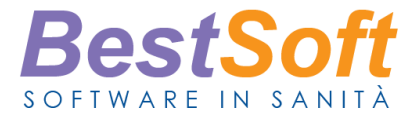

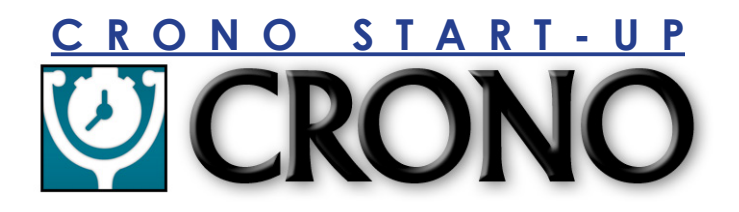

# **INDICE**

**CRONO Start-UP** consente di installare il programma, di effettuare la prima configurazione e di apprendere come gestire gli Atleti, utilizzando al meglio le potenzialità del programma in modo veloce ed efficiente.

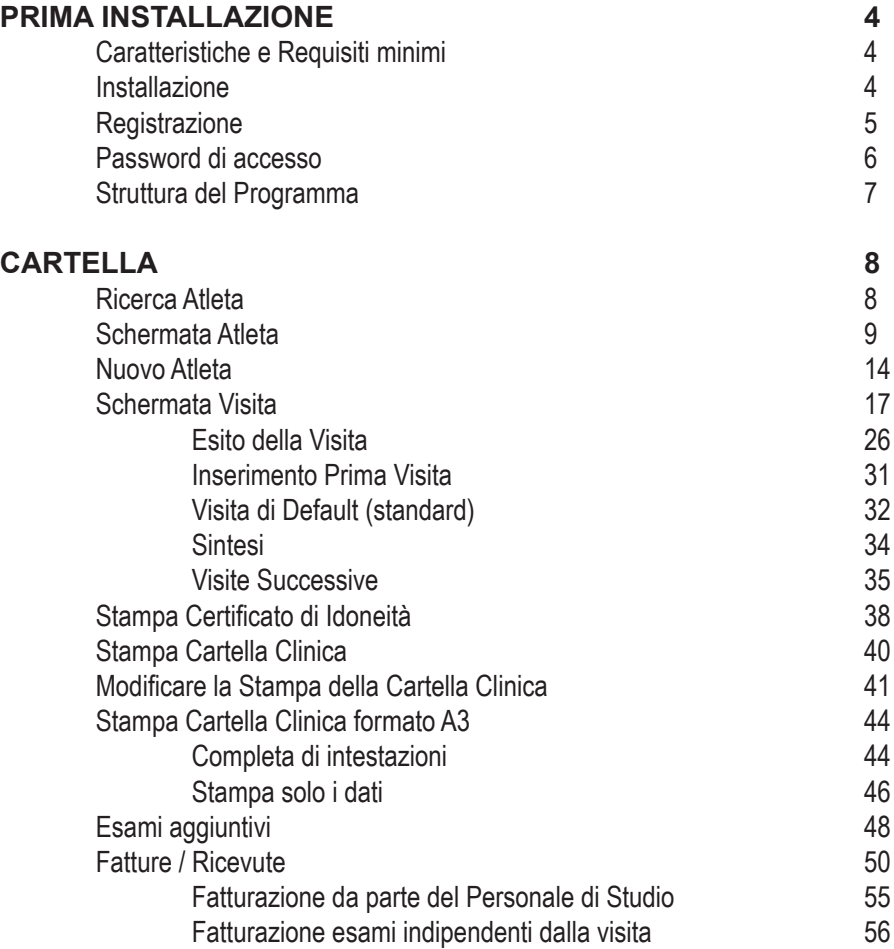

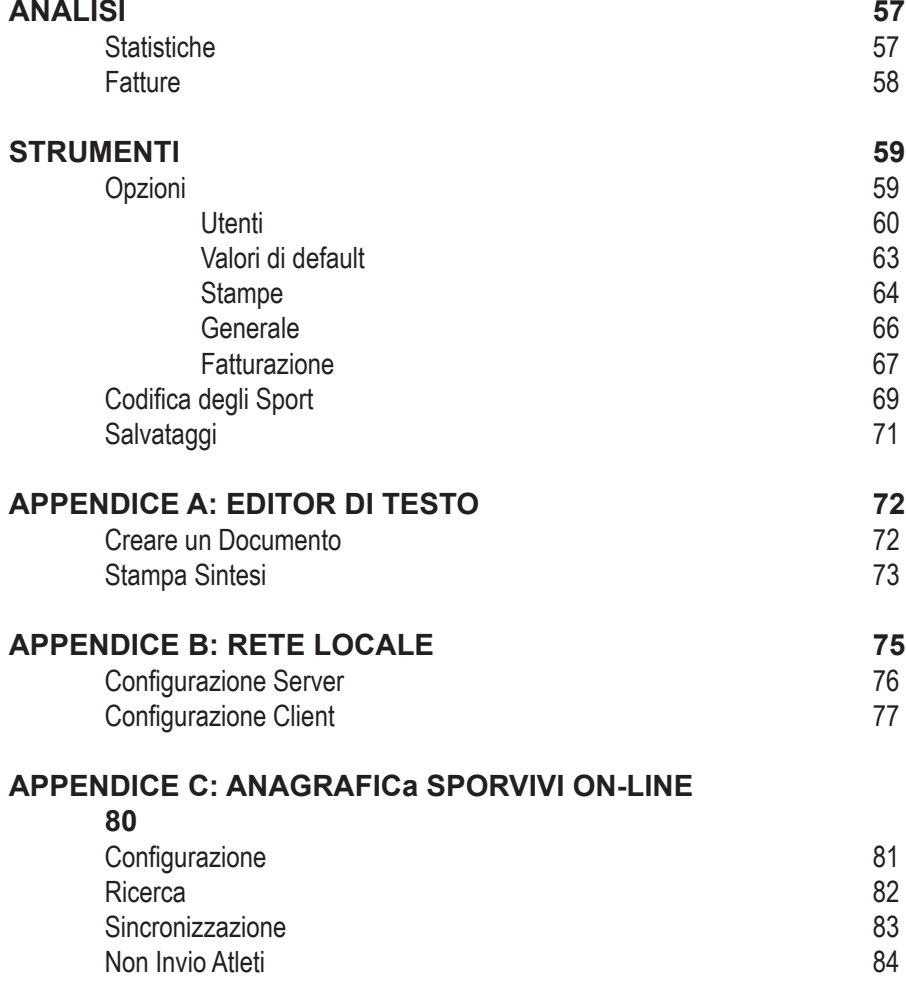

# **CARATTERISTICHE**

BestSoft CRONO è un programma destinato alla gestione degli Ambulatori di Medicina Sportiva, Istituti di Medicina dello Sport, SMS e CUMS

Le funzioni di CRONO sono state studiate ad hoc al fine di diventare uno strumento d'aiuto efficace per il lavoro del Medico, rivolgendo particolare attenzione a:

- > Facilità d'uso
- > Rapidità delle funzioni
- > Personalizzazioni
- > Evidenza delle informazioni
- > Ricerche epidemiologiche o statistiche

# **REQUISITI MINIMI**

Sistema operativo Windows XP o successivo.

PC minimo Pentium Ram 256.

Risoluzione minima dello schermo: 1024 x 768 px

# **INSTALLAZIONE**

Per installare CRONO procedere come segue:

1. Da Risorse del Computer fare doppio click sull'icona del CD-ROM e ancora doppio click su SetupCrono.exe

- 2. Procedere nell'installazione facendo click su Avanti, premere il bottone Installa
- 3. Cliccare Fine una volta completata l'installazione

A fine installazione verrà visualizzata l'icona di CRONO

# **REGISTRAZIONE**

La prima volta che si clicca l'icona CRONO comparirà la finestra di registrazione licenza del Programma.

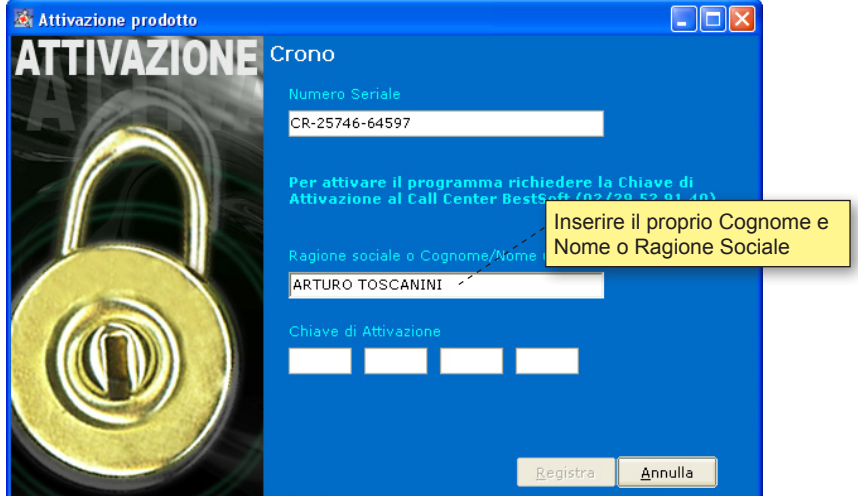

Chiamare l'assistenza allo 02.29.52.91.40 e chiedere il codice di attivazione.

Il codice che compare và fornito comprensivo dei trattini

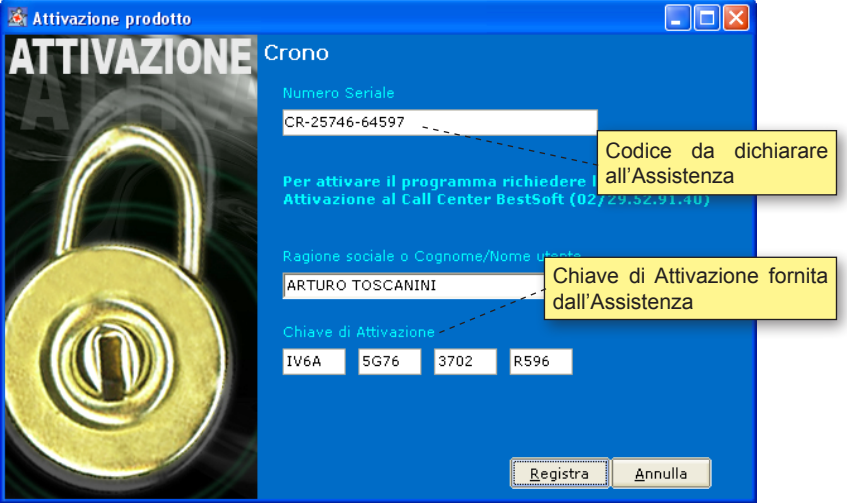

# **PASSWORD DI ACCESSO**

L'accesso ai dati è consentito solo al personale autorizzato e identifica ogni operazione eseguita sugli atleti. Per accedere al Programma digitare:

Per entrare come **Medico**:

Utente: **CRONO**

Password: **crono**

Per entrare come **Personale di Studio**:

Utente: **PDS**

Password: **pds**

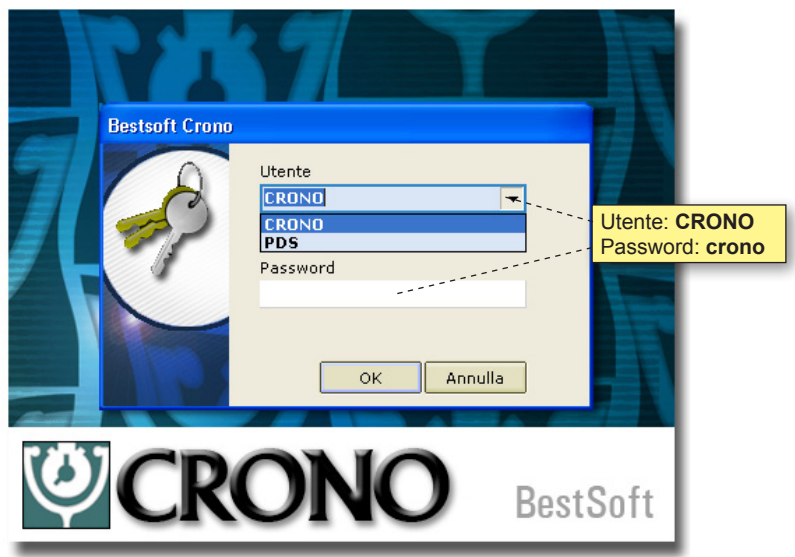

Le password di entrata sono personalizzabili mediante l'apposita funzione in **Strumenti > Opzioni > Utenti** 

Cliccare il bottone **OK** per accedere al Programma.

Il Personale di Studio ha accesso ai dati solo di tipo amministrativo e non ai dati clinici.

# **STRUTTURA DEL PROGRAMMA:**

Il manuale è diviso in tre parti, che corrispondono ai menu disponibili:

Nella prima "**CARTELLA**" viene spiegato come inserire i dati relativi alle visite di idoneità.

Nella seconda "**ANALISI**" viene spiegato come utilizzare la parte statistica, effettuare le generazioni dei flussi alle ASL e i riepiloghi del fatturato.

Nella terza "**STRUMENTI**" viene spiegato come inserire le proprie personalizzazioni, una propria visita standard "default", le variazioni alla codifica degli Sport e come effettuare i backup.

*In apertura il programma si posiziona su una schermata composta dalla barra dei menu e la parte relativa alla visualizzazione dei dati vuota. E' aperto il menu CARTELLA con visualizzate le relative sezioni.*

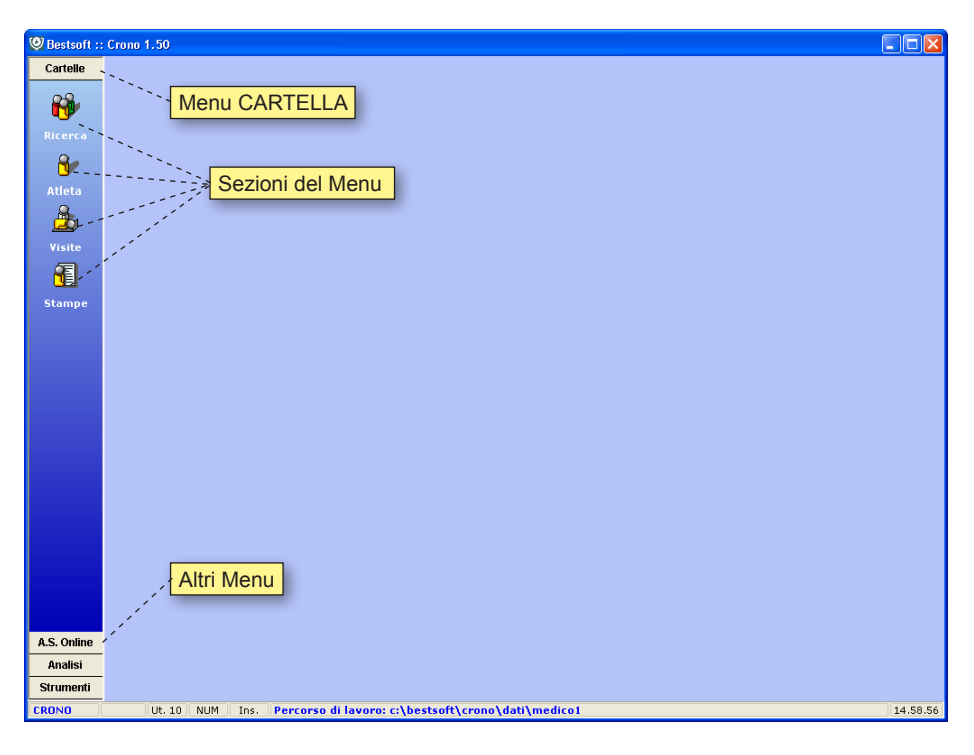

# **CARTELLA**

# **RICERCA ATLETA**

Cliccare dalla barra dei Menu la sezione Ricerca

Scrivere parte del Cognome dell'Atleta da ricercare. Es.: "DAR" *Il programma si posiziona automaticamente su Darco Giovanna*

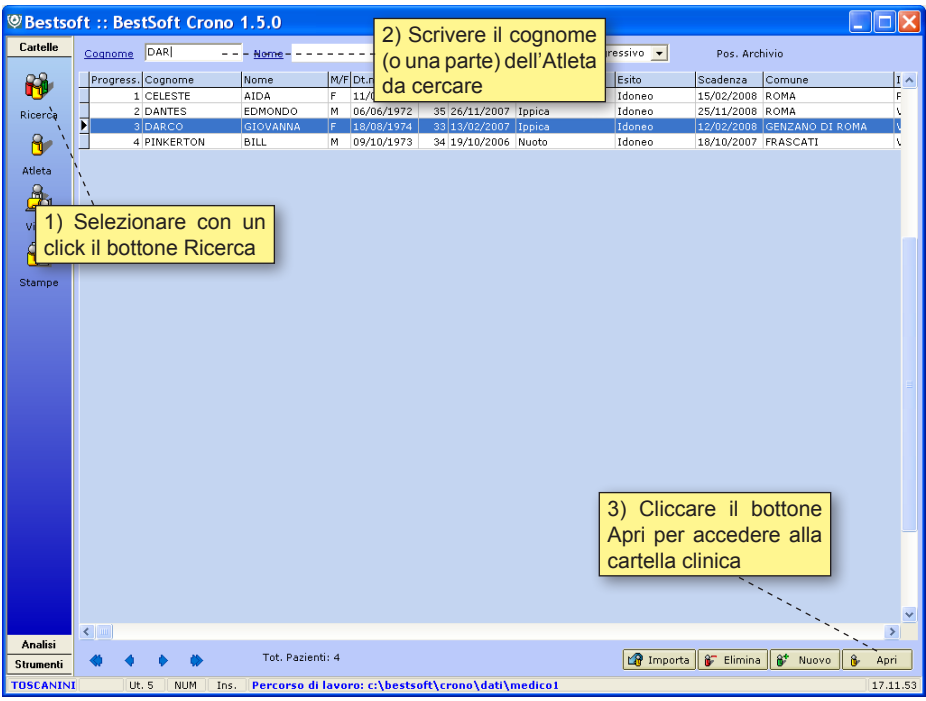

Per cercare anche con il nome, il cognome deve essere scritto per esteso es. "Pinkerton" in COGNOME e "Bill" in NOME.

*Non ci sono differenze tra scrivere in maiuscolo o minuscolo.*

Doppio click con il mouse sull'Atleta o click sul bottone Apri apre la cartella clinica dell'Atleta.

*Negli esempi successivi è stata utilizzata l'atleta Celeste Aida.*

# **SCHERMATA ATLETA**

Nella schermata Atleta vengono riepilogati i dati relativi all'Atleta, divisi nelle sezioni: Anagrafica, Anamesi e Visite.

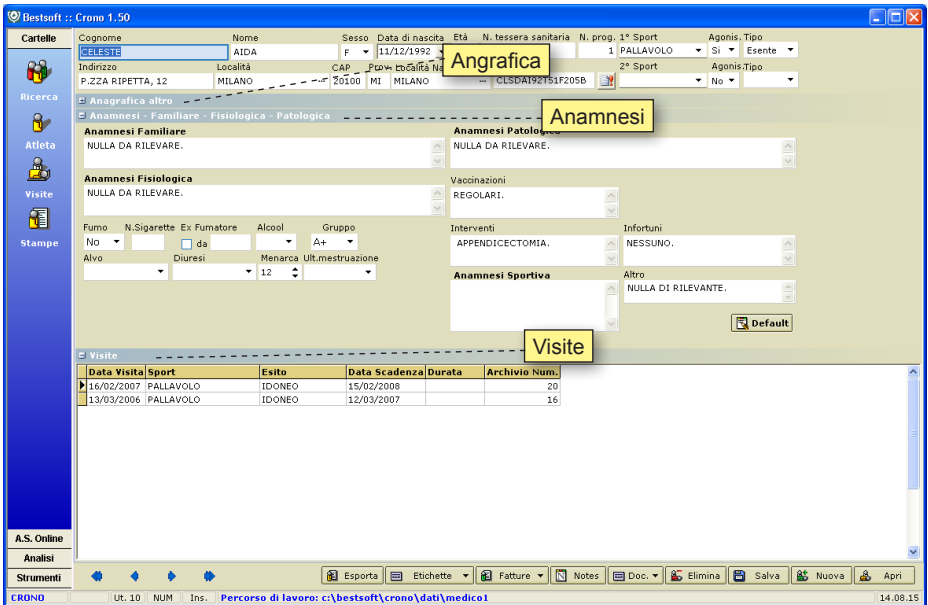

# **DATI ANAGRAFICI + DATI ANAGRAFICI ALTRO**

Presente nella parte superiore della schermata, in questa sezione vanno inseriti i dati anagrafici più importanti, quali Cognome, Nome, Sesso, l'Età, etc.

Particolarmente importanti sono lo **Sport per cui si richiede la Visita**, se **Agonistico** e se **Esente** (da indicare solo in caso si necessiti di rendicontare alla ASL di riferimento).

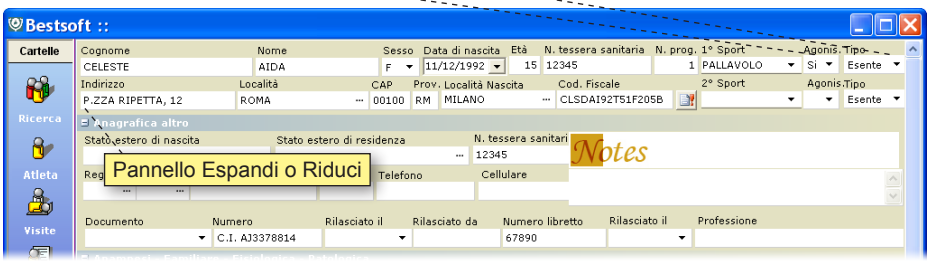

Oltre ai dati Anagrafici è presente il pannello Anagrafica Altro, ove vengono inseriti i dati anagrafici che si compilano la prima volta che viene l'Atleta.

#### **Apertura e Chiusura pannelli:**

In ogni videata di **CRONO** sono presenti pannelli che si possono chiudere o aprire a piacimento, per visionare più agevolmente e in modo completo solo le informazioni desiderate.

Per apreire e chiudere il pannello cliccare sull'apposito bottone a fianco dell'intestazione.

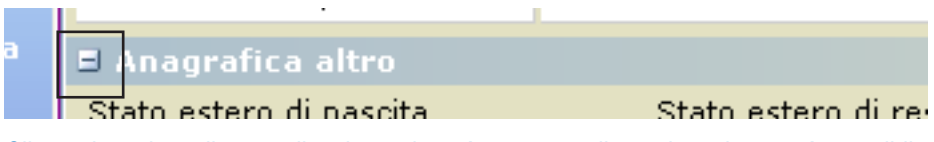

Cliccando sul **-** il pannello si restringerà, mentre cliccando sul **+** sarà possibile espanderlo e poter visualizzare tutte le informazioni che esso contiene.

#### **ANAMNESI**

Visualizzate sotto i dati anagrafici ci sono le varie Anamnesi Familiare, Fisiologica e Patologica dell'Atleta.

I dati possono essere inseriti cliccando il bottone Default.

Questo bottone inserisce i valori che il medico ha impostato come Normali. *Per variare i valori di default andare nel capitolo dedicato, in Strumenti > Valori di Default.*

Sarà possibile poi per il Medico modificare tali valori cliccando all'interno del campo e scrivendo ciò che si vuole.

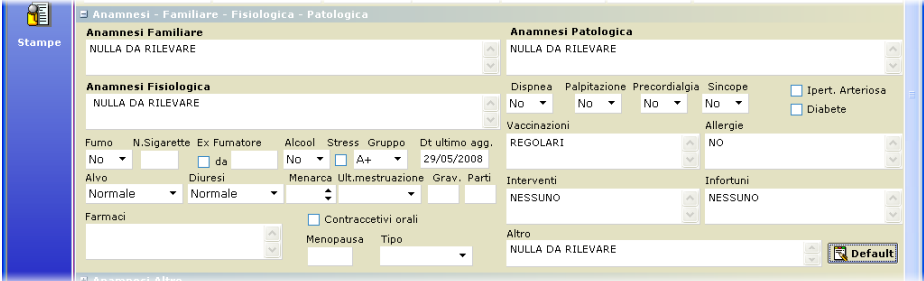

All'interno delle finestre Memo è possibile, battendo il tasto F3 della tastiera, richiamare le relative Dizioni.

*E' possibile passare da un Campo Testo al successivo cliccando il tasto* **TAB** *della tastiera. Ciò garantisce una velocità di compilazione maggiore in casi dove numerosi Campi Testo si susseguono.*

*Il funzionamento del tasto* **TAB** *è esteso a tutto il Programma. Per velocizzare il lavoro di compilazione è stata inserita la possibilità di scegliere tra le opzioni possibili il dato voluto scorrendo tramite le freccette da tastiera Su e Giù. Questa funzione è attiva solo per i campi contenente una tendina (* ■).

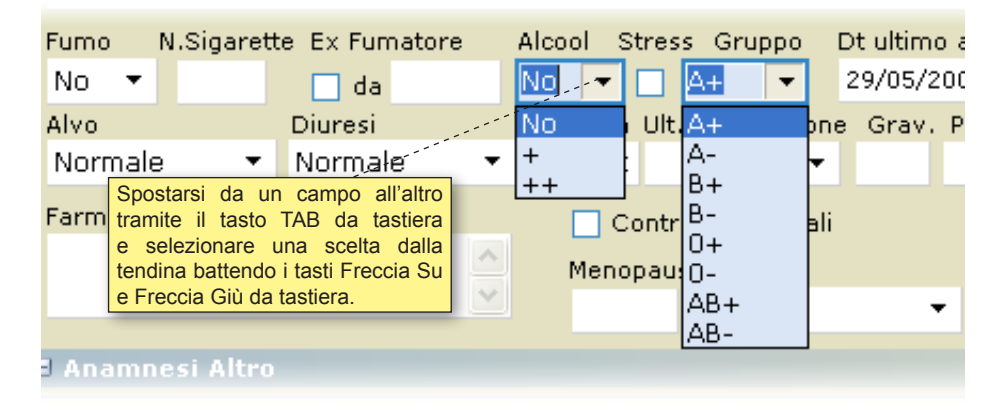

Come il tasto **TAB h** queste freccette danno al medico la possibilità di scorrere le varie opzioni del campo senza staccare le mani dalla tastiera.

*Riepilogando, in tutti i campi che hanno a lato la tendina (* $\Box$ *) è possibile selezionare il testo utilizzando o le freccette o il mouse.*

Tutti gli altri campi (testo) quando ci si entra si apre lo spazio per scrivere (memo), all'interno del quale **è possibile inserire frasi precostruite utilizzando il tasto F3**.

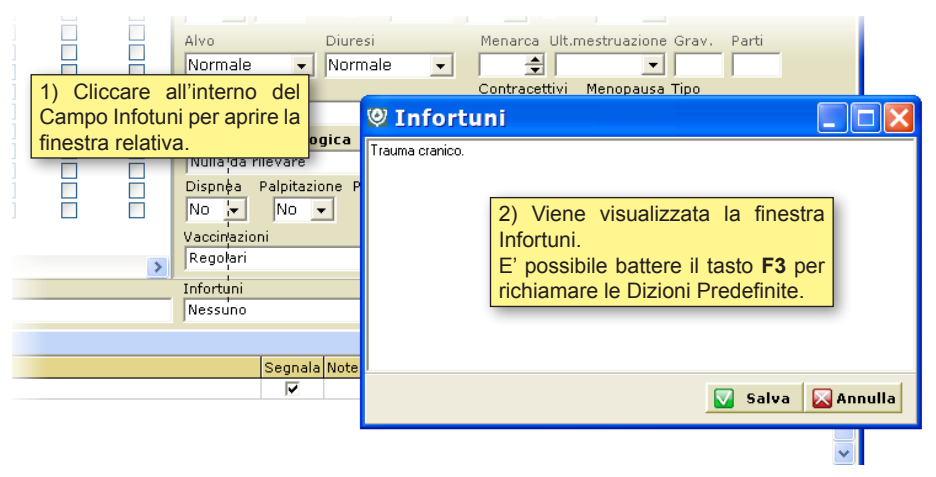

Per selezionare una dizione cliccare il quadratino a fianco. Viene riportata nel riquadro in fondo.

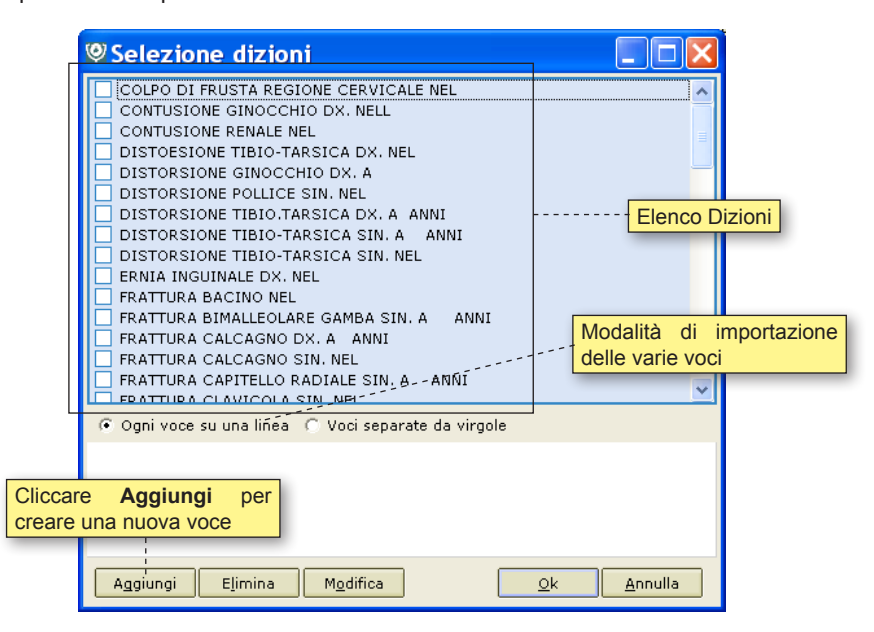

E' possibile scegliere se ottenere le voci **Ognuna su una linea** oppure **Separate da Virgola**.

I bottoni **Aggiungi** e **Elimina** permettono di creare oppure eliminare varie Dizioni. Cliccare il bottone **OK** per terminare.

#### **Nota:**

Il programma può essere utilizzato in versione essenziale (Cartella FMSI) oppure in una versione più ampia (Cartella Particolareggiata), che presenta ulteriori dati in anamnesi e in visite, che sono stati richiesti per poter effettuare indagini epidemiologiche particolari. L'informazione al programma se utilizzare un tipo di cartella o un altra viene data in **Strumenti > Opzioni > Generale**.

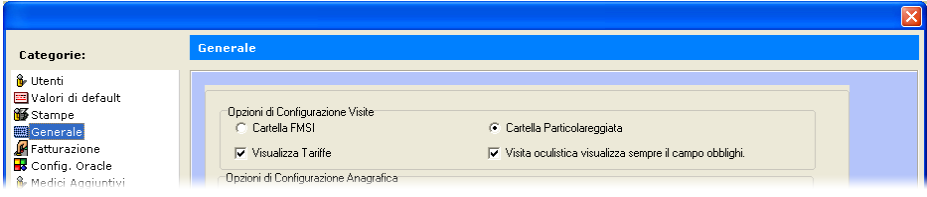

### **VISITE**

Il pannello Visite presenta tutte le Visite effettuate dall'Atleta, riportando oltre alla data di effettuazione, l'esito, la durata dell'esito e la scadenza.

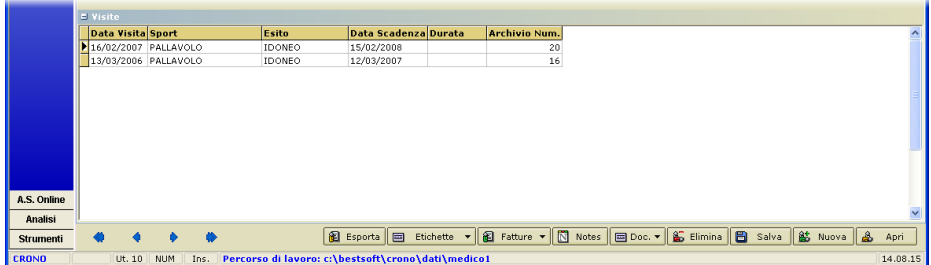

Cliccando due volte su una Visita si apre la visita nel menu Visite, permettendo così di vedere in dettaglio la visita selezionata.

Da qualsiasi parte del programma si voglia ritornare in ricerca atleti, cliccare il bottone **Ricerca**.

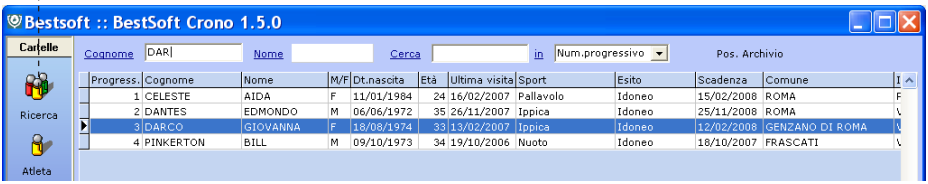

Evidenziamo che in questa videata sono presentati i dati dell'ultima visita di Idoneità eseguita.

Sono possibili vari tipi di ricerca. Selezionare dalla tendina il parametro con la quale ricercare.

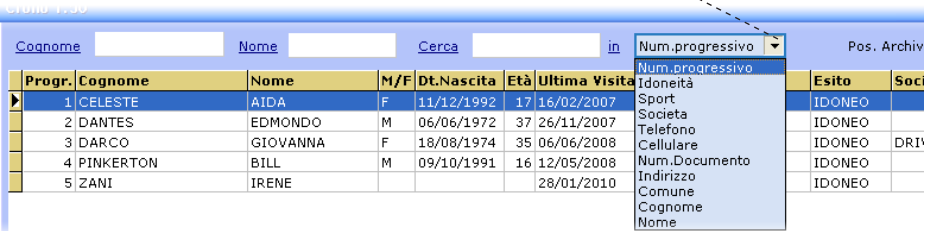

Per inserire un nuovo Atleta cliccare il bottone **Nuovo**.

Questa operazione si può effettuare o da questa videata o dalla videata dell'anagrafica.

# **NUOVO ATLETA**

Cliccare la sezione **Ricerca** o **Atleta**

#### Cliccare il bottone **Nuovo**

*Il programma apre automaticamente la schermata relativa all'anagrafica e si posiziona sul campo COGNOME*

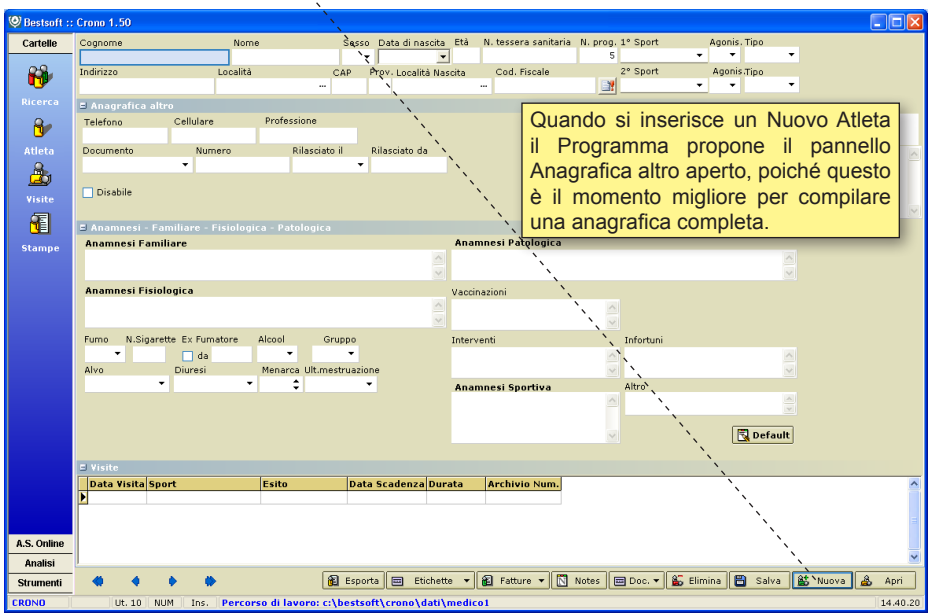

#### *Per avanzare da un campo all'altro utilizzare il tasto* **INVIO** *oppure il tasto* **TAB**

La prima volta che si inserisce un Atleta il programma ne calcola il Codice Fiscale mano a mano si inseriscono i dati opportuni per calcolarlo, cioè Cognome, Nome, data di nascità e Località di Nascita.

Per assicurarsi che il Codice Fiscale venga calcolato correttamente selezionare la Località di Nascita dalla opportuna **tabella di codifica: Comuni**  *Nel Programma alcuni campi presentano a fianco un bottone . Questi bottoni indicano che è presente una tabella di codifica.*

#### **Il Codice Fiscale una volta salvato non viene più ricalcolato in automatico ma tramite l'apposito bottone posto a fianco al campo.**

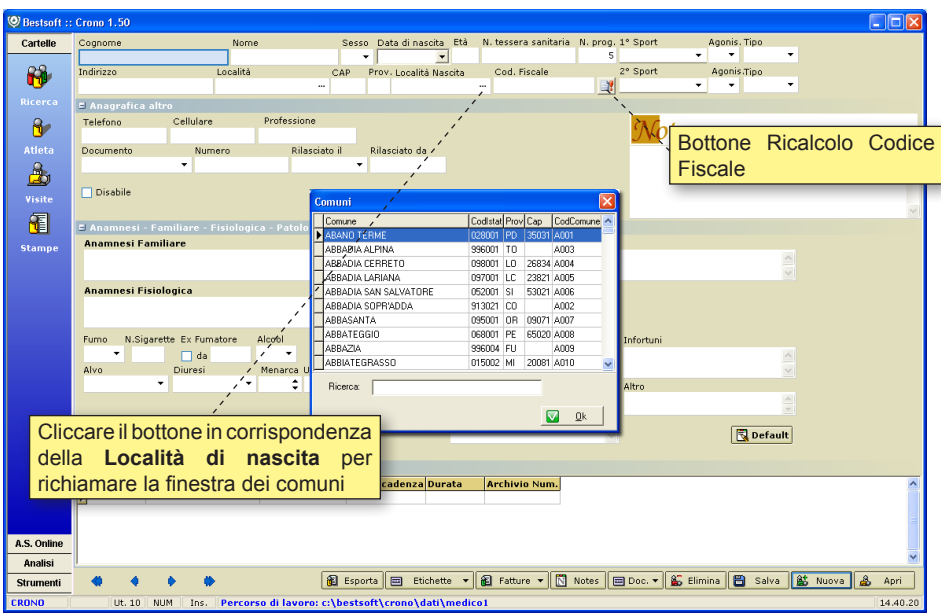

Per effettuare un ricalcolo del Codice Fiscale cliccare il bottone **Ricalcolo Codice Fiscale** 

## **MODIFICA DATI ANAGRAFICI**

Cercare un Atleta dalla sezione **Ricerca**

Cliccare dal menu la sezione **Atleta** oppure il bottone **Apri**

Modificare i dati anagrafici semplicemente entrando con un click del mouse all'interno del campo desiderato, cancellando il dato errato e sostituendolo con il dato corretto.

## **CANCELLAZIONE ATLETA ESISTENTE**

Per eliminare un Atleta cliccare il bottone **Elimina**

I dati dell'Atleta eliminato non saranno in alcun modo recuperabili, di conseguenza il Programma chiede con un messaggio di conferma se davvero si vuole eliminare l'Atleta.

#### **INSERIMENTO DI UN NUOVO ATLETA DA PARTE DEL PERSONALE DI STUDIO (PDS):**

Come già anticipato il Personale di Studio accede al programma con una propria password che gli consente di visualizzare solo i dati amministrativi.

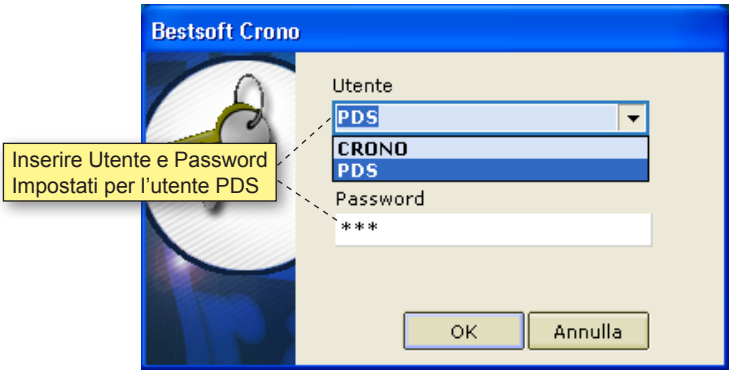

La videata di Anagrafica risulta per loro pertanto ridotta.

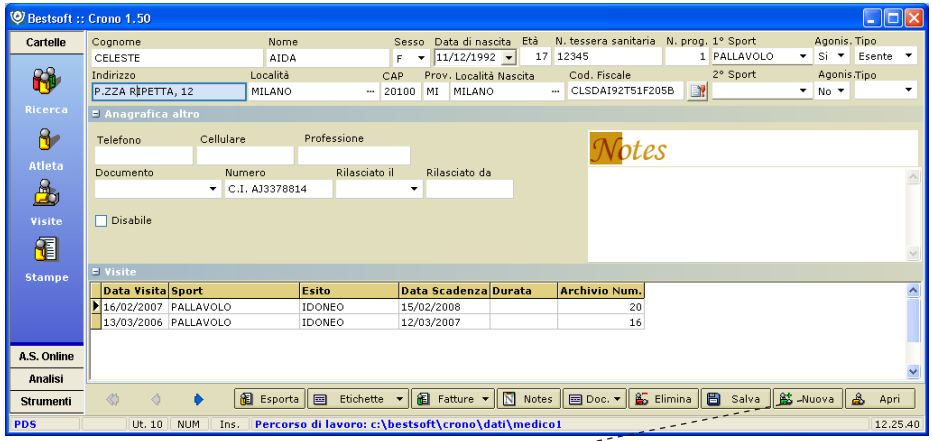

L'inserimento di un Nuovo Atleta è analoga a quanto spiegato in precedenza e avviene cliccando il bottone **Nuovo**.

# **SCHERMATA VISITA**

Per accedere alle Visite di un Atleta:

Cercare l'Atleta e poi o entrare direttamente nelle visite cliccando il bottone **Visite**, o entrare in Anagrafica e dare un doppio click sull'ultima visita presentata.

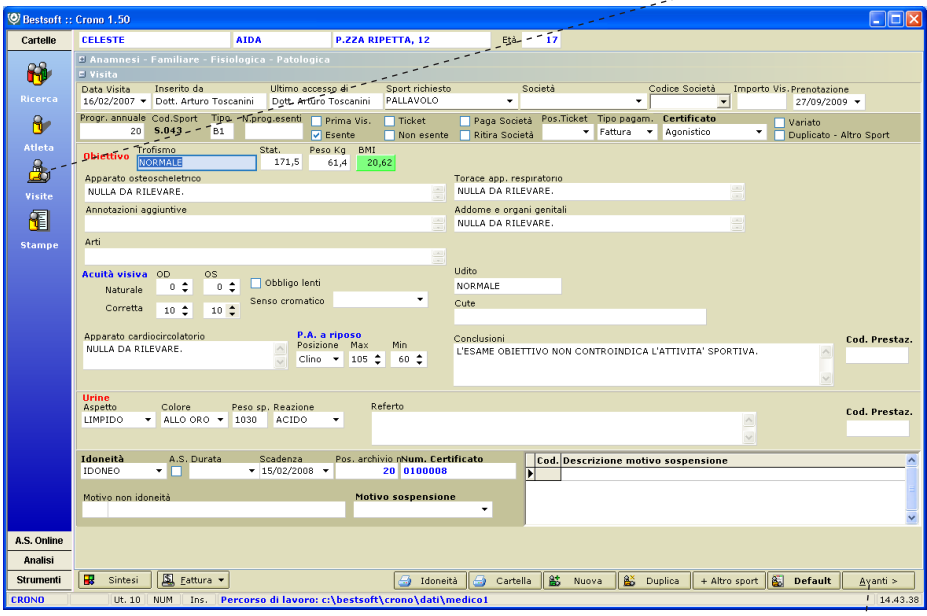

La sezione Visite presenta due pagine. La prima pagina contiene quanto richiesto di base per tutti gli sport, la seconda pagina contiene gli ulteriori accertamenti richiesti.

All'apertura di una visita si visualizza la prima pagina.

*Per passare alla seconda pagina della visita cliccare il bottone Avanti; per ritornare alla prima pagina cliccare il bottone* **Indietro***.*

L'inserimento di una nuova visita può esere effettuato in diversi modi:

- bottone **Nuova** > ist **Number 2016** insersce una prima visita utilizzando anche i valori di normalità preimpostati in Default.

- bottone **Duplica** >  $\frac{1}{2}$  inserisce una nuova visita riproponendo in automatico alcuni dei dati della visita precedente.

- bottone **+ Altro Sport** > inserisce una nuova visita legata alla precedente. Si usa nel caso in cui nella stessa visita vengano richieste idoneità per sport differenti.

## **LA PRIMA PAGINA E' COMPOSTA DALLE SEGUENTI SEZIONI:**

#### **Anamnesi**

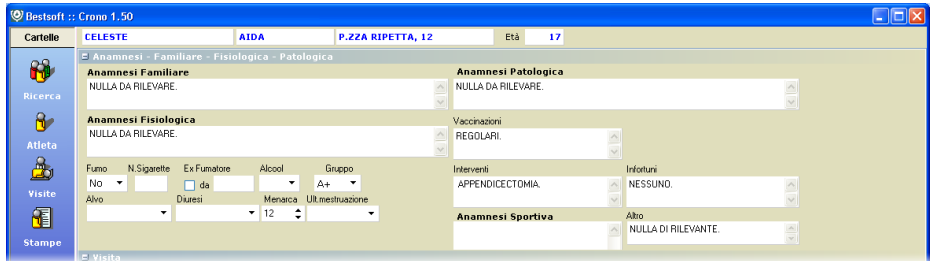

La sezione dedicata alle Anamnesi comprende le anamnesi Familiare, Fisiologica e Patologica. Cliccando in ciascuno di questi campi si apre una finestra testo. Battendo il tasto **F3** si richiamano le codifiche preimpostate.

#### **Generale Visita**

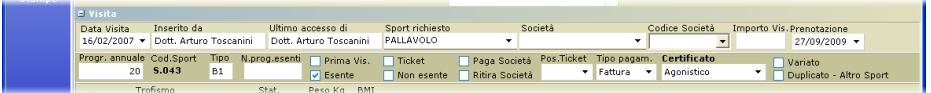

Viene indicata la data visita, il Medico che l'ha inserita, lo Sport, la scadenza della visita, se l'Atleta è esente e se è una prima visita.

Le informazioni sulla banda grigia più scura invece riguardano la Fatturazione.

#### **Esame Obiettivo**

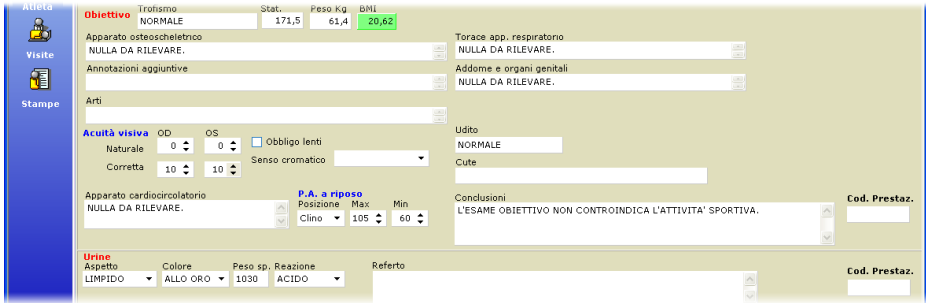

In questa sezione sono registrati i dati relativi all'Esame Obiettivo: Acuità Visiva, Udito, apparato Osteoscheletrico e Cardiocircolatorio, Pressione Arteriosa, etc.

Compilare tramite le apposite tendine tutti i valori relativi alle Urine, quali l'aspetto, colore, sangue, zuccheri, etc.

#### **OGNI SEZIONE DELLA SECONDA PAGINA DELLA VISITA SI APRE AUTOMATICAMENTE IN FUNZIONE DEGLI ESAMI E DEGLI ACCERTAMENTI PREVISTI DAL TIPO DI SPORT PER CUI SI E' RICHIESTA L'IDONEITA'**

**Tutti gli sport sono classificati in Strumenti->Sport come tipo A o tipo B, contraddistinti con il numeratore, che ne determina il tipo di accertamenti richiesti nella colonna, N**

| <sup>©</sup> Sport e Accertamenti                                                                                                    |                                                                                                    |                                                                                                    |                                                                                                    |                                                              |
|----------------------------------------------------------------------------------------------------|----------------------------------------------------------------------------------------------------|----------------------------------------------------------------------------------------------------|----------------------------------------------------------------------------------------------------|--------------------------------------------------------------|
| Ricerca sport: pallay                                                                                                    |                                                                                                    |                                                                                                    | LOMBARDIA                                                                                                    |                                                              |
| Sport<br>Palla tamburello<br>Pallacanestro<br>Pallacanestr<br>Pallacanestr<br>Pallamano<br>Pallanuoto<br>Pallavolo<br>Þ<br>Pallavolo (.)<br>Pallavolo under 14 (8)<br>Pallone elastico<br>Paracadutismo<br>Paracadutismo Civile<br>Paracadutismo Sportivo<br>Pattinaggio artistico<br>Pattinaggio danza su ghiaccio<br>Pattinaggio su ghiaccio | Mesi Ecq sf. Spiro Neuro EEG Orl<br>12<br>▽<br>M<br>12<br>M<br>$\overline{\mathsf{v}}$<br>Categoria Sport: A/B<br>12<br>⊽<br>M<br>12<br>☑<br>$\overline{\mathbf{v}}$<br>$\overline{12}$<br>ø<br>ø<br>▽<br>$\overline{\mathbf{v}}$<br>12<br>$\overline{\mathbf{v}}$<br>▽<br>12<br>▽<br>☑<br>12<br>П<br>12<br>П<br>П<br>12<br>П<br>24<br>П<br>□<br>$\overline{\mathbf{v}}$<br>⊽<br>12<br>$\overline{\mathbf{v}}$<br>☑<br>12<br>$\overline{\mathbf{v}}$<br>12<br>☑ | г<br>г<br>П<br>П<br>г<br>г<br>□<br>Г<br>г<br>с<br>⊽<br>☑<br>$\overline{\mathbf{v}}$<br>$\overline{\mathsf{v}}$<br>☑<br>$\Box$<br>☑<br>$\overline{\mathbf{v}}$<br>☑<br>⊽<br>☑<br>$\Box$<br>П<br>$\Box$<br>$\Box$<br>$\Box$<br>П<br>П<br>г<br>г<br>П<br>П<br>г | Audio Ocu Fund Eta Ecg sf. A/B N.<br>Cod.Sport Età m.F Età m.M Anag Sol<br>Sport Da<br>a<br>в<br>$1 \times$ \$.105<br>8<br>8<br>☑<br>$1 -$ gen<br>ш<br>$\overline{\mathbf{v}}$<br>П<br>П<br>О<br>О<br>п<br>B<br>$\mathbf{1}$<br>S,041<br>11<br>11<br>$\overline{\mathbf{v}}$<br>П<br>П<br>П<br>П<br>в<br>D.036<br>14<br>1<br>14<br>⊽<br>□<br>□<br>$\Box$<br>S.040<br>13<br>□<br>B<br>13<br>П<br>1<br>П<br>□<br>П<br>П<br>B<br>S.019<br>$\mathbf{1}$<br>S.038<br>$\mathcal{N}_q$ 9<br>☑<br>П<br>П<br>в<br>9<br>$\mathbf{1}$<br>$1-$ ott<br>$\overline{14}$<br>$\overline{14}$<br>B.<br>S.043<br>м<br>▬<br>▬<br>п<br>l1-set<br>$12^{\circ}$<br>$\overline{\mathbf{v}}$<br>П<br>П<br>D.324<br>12<br>П<br>B<br>$\mathbf{1}$<br>П<br>$\overline{\mathbf{v}}$<br>П<br>П<br>П<br>B<br>S.043.01<br>11<br>(11)<br>$\mathbf{1}$<br>□<br>ÌЗ<br>$\Box$<br>S.104<br>13<br>☑<br>B<br>□<br>1<br>$16^{\circ}$<br>$\overline{\mathbf{v}}$<br>П<br>П<br>П<br>п<br>16<br>S.002<br>А<br>4<br>г<br>□<br>П<br>S.00<br>А<br>$\overline{\bf 4}$<br>N<br>è<br>colonna<br>Nella<br>$\Box$<br>S.00<br>□<br>$\Box$<br>$\overline{\bf 4}$<br>А<br>presente il numero che<br>П<br>П<br>П<br>S.02<br>в<br>$\mathbf 1$<br>П<br>П<br>П<br>S.05<br>в<br>$\mathbf 1$<br>distingue il sottotipo della<br>П<br>s.osl<br>$\Box$<br>B<br>$\mathbf{1}$<br>П | $\hat{\phantom{a}}$<br>$31 -$ dic<br>$30-set$<br>$31 - a$ ao |
| Pattinggio corsa<br>Federazione sportiva<br><b>FIPAV</b><br>Sigla<br>Nome                                                                                                    | $\overline{\mathbf{v}}$<br>$\overline{\mathsf{v}}$<br>12<br>Cod.Federazione F.021                                                                                                    | п<br>П<br>г                                                                                                    | п<br>П<br>п<br>B<br>$\mathbf{1}$<br>S.02<br>categoria sport<br>Classi di età prescritte<br>Maschi<br><b>Femmine</b><br>Min<br>Max<br>Max<br>Min<br>s.I.<br>14<br>s.I.<br>14                                                                                                    | $\checkmark$                                                 |
| Ente di promozione sportiva<br>Sigla<br>Nome<br>Cod. sport                                                                                                    | Cod.Ente                                                                                                    |                                                                                                    | Descriz, Anno di riferimento Anno sportivo<br>۰<br>$31 - aqo$<br>Da periodo 1-set<br>A<br>۰                                                                                                    |                                                              |
| Nota aggiuntiva tipo di sport<br>Nota aggiuntiva Classi di età<br>Sono agonisti i tesserati dal dodicesimo anno di età<br>12 anni<br><b>Bottone Tariffe</b>                                                                                                    |                                                                                                    |                                                                                                    |                                                                                                    |                                                              |
| 匍<br>阖<br><b>&amp; Elimina</b><br>& Nuova<br>⊠<br>Chiudi<br>Tariffe<br>Lenti                                                                                                    |                                                                                                    |                                                                                                    |                                                                                                    |                                                              |

*Schermata degli Sport raggiungibile in Strumenti > Sport.*

Questi segni di spunta comandano al Programma quali Pannelli "aprire" nella Seconda Pagina delle visite e quali invece tenere chiusi.

Ad esempio per le Bocce, classificate come A1, la seconda parte della visita viene visualizzata con tutti le parti relative agli accertamenti chiuse, mentre per il Pugilato, classificato B5, si apriranno tutti le parti della seconda pagina. Nel Calcio, classificato come B1, si apriranno in automatico le parti relative all'ECG da Sforzo e alla Spirometria.

La colonna mesi è quella utilizzata dal programma per calcolare in automatico la scadenza della visita.

Sia nella prima pagina che nella seconda pagina delle Visite è visualizzato il campo **Cod. Prestaz.**

Viene automaticamente riempito se è stata compilata la relativa tariffa.

*Per farlo cliccare il bottone* **Tariffe** *indicato nella schermata degli* **Sport***.*

Per la gestione delle varianti personali alla codifica si rimanda al capitolo **Strumenti > Sport**.

**Per passare alla seconda pagina della visita cliccare il bottone Avanti.**

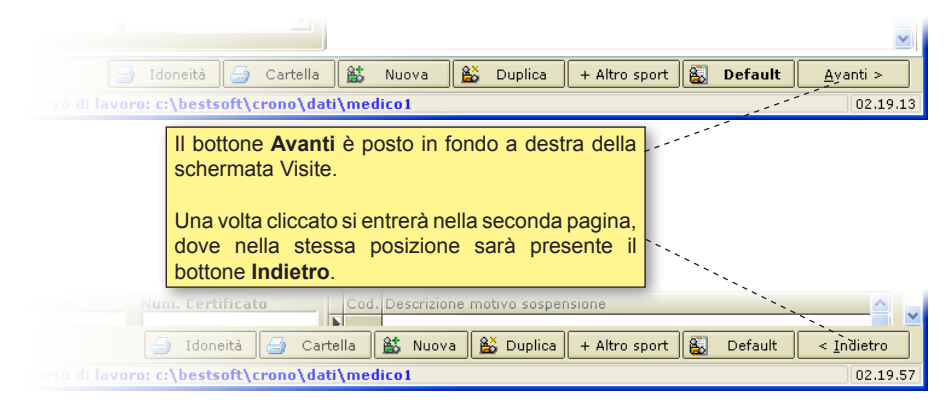

#### *Posizione dei bottoni* **Avanti** *e* **Indietro** *per passare da una pagina all'altra*

Come per altre schermate del Programma, la seconda pagina delle Visite è composta principalmente da sezioni espandibili.

Cliccare sul  $\boxplus$  per espandere la sezione e  $\boxminus$  per comprimerla.

### **LA SECONDA PAGINA E' COMPOSTA DALLE SEGUEN-TI SEZIONI:**

#### **ECG Basale**

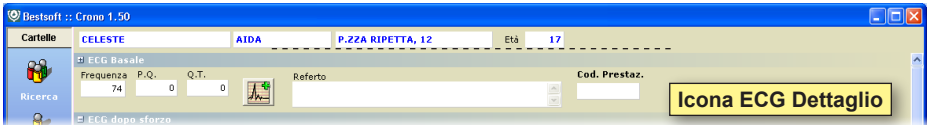

I dati dell'ECG possono essere inseriti molto velocemente indicando solo i valori desiderati e utilizzando il referto standard . E' disponibile la finestra ECG Dettaglio in caso serva una refertazione complessa.

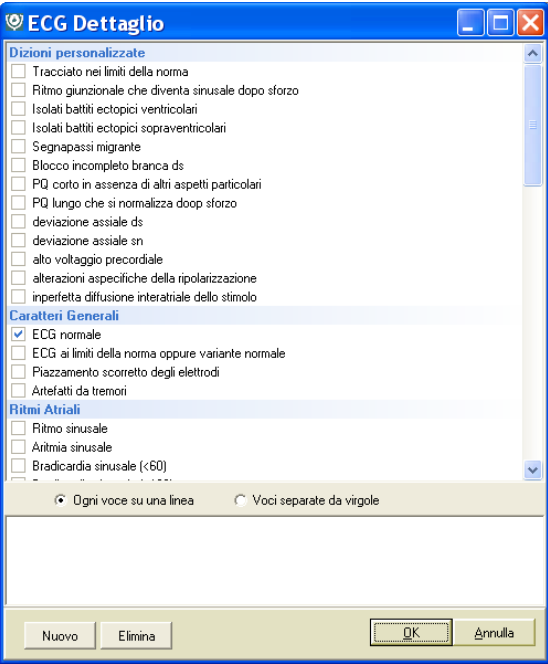

Da questa finestra cliccare all'interno dei quadratini a fianco della descrizione da importare nel referto. Ogni volta che si seleziona una dizione questa viene riportata nel riquadro a fondo, ricordando al Medico ciò che ha deciso di importare.

*Segnaliamo che il Programma è configurato per registrare le misure del QT e QS in ms. E' possibile variare l'unità di misura in s (secondi), cambiando in* **Strumenti > Opzioni > Generali**

Per la compilazione del Referto è possibile o scrivere manualmente cliccando all'interno dell'apposito campo Referto, utilizzando anche le Dizioni liberamente preimpostate (tasto **F3**), oppure cliccare l'icona per richiamare delle voci predefinite già suddivise per capitoli nella finestra ECG Dettaglio.

#### **ECG dopo sforzo**

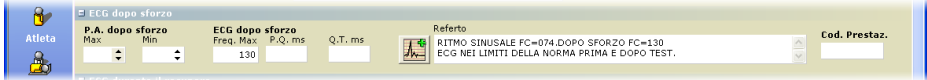

La compilazione dei campi è analoga a quella del ECG Basale.

#### **ECG durante il recupero**

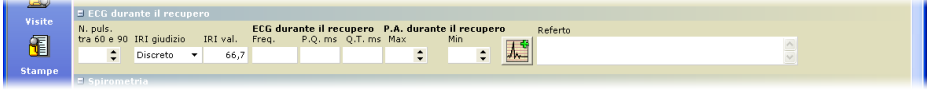

#### *Valori di ECG misurati durante il recupero da sforzo*

Quando si inserisce il **N. puls. tra 60 e 90** viene calcolato automaticamente l'IRI.

La compilazione degli altri campi è analoga a quella del ECG Basale.

## **Spirometria**

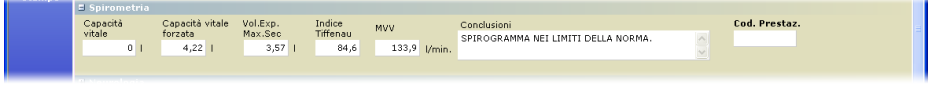

Nella sezione Spirometria in base ai valori del CVF e del VEM vengono calcolati in automatico l'Indice di Tiffenau e l'MVV. L'unità di misura utilizzata in partenza sono i l (litri). E' possibile modificare l'Unità di misura in ml. Per farlo andare in **Strumenti > Opzioni >Generale**

Cliccando il bottone **Default Default** verranno inseriti i valori di default di un esame spirometrico.

I valori di default possono essere impostati in **Strumenti > Opzioni > Spirometria di Default**.

#### **Neurologia, EEG 1° visita, ORL, Audiometria**

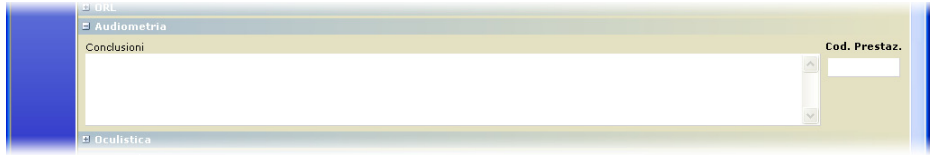

Tutte queste sezioni vengono trattate contemporaneamente poiché in tutte queste sezioni è presente solo un campo **Conclusioni**.

*In questo campo è possibile richiamare la rispettiva tabella di codifica: Conclusioni, battendo il tasto* **F3***.*

#### **Oculistica**

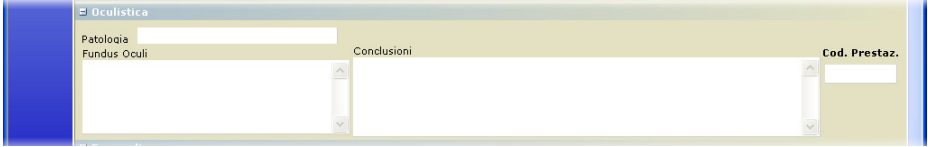

In questa sezione oltre al campo Conclusioni sono disponibili i campi Patologia e Fundus Oculi (con relativa tabella **F3**)

*Oltre agli accertamenti obbligatori sono disponibili delle sezioni per registrare gli altri eventuali esami effettuati.*

#### **Ecocardio**

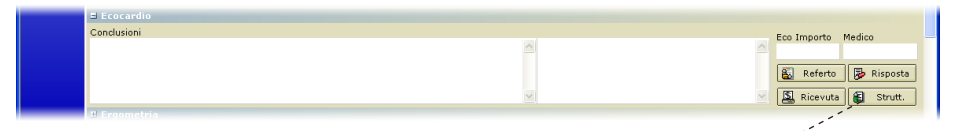

La refertazione dell'Ecocardio può essere effettuata o in modo descrittivo o in modo strutturato.

Se si desidera trascrivere un referto descrittivo, cliccare il bottone **Referto** , che se cliccato richiama la finestra Selezione Referto, nella quale è possibile aggiungere o modificare referti in modo testuale. Come per gli altri campi è possibile richiamare con **F3** le Dizioni predefinite.

Se invece si desidera una refertazione dell'Ecocardio più dettagliata, cliccare il bottone **Strutturata e** south per entrare nella pagina di refertazione schematizzata.

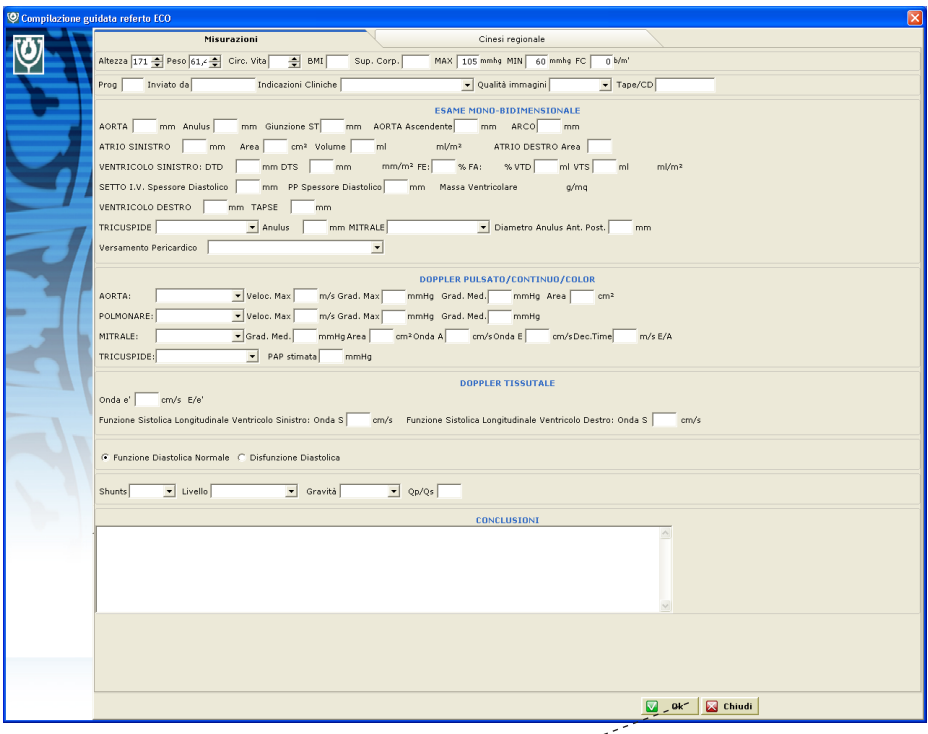

Il programma effettua automaticamente i calcoli evidenziati in rosso nella figura sottostante sottostante.

Quando si clicca il bottone **OK** per Salvare e mandare in stampa il referto, se mancano dei dati , iad esempio la Superfice Corporea, che è necessaria al calcoli viene evidenziata.

**II** 

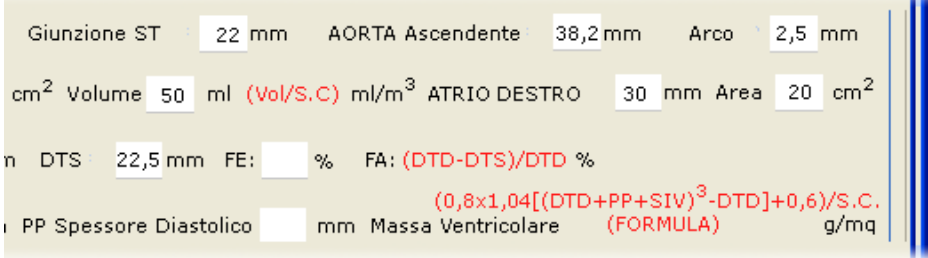

# **CINESI**

Una apposita sezione è stata dedicata alla **Cinesi**, per visualizzarla cliccare l'apposita linguetta. ŧ

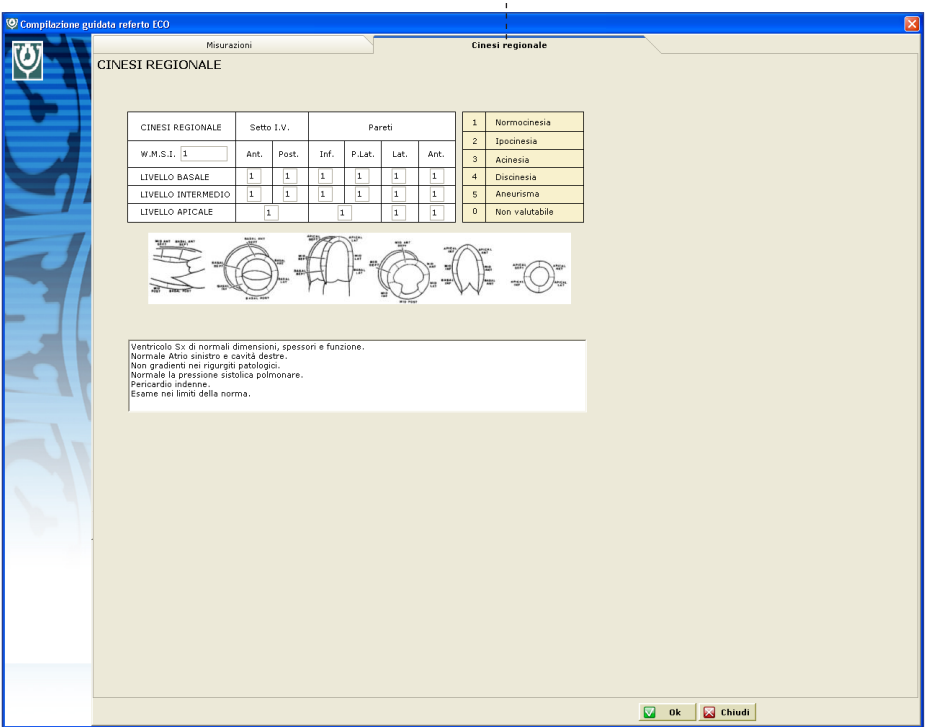

Il calcolo del W.M.S.I. è effettuato automaticamente.

# **STAMPA REFERTO:**

Prima di presentare il referto compilato il programma chiede se si vuole anche inserire la cinesi. E' possibile modificare ulteriormente a piacere il referto.

Per stamparlo cliccare **File > Stampa**, oppure cliccare il bottone di **stampa** 

Nel caso si stampi anche il grafico della Cinesi il referto prosegue nella seconda pagina. E' possibile ridurlo automaticamente ad una sola pagina cliccando lo specifico bottone indicato in figura  $\Box$  $\frac{1}{2}$  indicato in figura  $\boxed{1}$ 

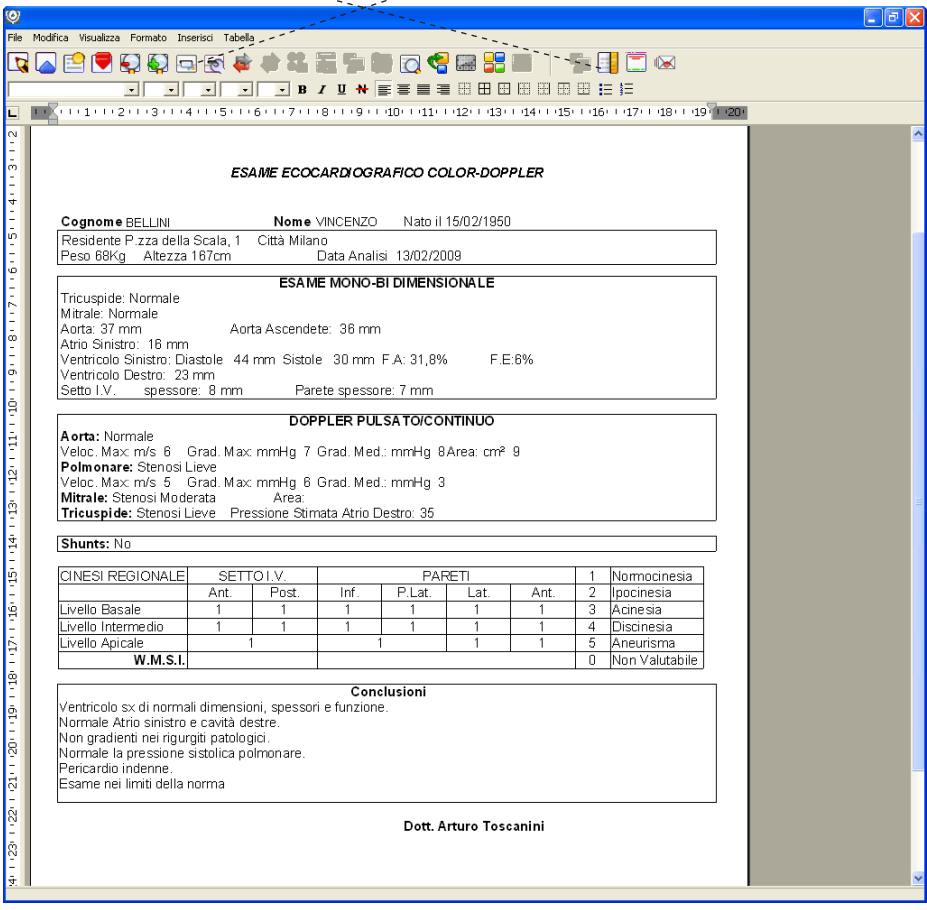

Il referto stampato viene salvato automaticamente nell'apposito spazio in cartella.

### **Ergometria**

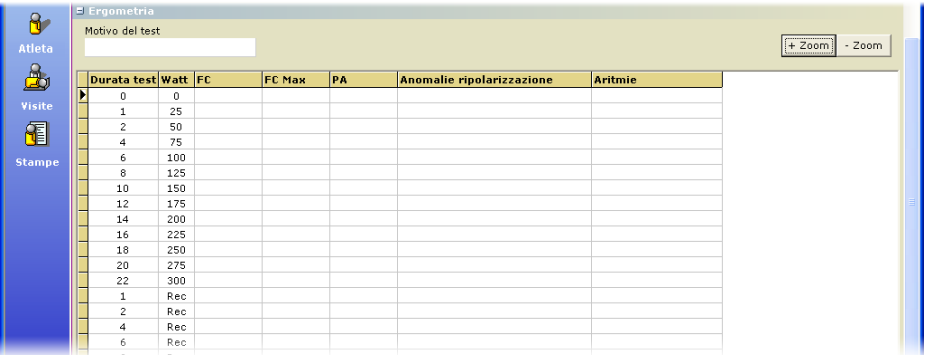

La sezione dedicata all'Ergometria è più ampia delle precedenti. Il programma appena aperta propone due bottoni.

Questi bottoni servono per espandere o restringere il riquadro.

Il bottone **+ Zoom + zoom e** il bottone **– Zoom example** 

*Cliccando il bottone + Zoom si espande il campo, cliccando – Zoom invece si restringe.*

Compilare tutti i campi di interesse.

E' presente un campo testo in fondo dove inserire i **Commenti**.

E' inoltre presente un bottone **Stampa Stampa ,** che stampa il referto.

#### **Ulteriori Accertamenti**

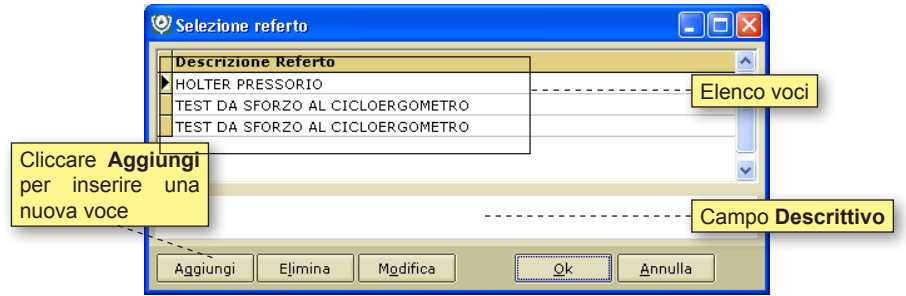

Come per la sezione Ecocardio questa sezione presenta un Campo Esami - Conclusioni ed un bottone **Referto Referto** , che se cliccato richiama la finestra di selezione Referto, dove è possibile inserire (diversamente che dalle dizioni **F3**) anche una descrizione più lunga.

#### **ESITO DELLA VISITA: IDONEO / NON IDONEO / SOSPESO**

Una volta effettuati tutti gli esami richiesti e dopo che il Medico valuta l'effettiva idoneità di un Atleta alla pratica di uno sport, si dovrà inserire l'esito della visita.

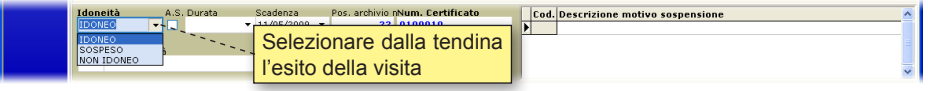

Selezionare dalla tendina una delle voci presenti, a seconda dell'evenienza: **Idoneo**, **Sospeso**, **Non Idoneo**, **Semestrale** e **Archiviato**.

Qualora l'Atleta non risulti idoneo alla pratica di uno sport si può inserire nell'apposito campo **Motivo di non idoneità** la motivazione.

Battere il tasto **F3** per richiamare la tabella di Codifica: **Motivo di non Idoneità**.

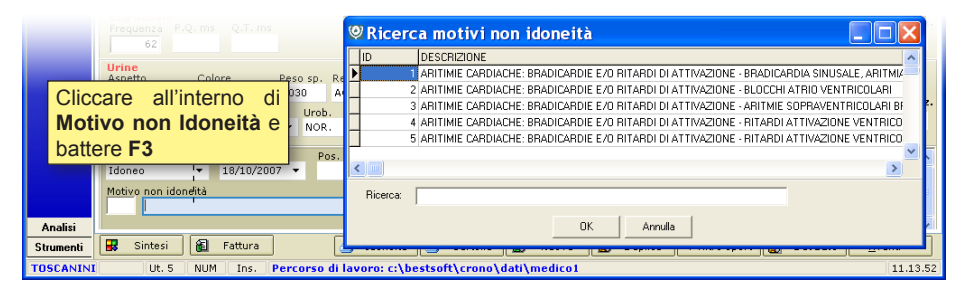

**Di seguito vengono presentate degli esempi di diverse visualizzazioni delle schermate della visita in funzione dello sport per cui si è richiesta l'idoneità.**

### **ESEMPIO DI VISITA: NUOTO – PINKERTON BILL**

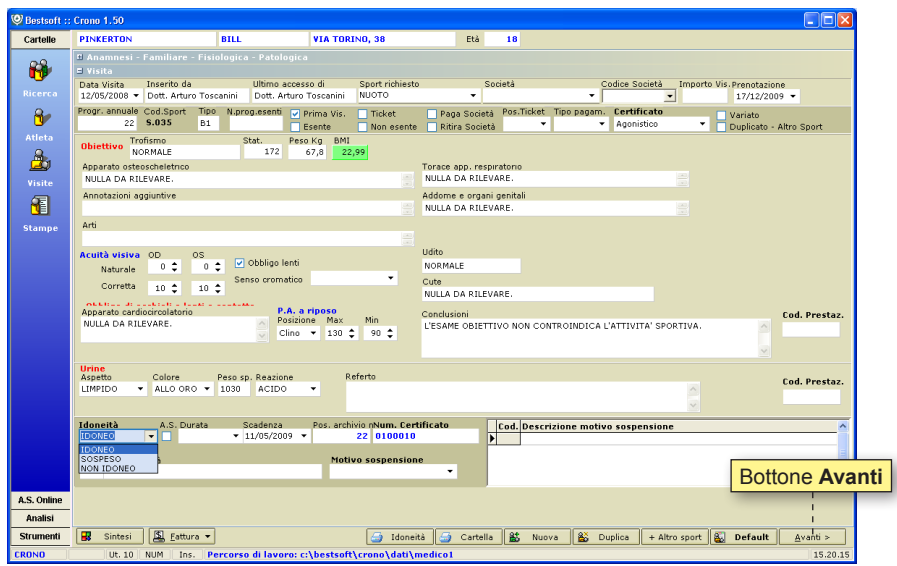

Cliccando il bottone **Avanti** si noterà che la seconda parte delle Visite vengono proposte aperte per lo sport Nuoto le sezioni *ECG Basale*, dopo sforzo, *durante il recupero*, *Spirometria*, *Ecocardio*, *Ulteriori accertamenti* ed *Idoneità*

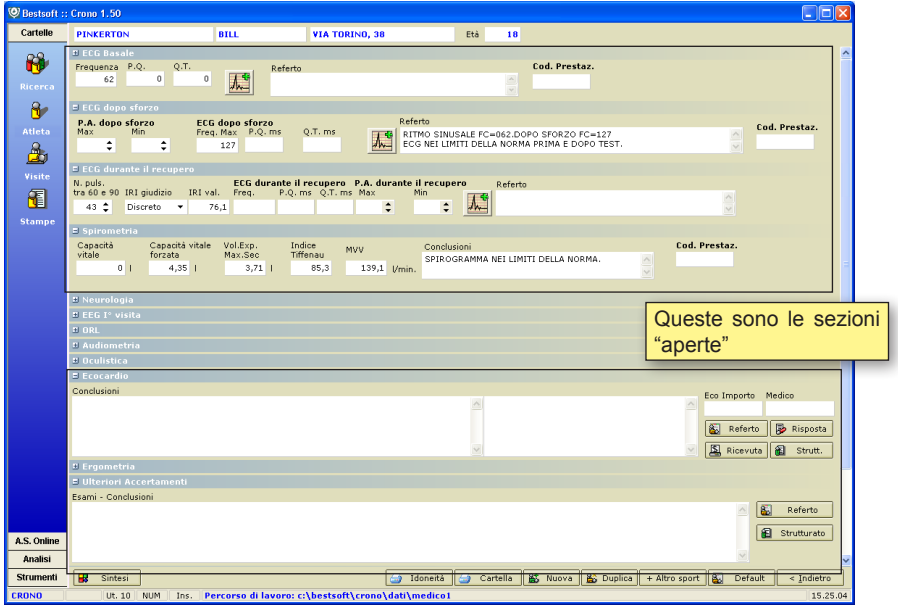

# **ESEMPIO DI VISITA: AUTOMOBILISMO – DARCO GIO-**

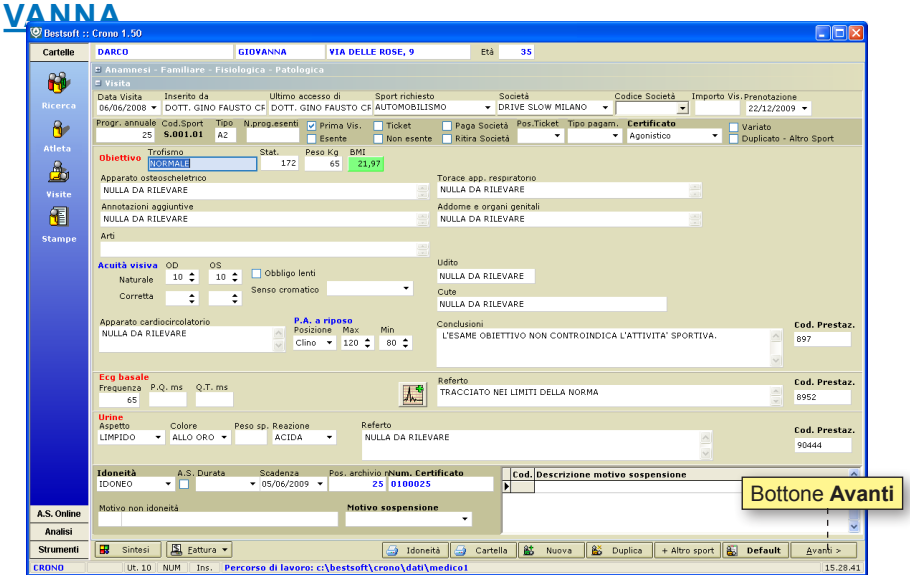

A differenza dello sport Nuoto, la Visita sportiva per l'**Automobilismo** prevede solo gli esami di *Neurologia* e *EEG I° visita*, *Ecocardio*, *Ulteriori Accertamenti* ed *Idoneità*.

Cliccando il bottone **Avanti** il Programma li "apre" automaticamente.

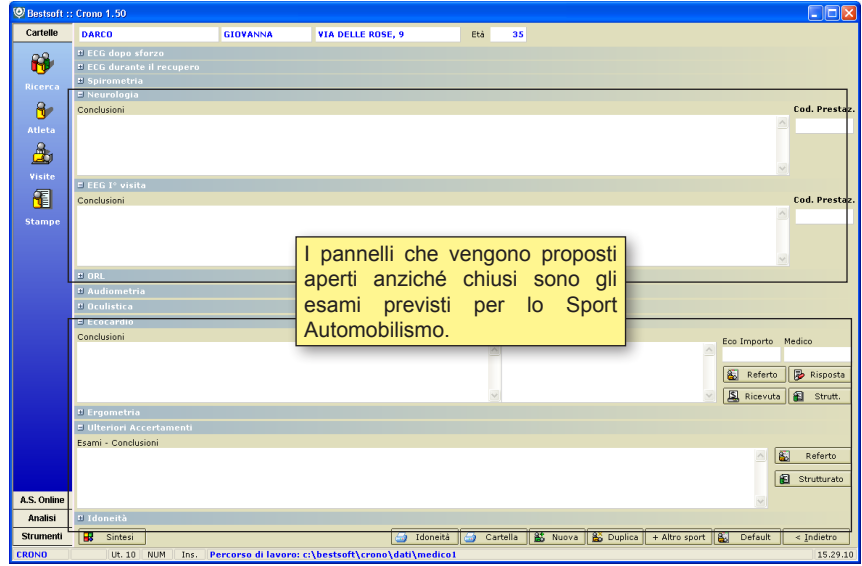

#### **INSERIMENTO DI UNA PRIMA VISITA**

Se l'Atleta è nuovo cliccando il bottone **Visite** il Programma chiede se si vuole utilizzare direttamente una **Visita Nuova vuota** o una **Visita di default**.

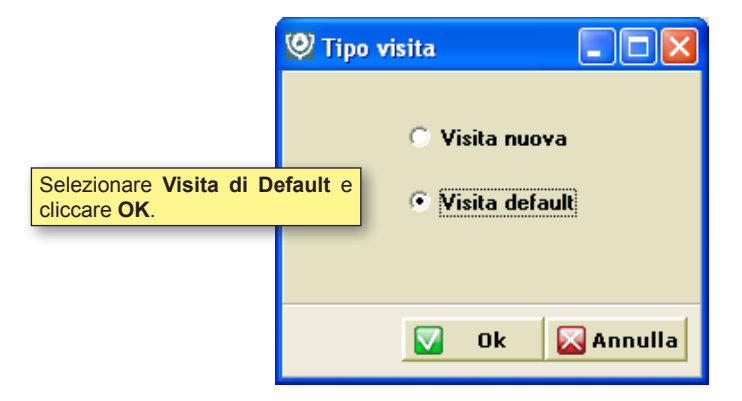

 La differenza è che per la visita di default i campi sono precompilati con quanto deciso a priori in **Strumenti > Opzioni > Valori di default**.

Viene presentata la videata che inserisce una nuova visita, sono già proposti: lo sport (1 sport), se Esente o Privata. Inserire se necessario la società Sportiva.

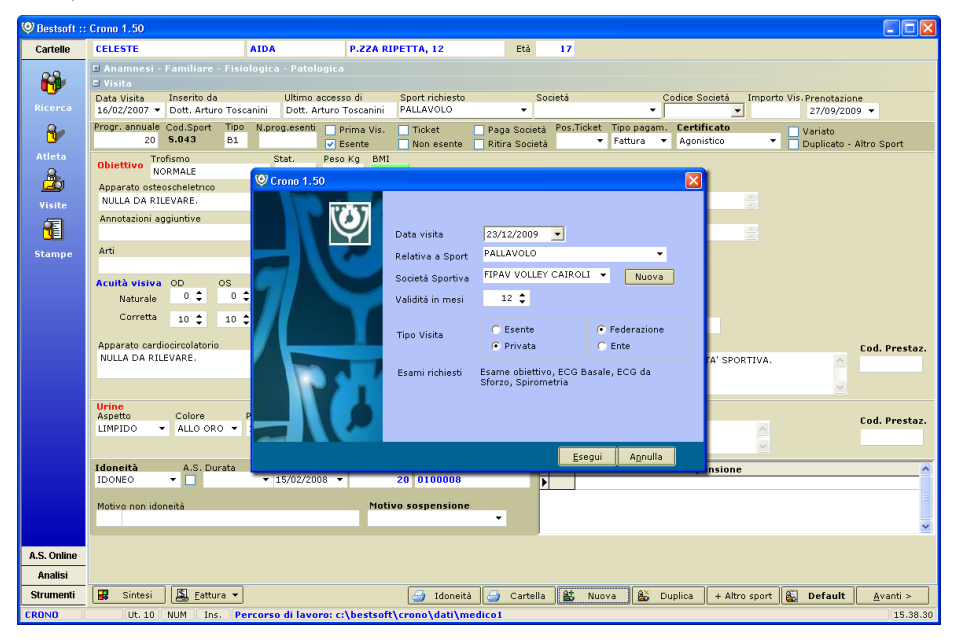

### **DEFAULT (STANDARD)**

Il Programma inserisce i Valori indicati nella sezione **Strumenti > Opzioni > Valori di default**.

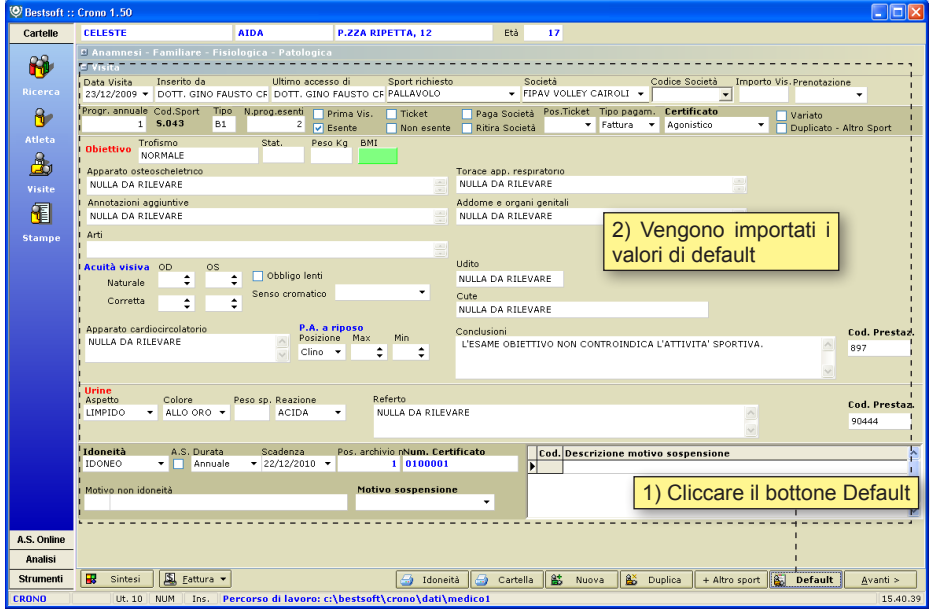

#### **Nota:** I valori di default proposti possono essere modificati liberamente.

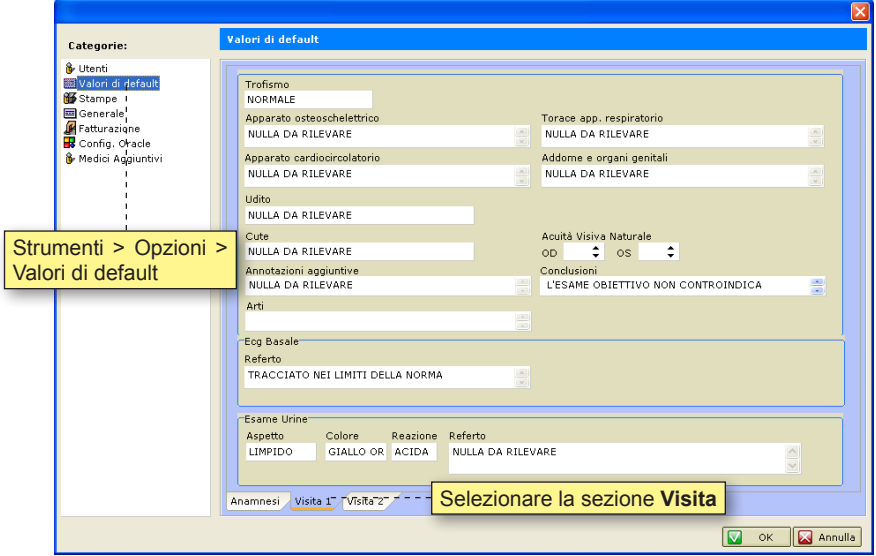

#### **Dizioni**

Per agevolare l'nserimento di nuovi dati o modificarne già inseriti sono state create le Dizioni, cioè tabelle di codifica personalizzabili a piacere.

Cliccare all'interno di un riquadro. Battere il tasto **F3** della tastiera.

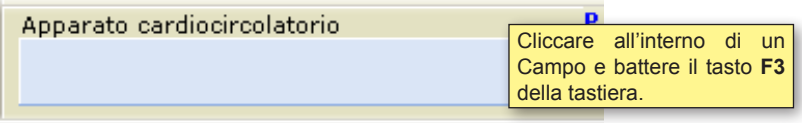

Comparirà la tabella di codifica: **Selezione Dizioni**

Da questa finestra è possibile creare un qualunque numero di Dizioni riutilizzabili a piacimento.

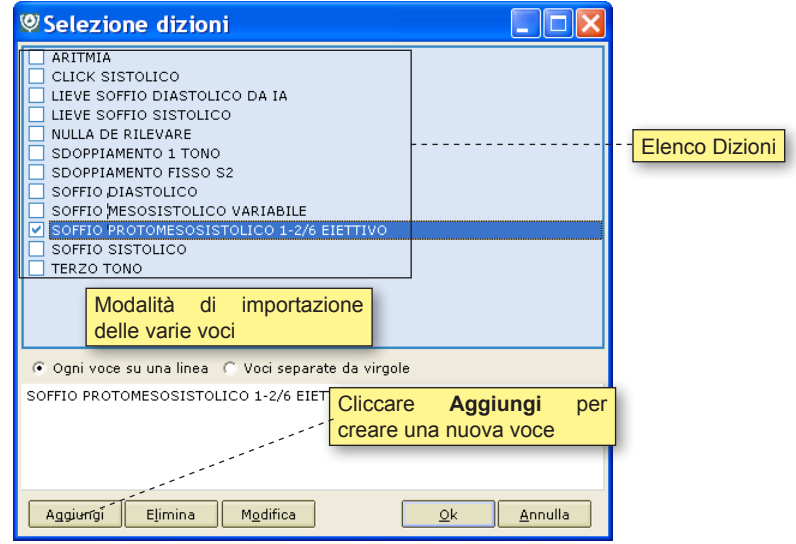

Cliccare il bottone **Aggiungi**.

Scrivere la nuova dizione da memorizzare.

Confermare con **OK** oppure **Annullare** le modifiche.

A questo punto ogni volta che verrà richiamata questa finestra Dizioni sarà presente la voce appena creata.

Per importarla nella Visita basta selezionarla cliccando il quadratino a fianco della voce da importare e cliccare **OK**.

### **SINTESI**

Cliccando il bottone **viene visualizzato sulla destra un riquadro contenente un** riepilogo di tutti i dati inseriti nella visita attuali e visite precedenti.

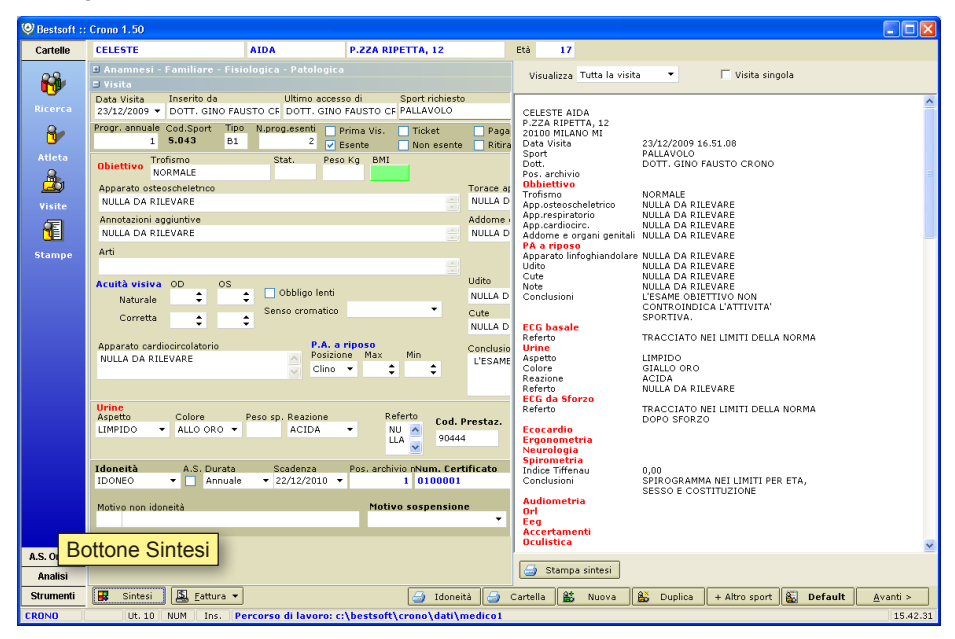

E' possibile visualizzare *solo una parte dei dati inseriti* ad esempio quelli relativi all'Ecg dopo sforzo o alla spirometria, ecc.

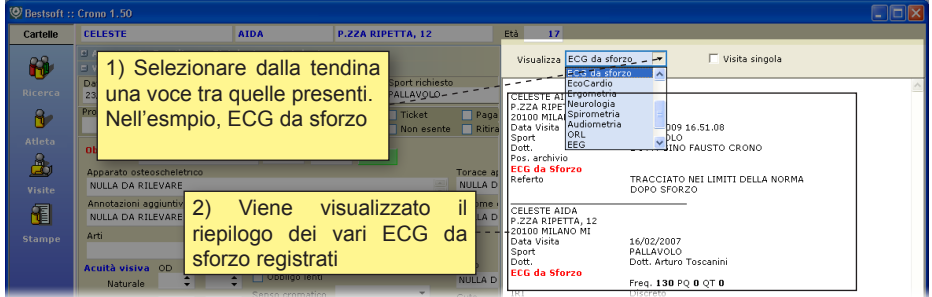

Bottone **Stampa Sinte & stampa sintesi** 

**Ricliccare il bottone Sintesi chiude la sintesi della visita.**

### **VISITE SUCCESSIVE**

Per inserire una visita successiva, dopo aver selezionato un Atleta cliccare il bottone visite.

La procedura classica consiste nel cliccare il bottone **Nuova E** Nuova e poi andare ad inserire i dati.

Per accellerare i tempi di inserimento e compilazione dati sono possibili tre opzioni:

- cliccare il bottone **Nuova**  $\frac{12}{2}$  Nuove , inserire i dati non standard e cliccare bottone **Default &** Default Der riempire in automatico il resto.

- cliccare il bottone **Duplica** (ripete la visita precedente in toto variando solo la data e della visita e la scadenza) andando a modificare solo i parametri eventualmente diversi.

- cliccare il bottone **+ Altro Sport Exatgreport** serve a creare in automatico la seconda visita quando vengono richieste due idoneità in contemporanea per due sport diversi.

# **INSERIMENTO NUOVA + DEFAULT**

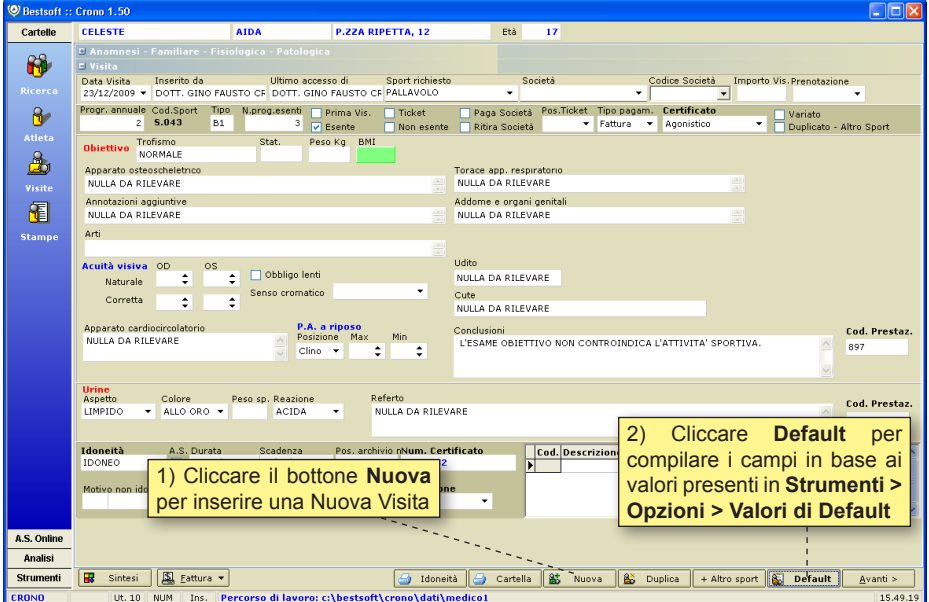

### **DUPLICA**

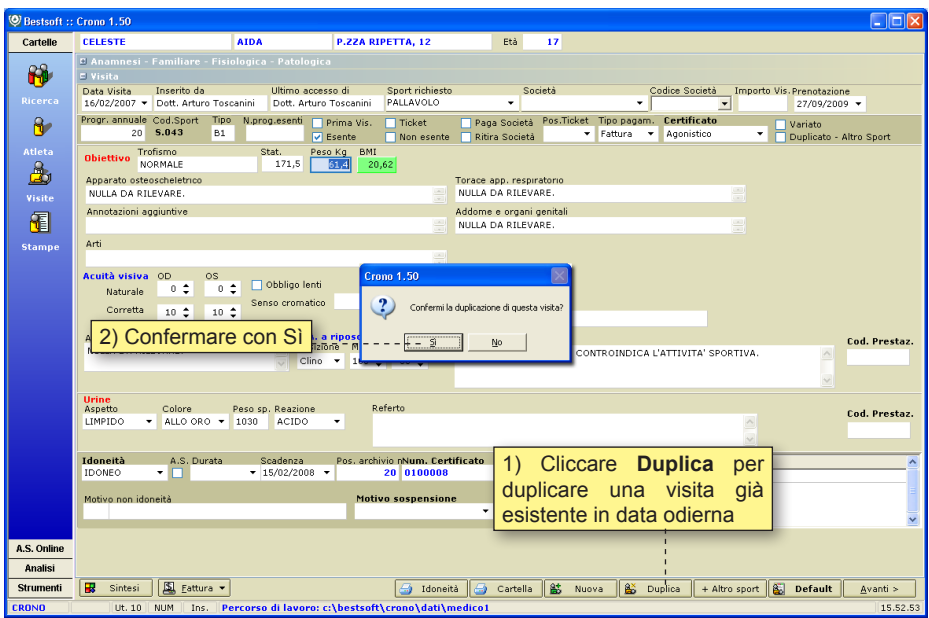

Prima di duplicare la Visita il Programma verifica se la **data di scadenza** della Visita da duplicare è precedente alla data odierna e segnala eventuali anomalie.

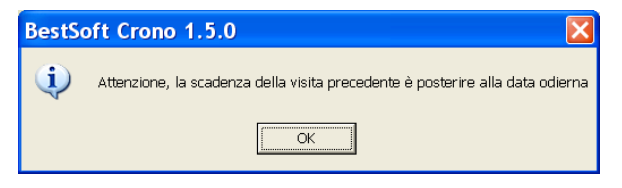
# **+ ALTRO SPORT**

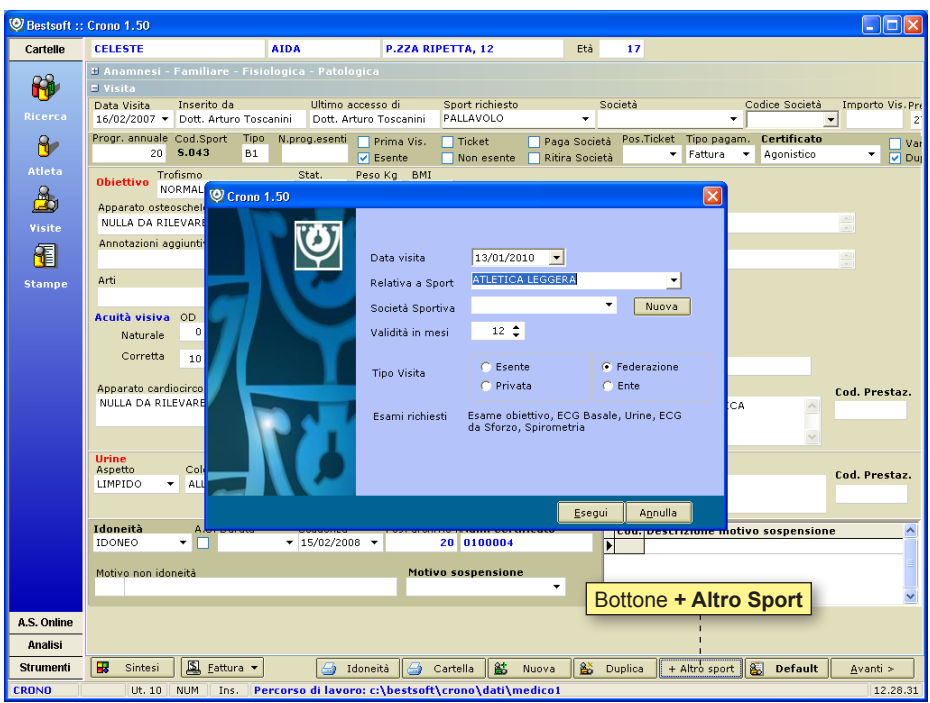

Il bottone **+ Altro Sport** crea in automatico la seconda visita quando vengono richieste due idoneità in contemporanea per due sport diversi.

Il secondo sport viene assegnato in funzione di quanto già impostato in anagrafica.

Se il campo **2 sport** nella schermata **Atleta** è vuoto viene visualizzato un messaggio di avviso.

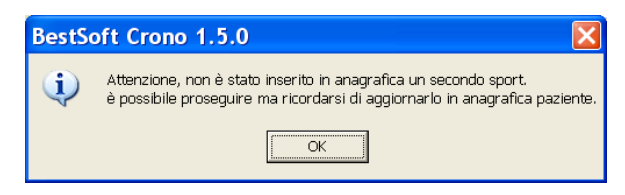

# **STAMPA CERTIFICATO DI IDONEITÀ**

Il certificato di Idoneità può essere stampato molto velocemente dalla schermata **Visite**  cliccando il bottone **Idoneità.**

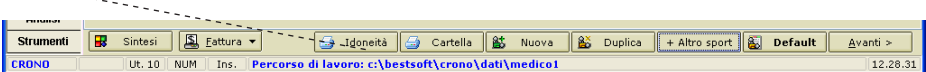

## Comparirà l'Editor di Testo:

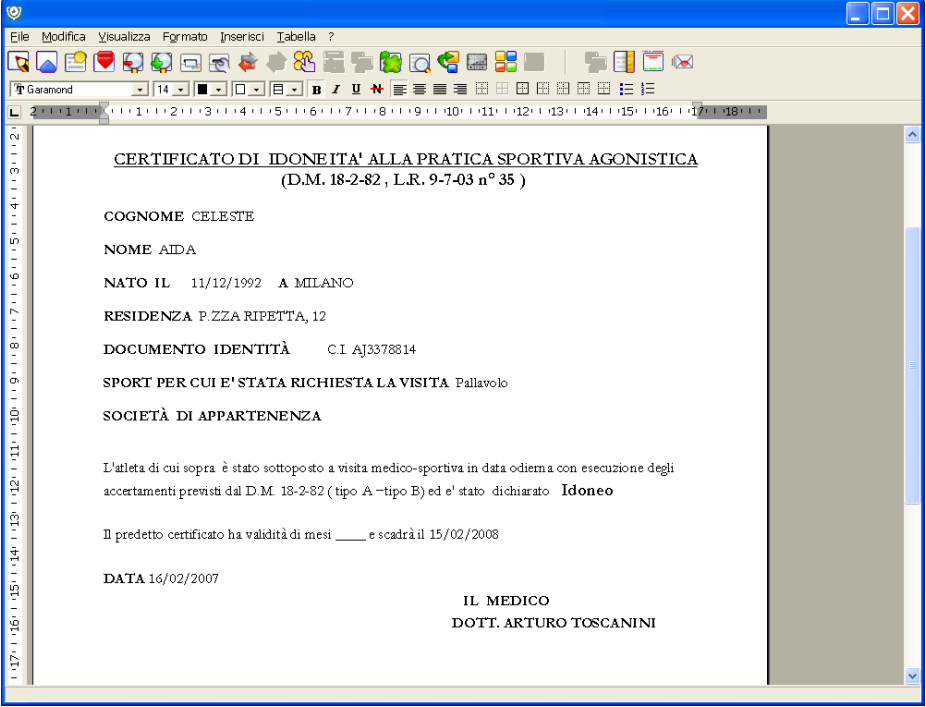

Se gli sport per cui viene richiesta l'idoneità fossero due invece che uno è possibile predisporre una parte del certificato per inserire manualmente anche il secondo sport come indicato nella figura sottostante.

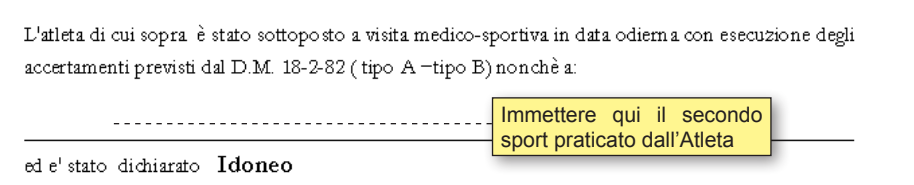

Il bottone  $\Box$  Idoneità esegue in automatico le seguenti operazioni:

Apre la sezione **Stampe**, **seleziona " Idoneità agonistica.rtf "** e lo **apre**.

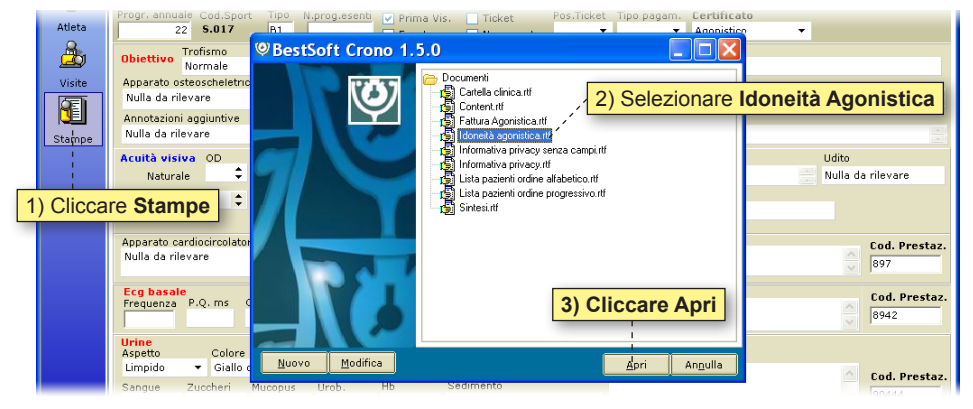

Cliccare il bottone **Stampa** per inviare alla stampante il certificato. **N.B. In caso di certificati su modulo continuo il programma esegue direttamente la stampa.** 

Per abilitare questa opzione entrare in **Strumenti > Opzioni > Stampe**.

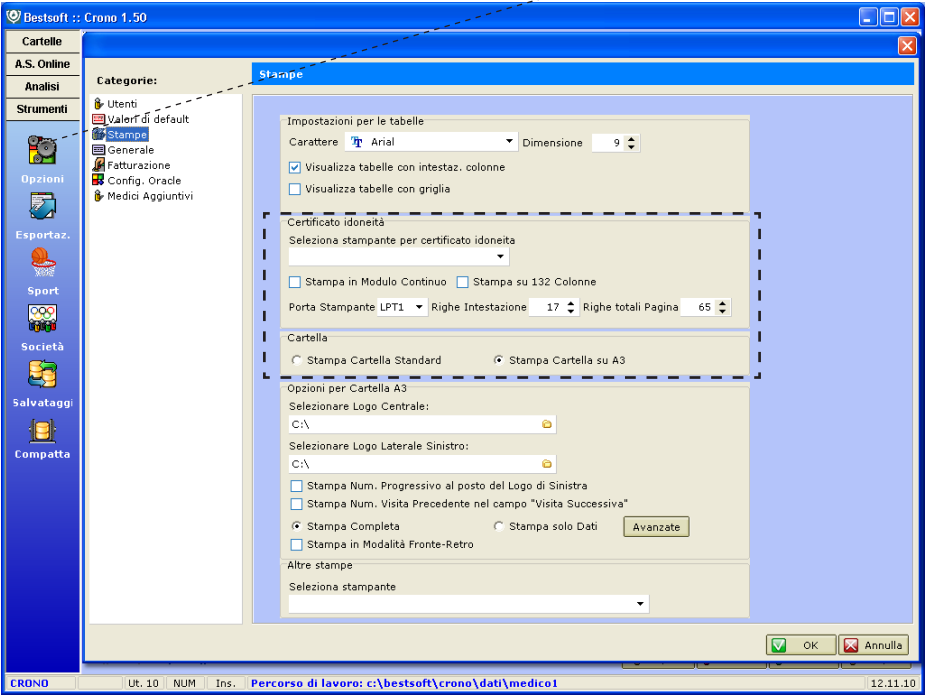

# **STAMPA CARTELLA CLINICA**

La stampa della cartella clinica può essere personalizzata a secondo delle individuali preferenze.

E' possibile crearsi un proprio schema oppure utilizzare la stampa standard in formato **A3** spiegata nell'apposita sezione**.**

Così come per il Certificato di Idoneità anche la Cartella Clinica può essere stampata molto velocemente cliccando il bottone **Stampa Cartella**

Il bottone  $\Box$  cartella esegue in automatico le sequenti operazioni:

Apre la sezione Stampe, seleziona il documento "**Apre la Clinica. rtf"** e lo **apre**.

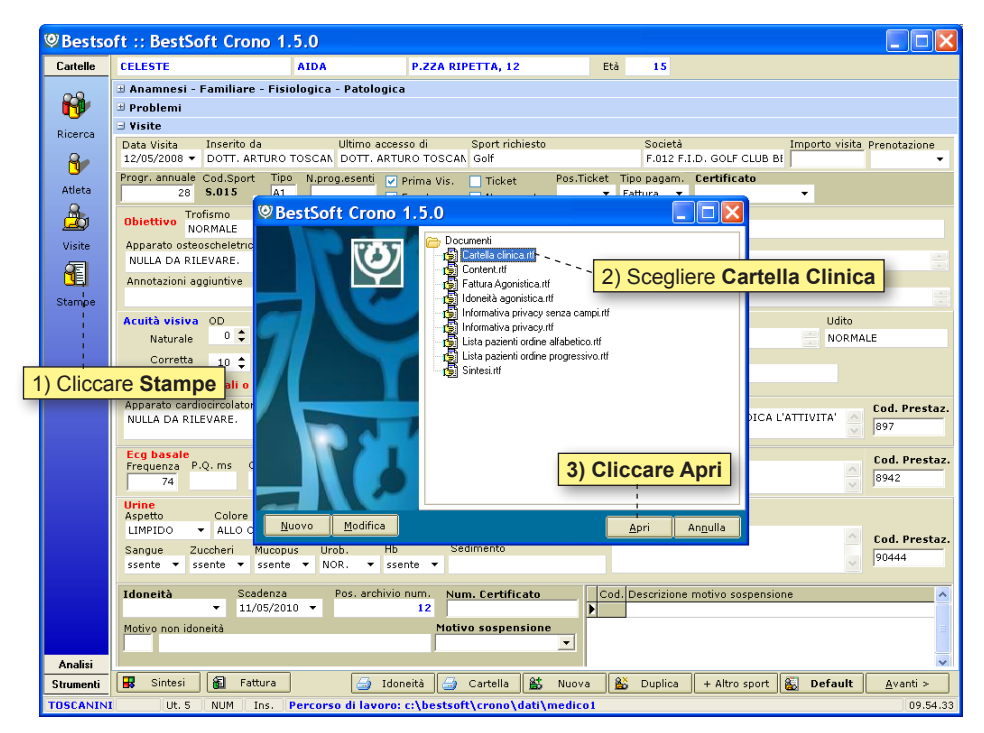

Dall'Editor di Testo cliccare il bottone **Stampa** per inviare alla stampante la cartella clinica.

## **MODIFICARE LA STAMPA DELLA CARTELLA CLINICA**

Qualora si volesse modificare per sempre un Documento (ad esempio il documento chiamato "Cartella Clinica"), selezionare dal menu **Stampe** il documento desiderato e cliccare il bottone **Modifica**.

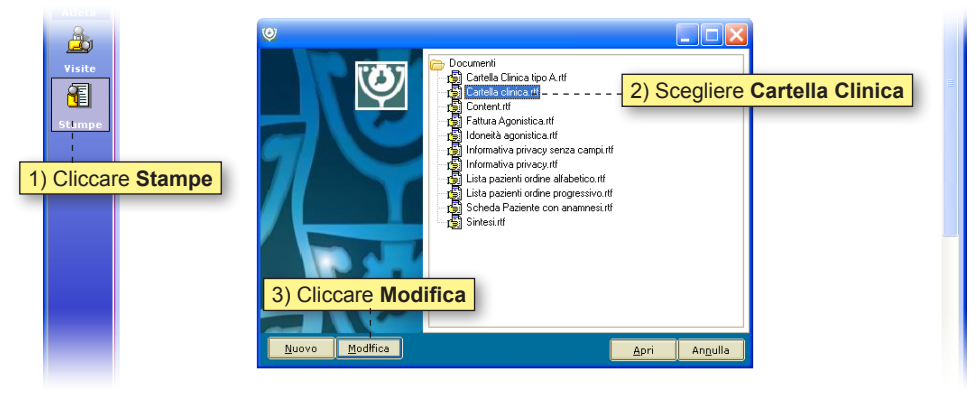

Verrà aperto il documento nell'Editor di testo, con all'interno i **Campi Personalizzabili** in vista.

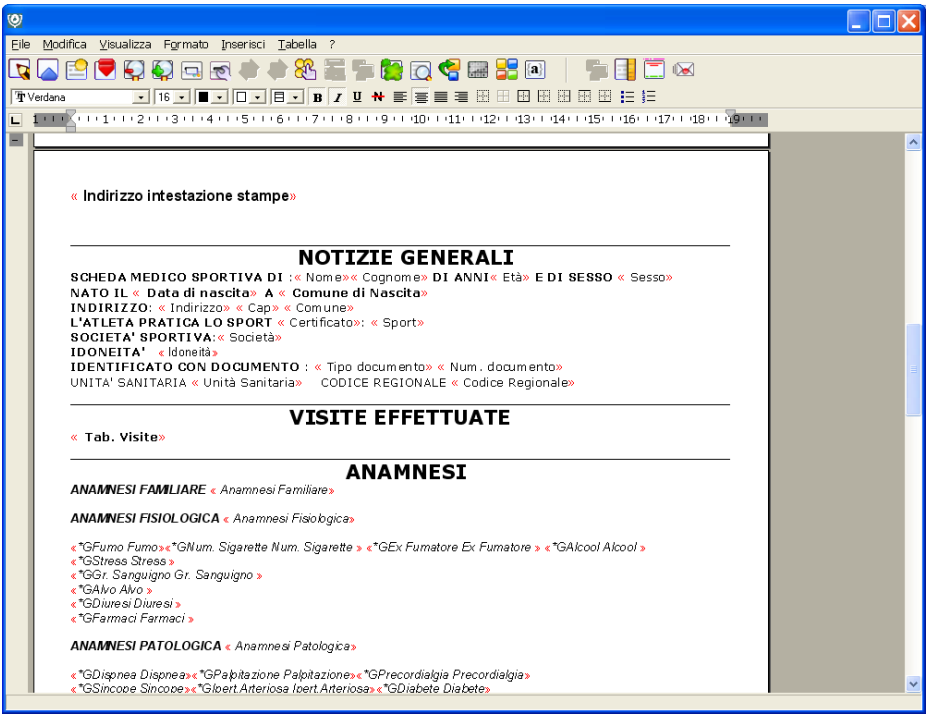

I Campi Personalizzabili sono compresi tra le <<*virgolette*>> e rappresentano i campi Database sparsi all'interno per tutto il Programma.

Ad esempio il campo <<*Cognome*>> fa riferimento a ciò che è inserito nel campo Cognome della Scheda anagrafica Atleta.

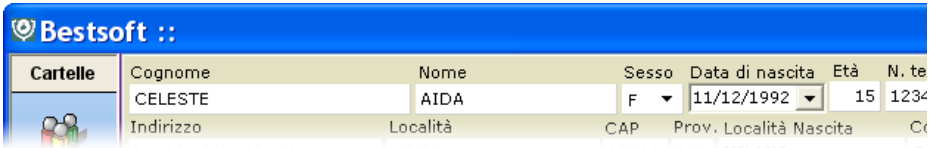

*Di conseguenza verrà stampato "CELESTE" dato che questo contiene il campo Cognome e perché attualmente è l'Atleta su cui stiamo lavorando.* 

## **I Campi Personalizzabili permettono al medico di inserire in un documento praticamente ogni Dato che ha precedentemente inserito nel Programma.**

Per modificare un documento basta quindi cliccare con il mouse nel punto in cui si vuole modificare un dato e comportarsi come se il programma fosse un qualsiasi Editor di Testo (ad esempio Word), quindi aggiungendo parti di testo, eliminando il testo che eccede, modificare la font, il corpo del testo, il colore e così via.

Per inserire un Campo cliccare dal menu in alto **Inserisci > Campo** oppure cliccare l'icona **Inserimento Campo**

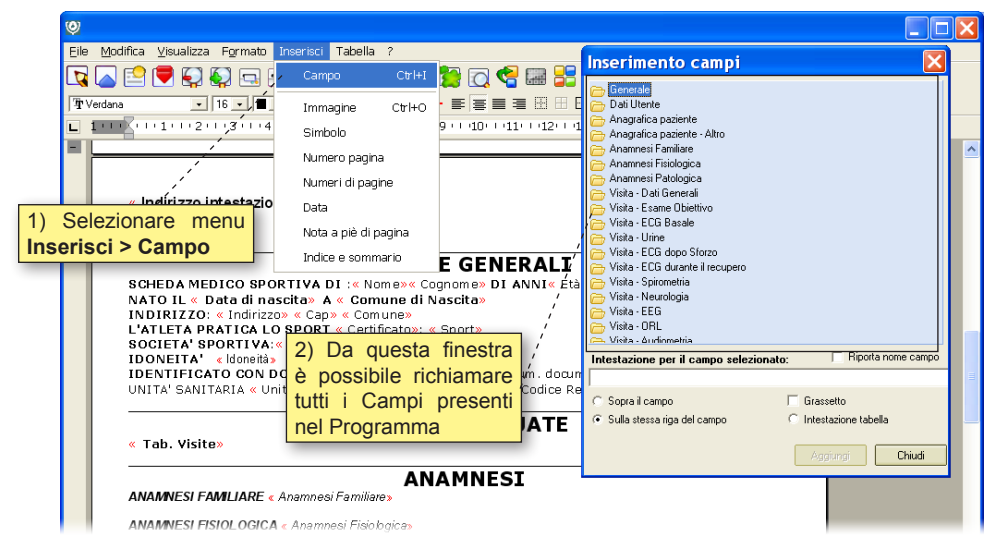

Esempio: A fondo pagina si vuole inserire il *Luogo* e la *Data di Stampa*.

Cliccare in fondo alla pagina e scrivere il Luogo. Ad es. *Milano*.

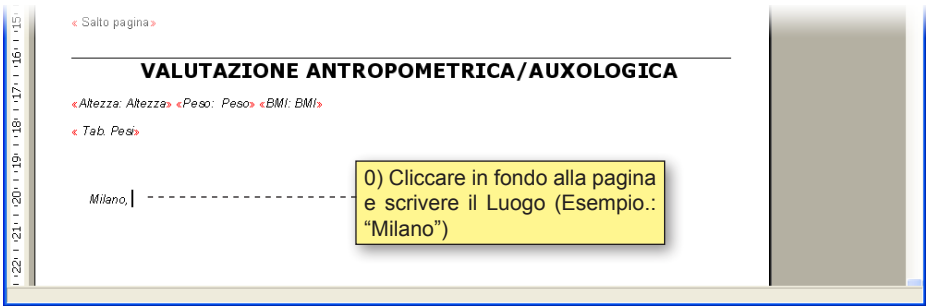

Cliccare il bottone **Inserimento Campo** 

Selezionare dentro la cartella **Generale** il campo **Data di stampa**

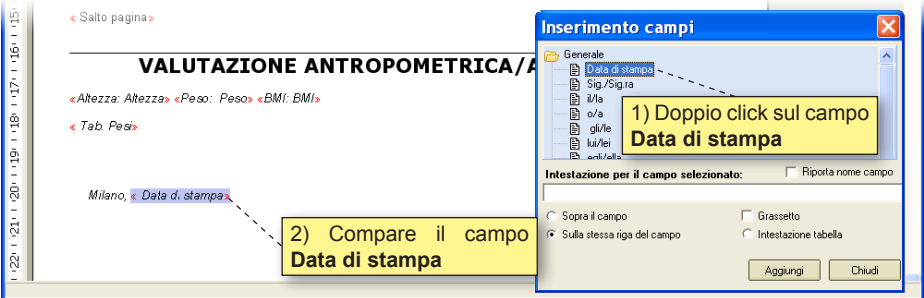

Una volta effettuate le modifiche salvare il documento dal menu in alto **File > Salva**, oppure l'icona **Salva**

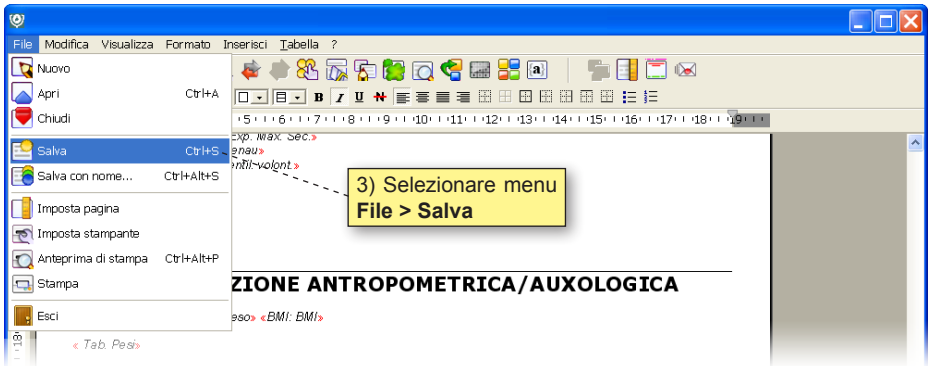

# **STAMPA DELLA CARTELLA CLINICA IN FORMATO A3:**

La stampa della cartella clinica formato A3 può essere effettuata in due modalità:

**La prima consente di stampare tutta la cartella, comprese le intestazioni.**

**La seconda consente di utilizzare la Cartella prestampata e di inserire solo i dati provenienti dalla visita.**

Prima di stampare la Cartella Clinica sul foglio A3 occorre impostare la configurazione dal menu **Strumenti > Opzioni > Stampe**.

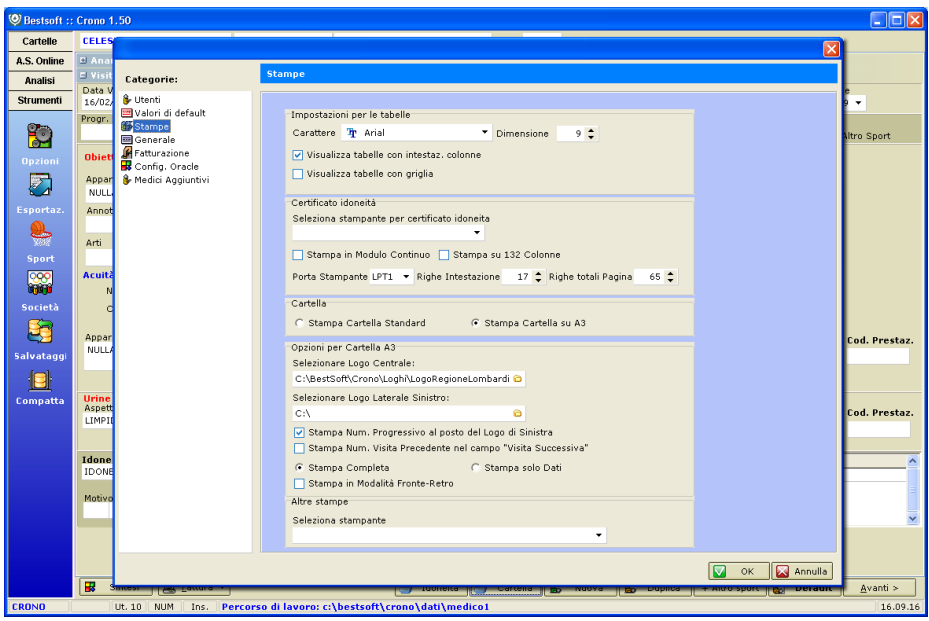

Selezionare la voce Stampa Cartella su A3 per attivare le opzioni.

A seconda del tipo di stampa scelta saranno possibili alcune opzioni piuttosto che altre.

## **STAMPA CARTELLA CLINICA COMPLETA DI INTESTAZIONI:**

Selezionare l'opzione **Stampa Completa**.

*Questa opzione stampa completamente un modello di Cartella Clinica.*

Le opzioni attive per questo tipo di stampa sono tutte quelle presenti nella sezione dedicata alla stampa A3, ad esclusione del bottone Avanzate, dedicato all'opzione **stampa solo i dati**.

#### **Selezionare Logo Centrale:**

Cliccando la cartella a fine del campo è possibile andare a scegliere un logo in formato grafico (.jpg, .bmp, etc.), che andrà stampato al centro, in alto al foglio, come intestazione.

#### **Selezionare Logo Laterale Sinistro:**

Stesso discorso del logo centrale, occorre indicare la posizione di un Logo da stampare sul lato sinistro del foglio, a fianco del logo centrale. A sinistra viene inoltre stampata in automatico il numero ASL.

#### **Stampa num. Progressivo al posto del Logo di sinistra:**

Se selezionata, questa opzione stampa al posto del logo di sinistra, il numero progressivo della Visita attuale.

#### **Stampa num. Visita precedente al nel campo "visita successiva":**

Oltre alla Data della visita successiva, verrà inserito il num. Progressivo della visita precedente.

#### **Stampa modalità Fronte Retro:**

Selezionare questa opzione solo se si è in possesso di stampanti A3 che permettono la stampa in automatico Fronte e Retro.

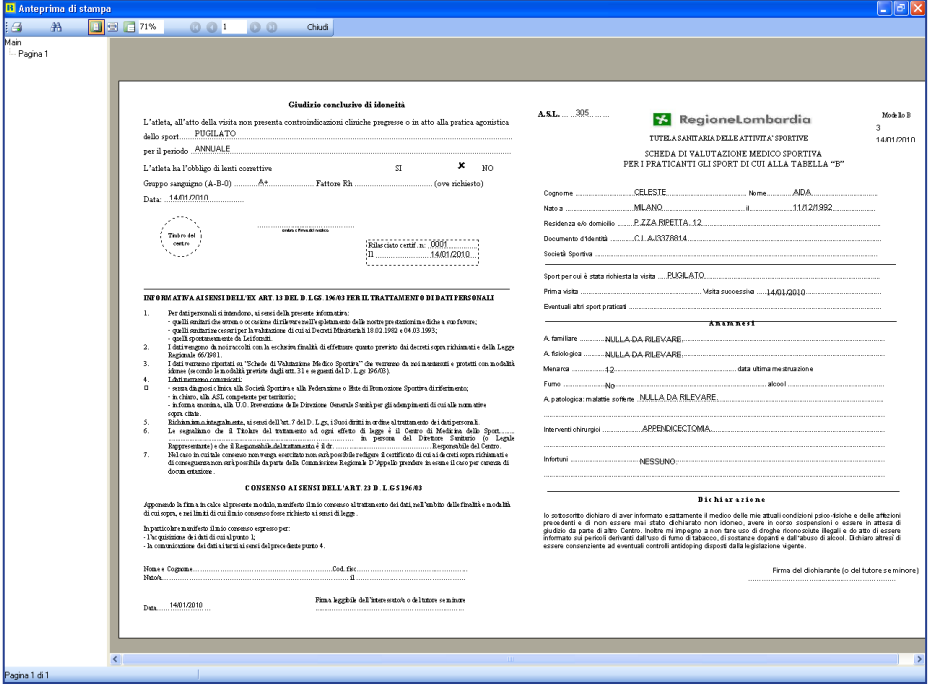

## **STAMPA CARTELLA CLINICA: SOLO I DATI**

Selezionare l'opzione **Stampa solo i dati**.

*Questa opzione prevede la stampa sui moduli prestampati di Cartella Clinica.* **La stampa della cartella clinica è differenziata se si sta stampando una cartella per uno sport di tipo B o di tipo A.**

**Il programma stampa di default su un modulo dedicato agli Sport di tipo B.** *In caso si stia stampando invece una cartella dedicata ad uno sport di tipo A il programma avvisa l'utente del cambiamento, ed occorrerà quindi cambiare il tipo di modulo inserito nel cassetto della stampante.*

Pur essendo identici i dati da inserire, i moduli prestampati delle Cartelle Cliniche possono essere differenti nel posizionamento delle intestazioni.

Pertanto è stata prevista la possibilità di personalizzare la stampa della cartella clinica definendo per ogni singolo campo l'apposita posizione.

Per farlo andare in **Strumenti > Opzioni > Stampe > Cliccare il bottone Avanzate** della sezione dedicata alla stampa su foglio A3.

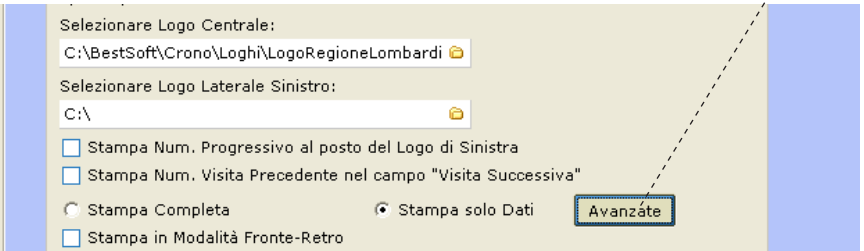

Comparirà la finestra di personalizzazione Campi.

**Essendoci due tipo di Cartella (tipo A e Tipo B) la personalizzazione deve essere effettuata cliccando sull'apposita linguetta che identifica in quale cartella (A o B) si sta lavorando.**

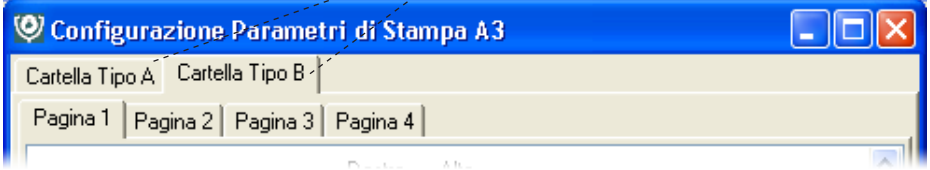

A sinistra è presente il nome di ciascun campo, seguito dalla posizione **Destra** e **Alto**, che rappresentano rispettivamente la distanza in pixel dal margine sinistro del foglio e dal margine superiore, partendo dal punto 0 in alto a sinistra del foglio.

Per ogni pagina è possibile dare le indicazioni di come si vogliono spostare i campi. Le pagine sono indicate dalle apposite linguetta.

## **Variare la posizione di un singolo campo:**

Per variare la posizione di un singolo campo modificare i valori **Destra** e **Alto**.

*Tenendo conto che il punto 0 si trova il alto a sinistra del foglio, aumentando il valore di* **Destra***, il campo si sposterà a destra, mentre aumentando il valore* **Alto***, il campo si sposterà in basso. E' possibile inserire valori negativi.*

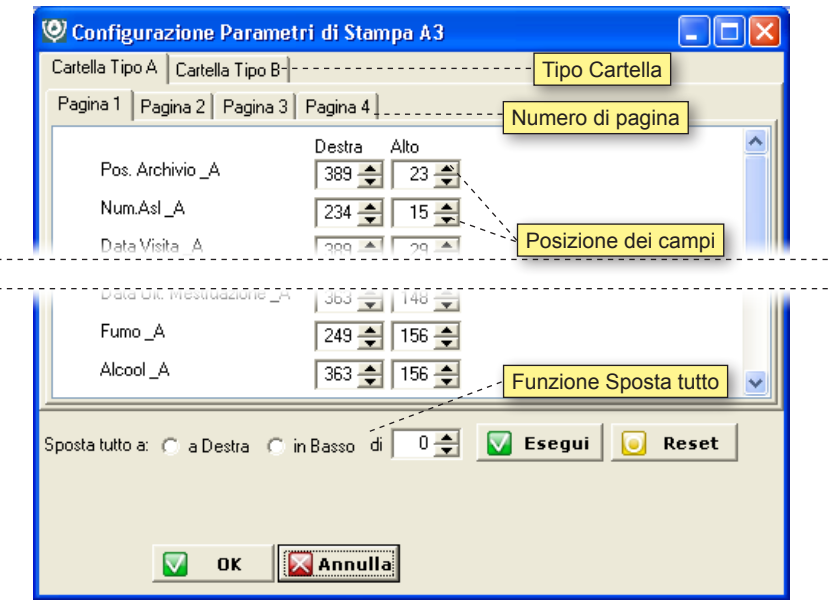

### **Funzione Sposta Tutto:**

E' possibile spostare tutti i campi della pagina utilizzando l'apposito bottone Sposta Tutto.

Indicare prima da che parte spostare: a **destra** o in **basso**.

Selezionare il numero di pixel della quale si vuole spostare tutti gli elementi, tenendo conto che possono essere immessi valori al negativo.

*Per spostare a sinistra tutti gli elementi di ad esempio 10 pixel, si dovrebbe indicare un valore* **a Destra** *di* **- 10***.*

Cliccare il bottone **Esegui** per effettuare l'operazione.

## **ESAMI AGGIUNTIVI:**

Qualsiasi Utente (Administrator o Personale di Studio) può effettuare **Esami aggiuntivi non direttamente collegabili alla Visita di Idoneità**.

Per farlo occorre prima di tutto abilitare l'apposita opzione situata in **Strumenti > Opzioni > Generale: Visualizza esami indipendenti da visita**.

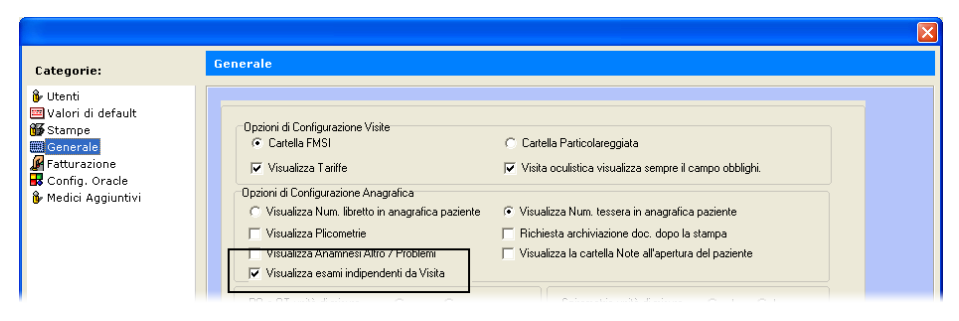

Questa opzione farà comparire nella schermata **Atleta** il pannello **Esami Indipendenti**.

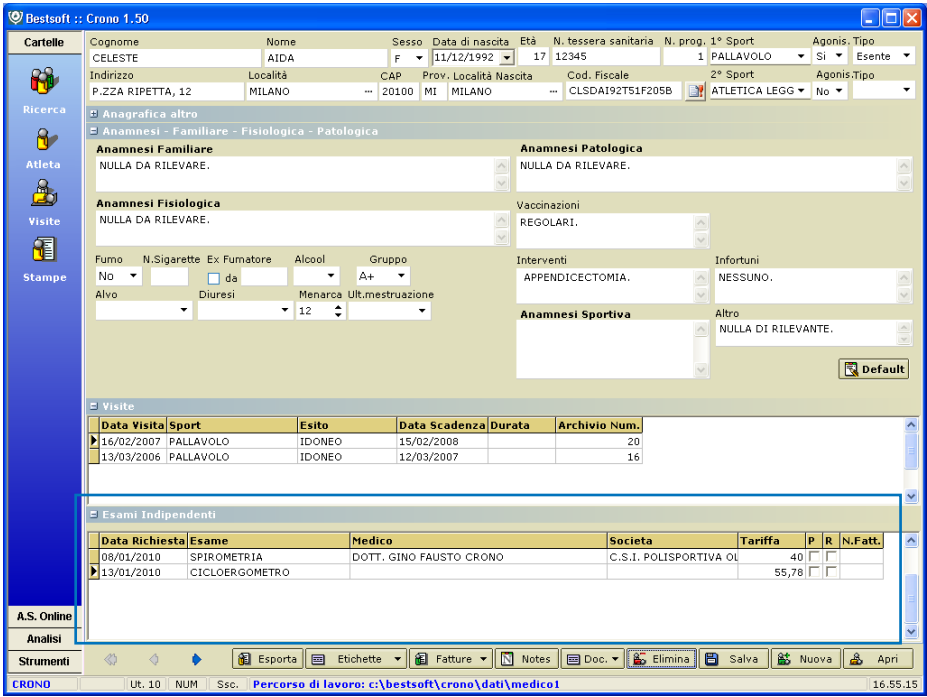

Per inserire un Nuovo Esame indipendente cliccare all'interno dell'apposito campo e cliccare il bottone **Nuovo**.

Verrà inserita una nuovo esame in data odierna. Selezionare dalla tendina **Esame** il tipo di Esame effettuato tra quelli in elenco, e indicare tutti i dati relativi al nuovo esame.

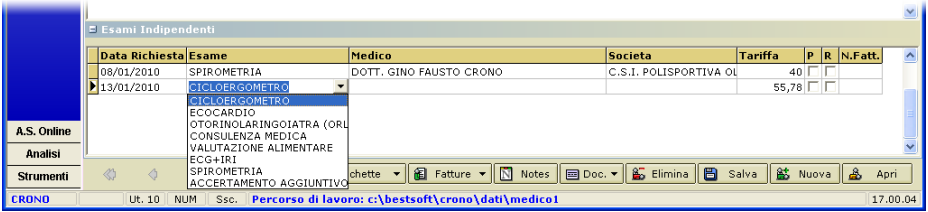

Una volta inserito l'esame (o più esami), per visualizzarne il referto, cliccare il bottone **Apri**.

## **NOTA: L'Utente Personale di Studio non può accedere ai refertii.**

## *Esempio di un Cicloergometro:*

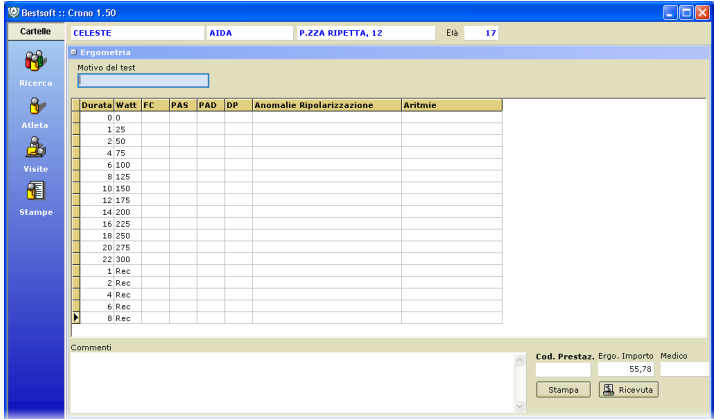

## *Esempio di un accertamento aggiuntivo non strutturato:*

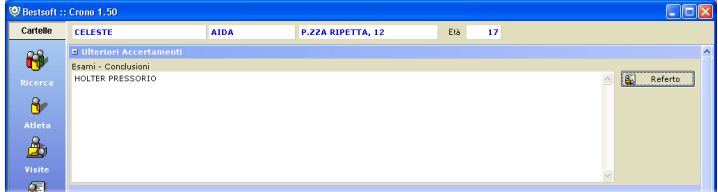

# **FATTURE / RICEVUTE**

La fatturazione è eseguibile sia dalle **Visite** che dall'**Anagrafica**.

Selezionare con un click il bottone **Fattura** Fattura

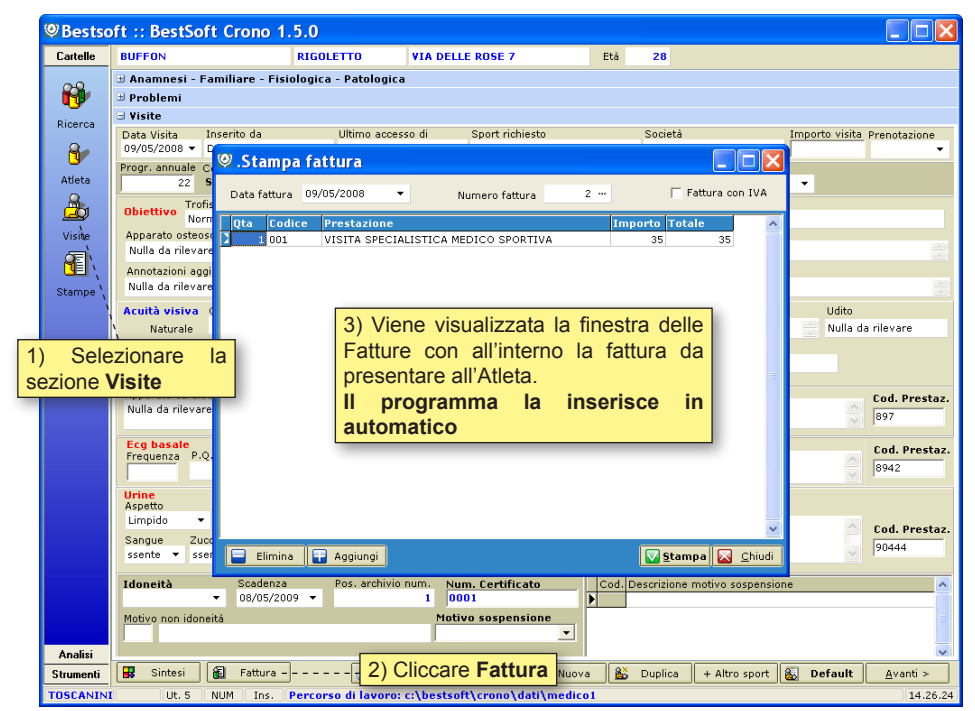

Il programma propone in automatico una Fattura./Ricevuta precompilata.

Questa funzione è possibile solo se in **Strumenti > Opzioni > Fatturazione** è spuntata la casella **Proponi Automaticamente Primo elemento della lista**.

*In questo caso il primo elemento della lista è VISITA SPECIALISTCA MEDICO SPORTIVA con tariffa 35 Euro.*

Se si vuole modificare il testo o scrivere o Battere il tasto **F3** per richiamare la tabella delle Prestazioni e selezionare quindi la prestazione che si desidera fatturare.

# **MODIFICARE LA TABELLA DELLE PRESTAZIONI:**

Per ogni Prestazione creata inserire il Codice, il nome della Prestazione, un Importo e il valore dell'IVA se esiste.

Le prestazioni vengono salvate permanentemente e possono essere usate per qualsiasi Atleta.

Il **Numero Fattura** è attribuito automaticamente.

Per variare la numerazione al momento cliccare su **Numero Fattura**.

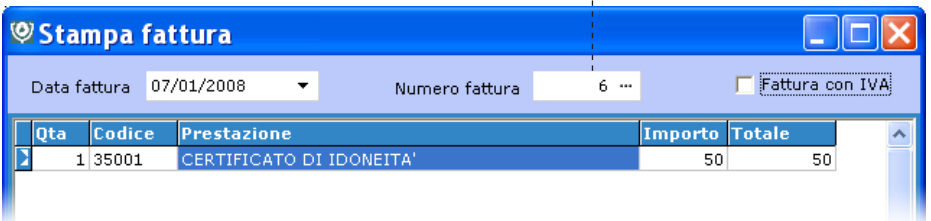

Nelle opzioni normalmente si decide di stampare Ricevute esenti IVA. Nel caso in cui la fattura invece sia soggetta a IVA cliccare su **Fattura con IVA** per abilitare il calcolo della stessa.

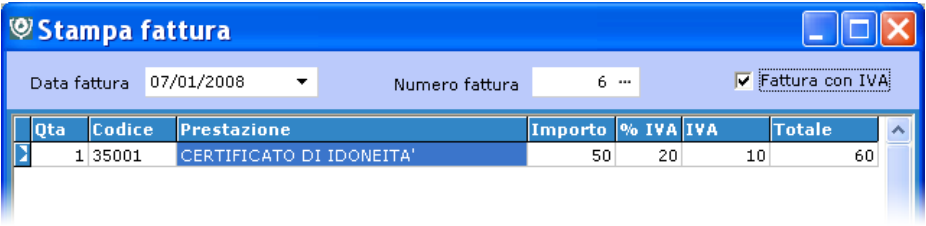

## **IMPORTANTE:**

**Il Programma tiene conto dei valori immessi nella pagina Fatturazione presente nelle Opzioni per calcolare automaticamente il totale, in base al valore dell'IVA, della Marca da bollo e dell'importo minimo per il quale aggiungere al totale anche il costo della Marca da bollo.**

Stampa *M* <u>stampa</u> per stampare la fattura.

In questo caso si stampa un modello di fattura standard.

Se si preferisce creare un modello personalizzato di Fattura/Ricevuta è disponibile in **Stampe** l'esempio **Fattura Agonistica** che può esere variato a piacimento.

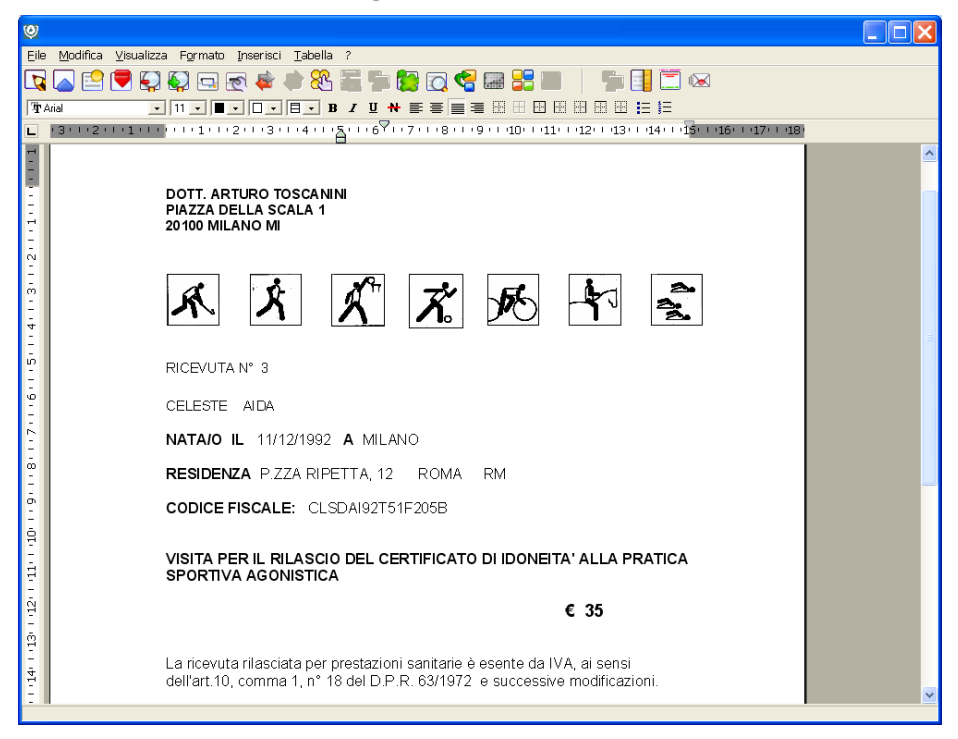

In questo caso per stampare la Fattura/Ricevuta, bisognerà, una volta emessa la Fattura, NON UTILIZZARE il bottone **Stam <b>G**<sub>stampa</sub> , bensì cliccare nel **menu il bottone Stampe, aprire il documento Fattura Agonistica personalizzato come descritto sopra e stamparlo**.

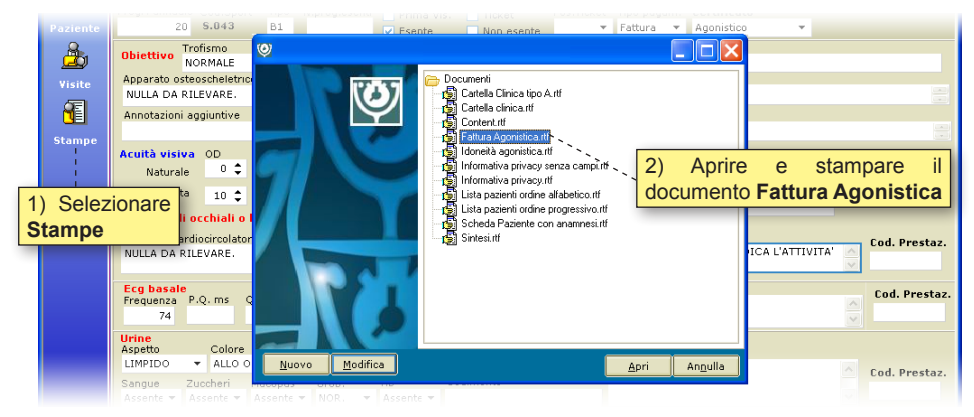

# **FATTURAZIONE AD ATLETA O A SOCIETÀ:**

In Strumenti > Società è possibile attribuire se la Fattura deve essere intestata all'Atleta o alla Società. In caso di Società è possibile decidere se è una fattura singola o cumulativa. In questo ultimo caso la fattura viene emessa con il bottone **Fattura**.

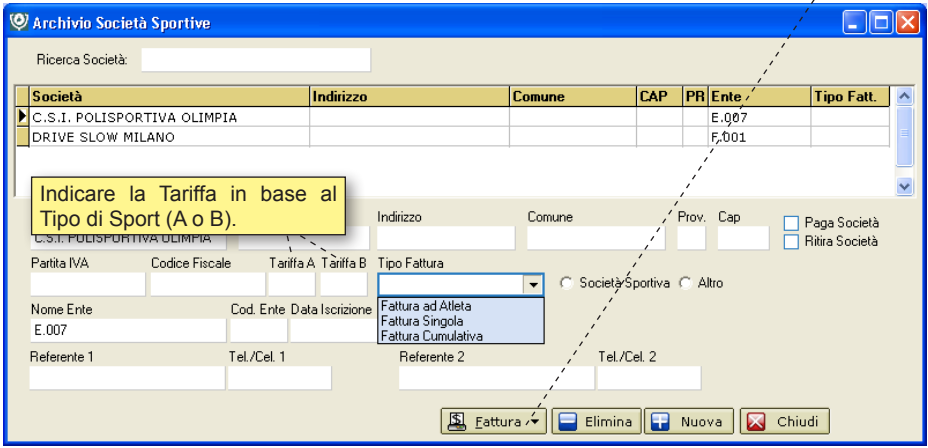

## **Fattura Cumulativa:**

Fattura Cumulativa indica che alla Società viene fatta una distinta delle visite effettuate nel periodo concordato ed emessa per le stesse un'unica fattura.

Cliccando il bottone **Fattura** verrà richiesto di indicare il periodo. Cliccare **Ok**.

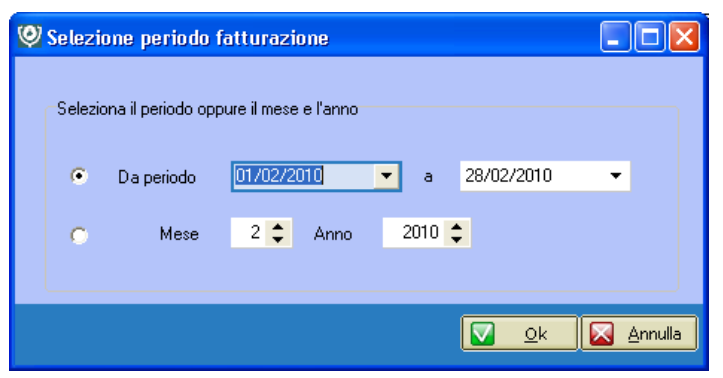

Viene presentata la lista degli Atleti che hanno effettuato le visite nel periodo indicato.

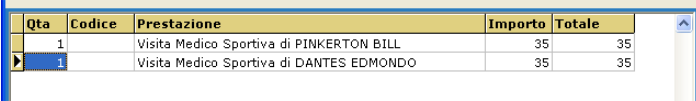

Con questa impostazione quando si tenterà di stampare singolarmente dalla schermata delle Visite le fatture per gli Atleti appartenenti a questa società comparirà un messaggio di errore, che ricorda che paga cumulativamente la Società.

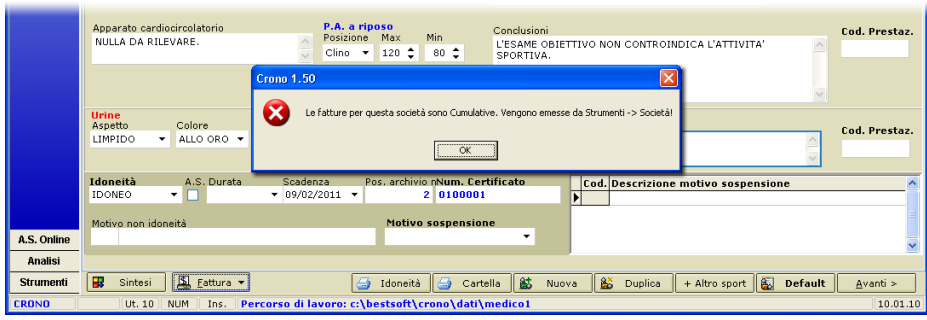

## **Fattura Singola:**

Indica che alla Società verranno emesse fatture singole per ogni singola visita effettuata dai propri Atleti.

Andare in **Strumenti > Società**. Selezionare la Società interessata e nel campo Tipo Fattura scegliere la voce **Fattura Singola**.

In questo caso la fattura viene direttamente stampata dalla schermata delle Visite cliccando il bottone **Fattura**.

Automaticamente la fattura viene intestata alla società e viene ben esplicitato nella descrizione i riferimenti dell'Atleta ed il tipo di visita effettuata.

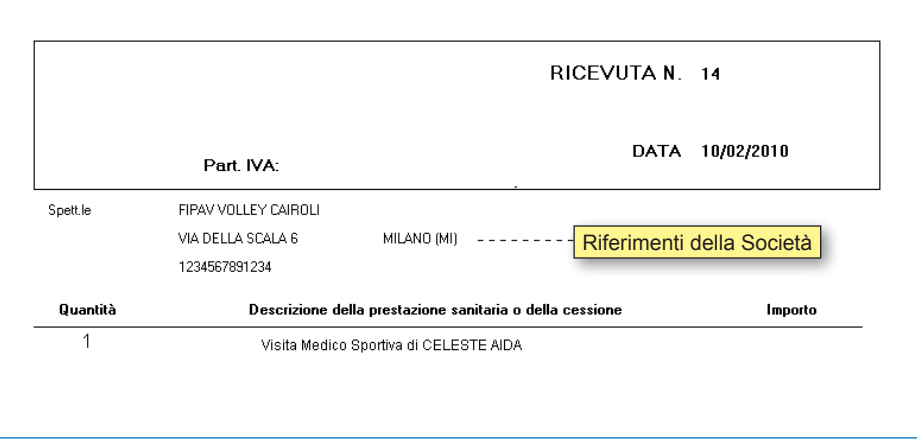

## **Fattura ad Atleta:**

Indica che la fattura della visita verrà intestata direttamente all'Atleta interessato.

Andare in **Strumenti > Società**. Selezionare la Società interessata e nel campo Tipo Fattura scegliere la voce **Fattura ad Atleta**.

La fattura viene stampata dalla schermata delle Visite cliccando il bottone **Fattura**.

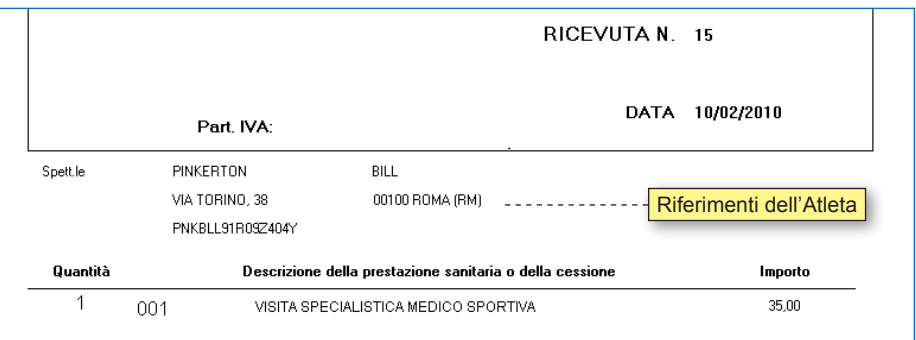

# **FATTURAZIONE DA PARTE DI PERSONALE DI STUDIO:**

Il Personale di Studio accede alla videata delle Visite per effettuare la fatturazione, visualizzando solo i dati non clinici.

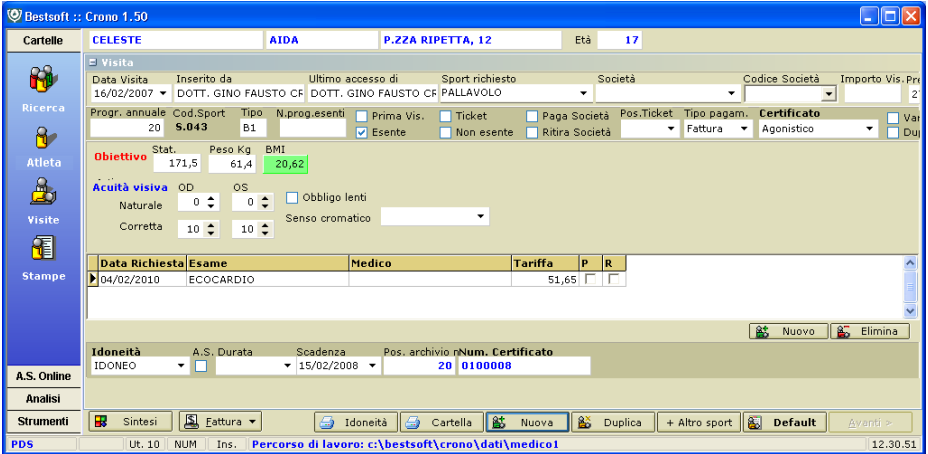

Sono visualizzati alcuni dati, quali dati biometrici e acuità visiva, in quanto sono richiesti da alcuni flussi regionali che possono essere stampati anche dal Personale di Studio.

Il funzionamento per emettere fatture è analogo a quanto spiegato in precedenza.

# **FATTURAZIONE DI ESAMI INDIPENDENTI DALLA VISITA:**

E' possibile effettuare fatture anche per prestazioni/esami non strettamente legate alle visite di Idoneità, ad esempio un esame ORL non previsto, oppure un cicloergometro.

Controllare che sia biffata la voce **Visualizza esami indipendenti da Visita** in **Strumenti > Opzioni > Generale**.

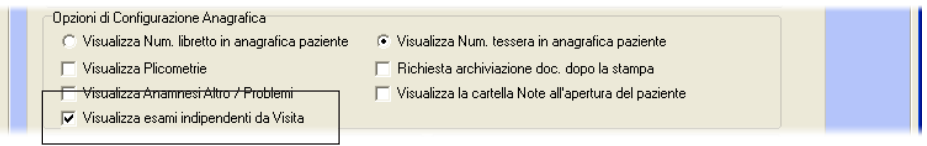

Nel menu **Atleta** comparirà un nuovo pannello chiamato **Esami Indipendenti**.

Per aggiungere un nuovo esame cliccare all'interno del riquadro e cliccare il bottone **Nuova**.

Indicare l'esame effettuato, il medico, la società (se presente), la tariffa, P (paga società) e R (ritira società).

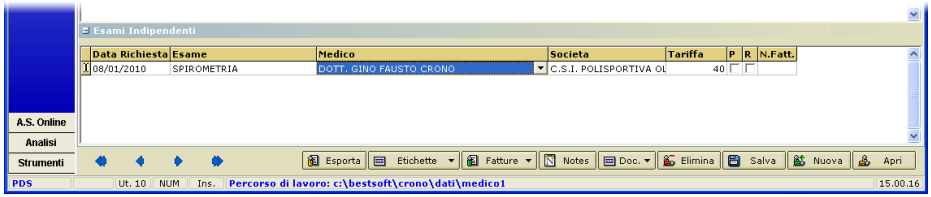

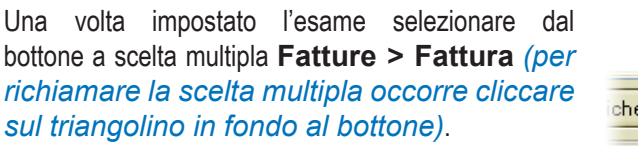

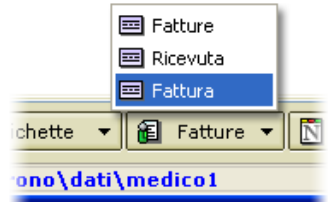

Comparirà la finestra **Stampa Fattura** con la fattura del nuovo esame.

# **ANALISI**

# **STATISTICHE**

CRONO permette di realizzare diverse Statistiche precostruite.

Andare nella sezione **Analisi > Statistiche**.

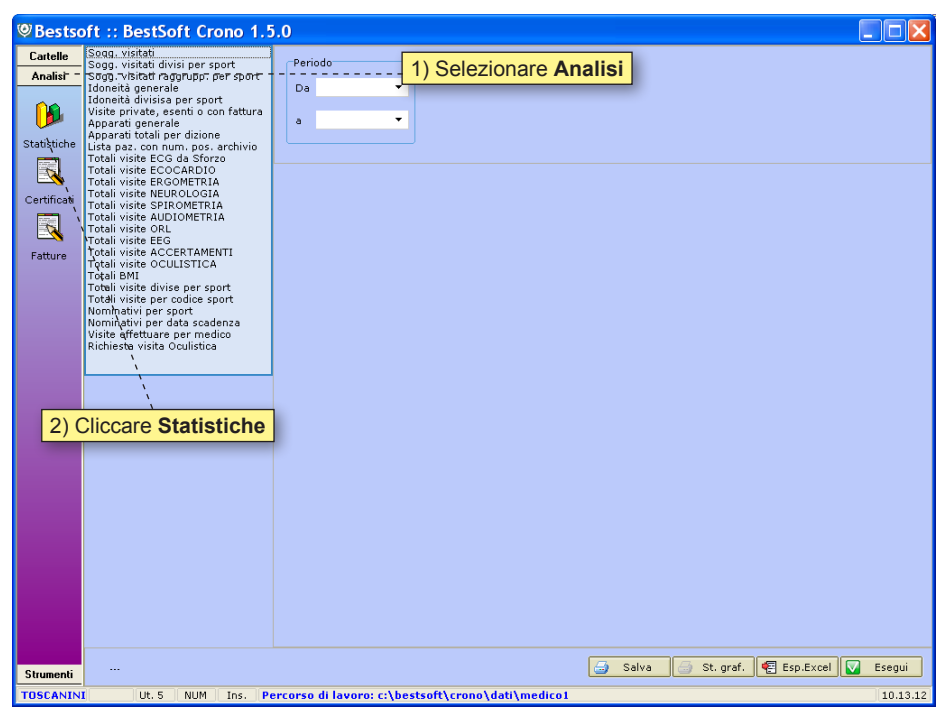

Dall'elenco di Statistiche selezionare la Statistica da effettuare e cliccare il bottone **Esegui a** Esegui

# **FATTURE**

Per visualizzare un riepilogo delle Fatture stampate andare nella schermata **Analisi > Fatture**.

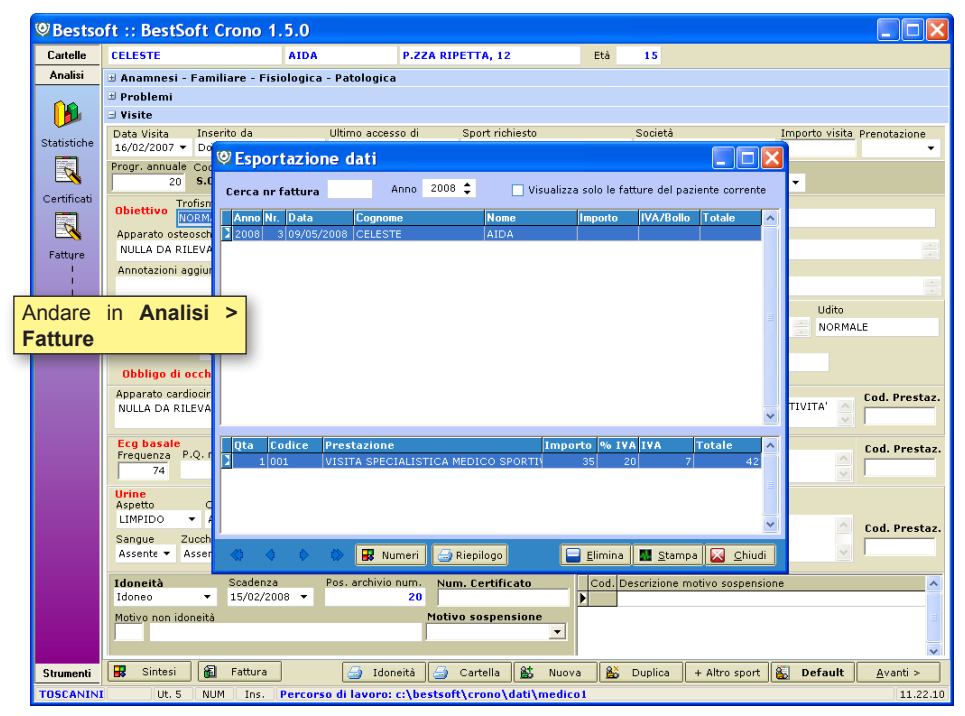

Da questa finestra è possibile visualizzare tutte le Fatture o solo le Fatture dell'Atleta corrente tramite l'apposita casella.

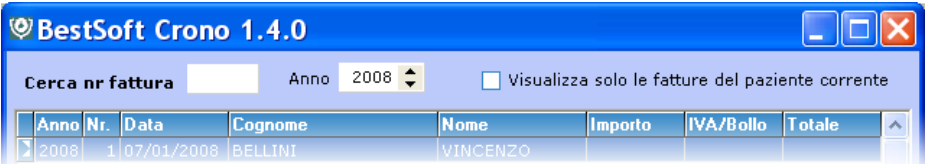

Il bottone **Riepilogo** *D* **Riepilogo** permette di filtrare ulteriormente le Fatture stampate in base ad un periodo, ad un mese, in ordine crescente o decrescente per numero di fattura.

Per stampare il riepilogo cliccare **Stampa**.

Per esportarlo cliccare **Esporta**.

Il bottone **Elimina Elimina** serve ad eliminare permanentemente una fattura inserita erroneamente.

# **STRUMENTI**

# **OPZIONI**

## Andare nella sezione **Strumenti > Opzioni**

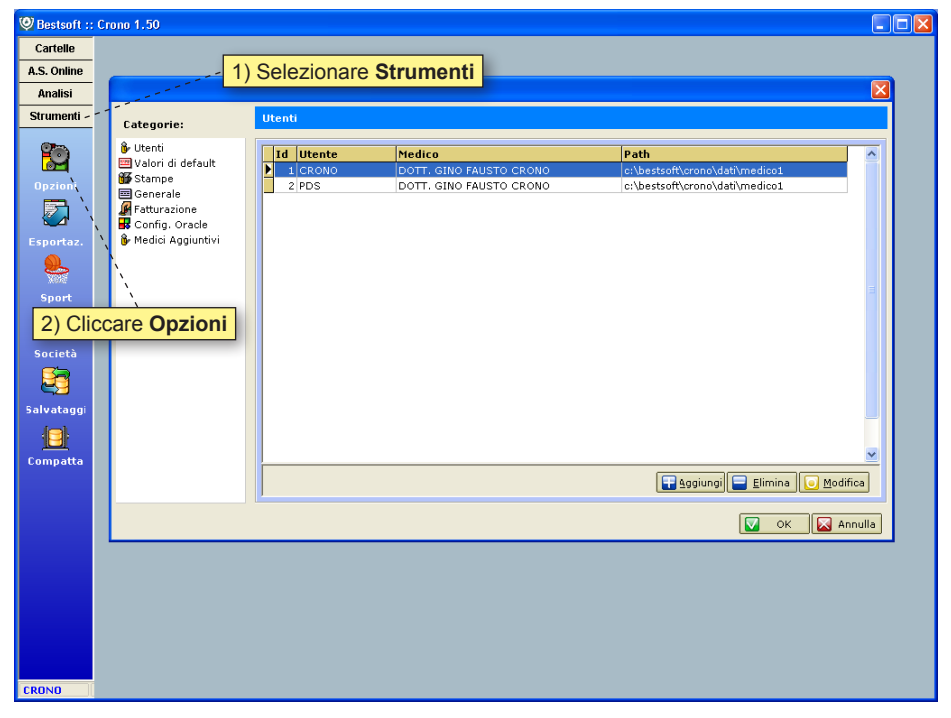

Nella finestra che compare ci sono diverse opzioni, che verranno trattate separatamente: **Utenti, Valori di Default, Stampe, Generale, Fatturazione, Configurazione Oracle, Medici Aggiuntivi**.

# **UTENTI (OPZIONI)**

La gestione degli Utenti permette di Aggiungere, Eliminare o Modificare un Utente a seconda dell'operazione da eseguire grazie gli appositi bottoni.

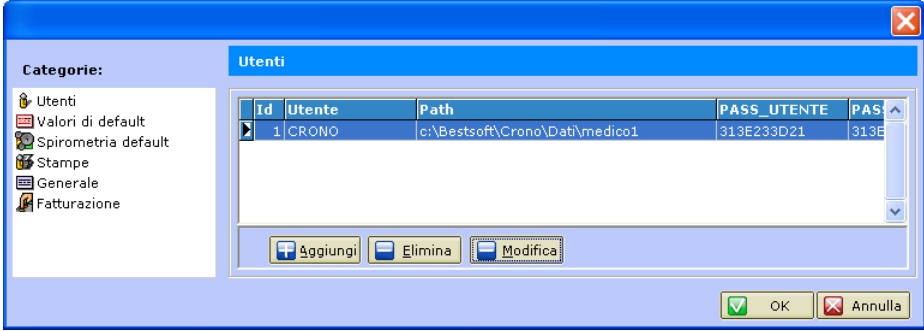

Per accedere al dettaglio della finestra Utenti cliccare il bottone **Modifica**. Verrà visualizzata la finestra **Dettaglio Utente**.

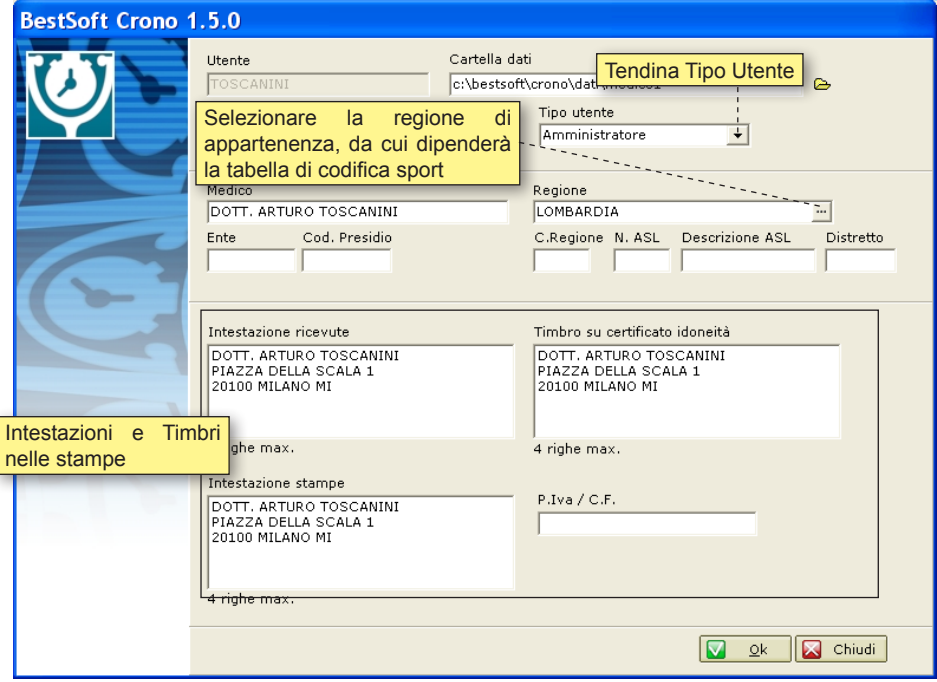

La tendina **Tipo Utente** permette di decidere a seconda dell'Utente il tipo di accesso al Programma: **Totale** oppure **Parziale**.

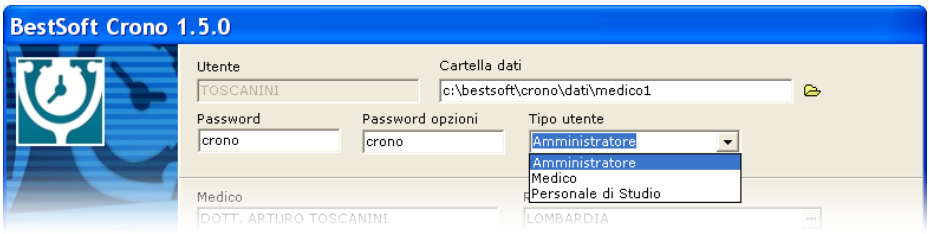

L'utente **Amministratore** ha il permesso di accedere a tutte le schermate del Programma, comprese quelle di configurazione (come questa).

L'utente **Medico** vedrà tutto ciò che è relativo alla Cartella dell'Atleta, quindi tutto esclusa la parte di configurazione.

L'utente **Personale di Studio** avrà accesso in generale solo ai dati che non sanitari. *Questo è l'esempio di quello che vedrà il Personale di Studio nella schermata Atleta.*

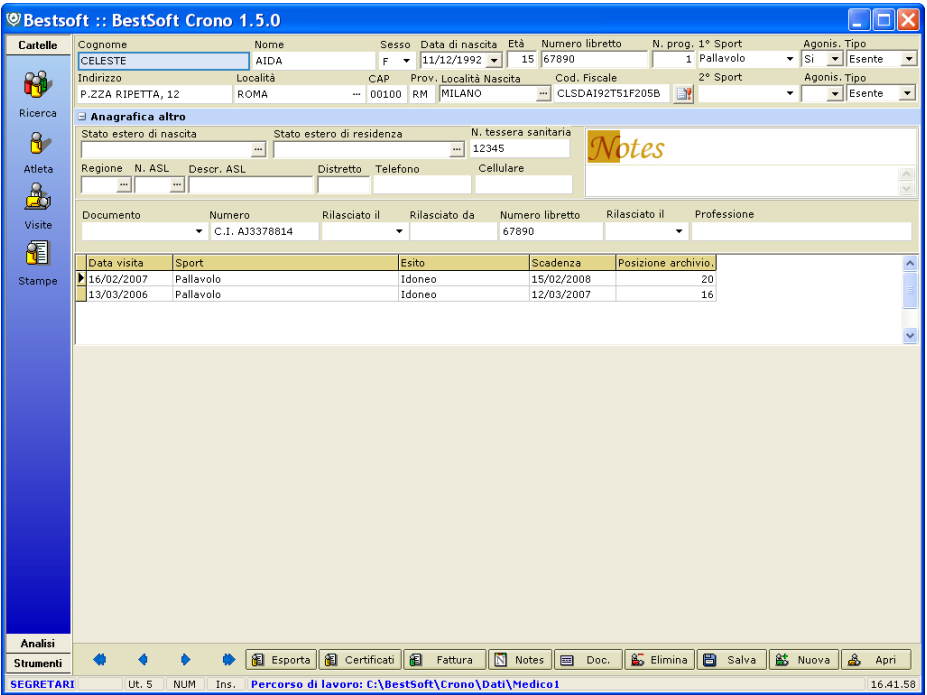

Ricordarsi che il Programma è impostato di default su un **Utente Amministratore** ovviamente, altrimenti non sarebbe possibile al Medico utilizzatore modificare tutti i parametri che servono per il corretto uso del Programma.

**Proprio per questo motivo non è possibile modificare l'Utente iniziale Amministratore e mettere un Utente con capacità di accessi "minore", quale Medico o Personale di Studio.**

Bisognerà quindi creare un Nuovo Utente tramite il bottone + Aggiungi **a Aggiungi** ed impostare su quello il tipo di accesso.

Ricordarsi di indicare come Percorso Dati il percorso corretto ed assicurarsi che tutti gli Utenti stiano lavorando sul percorso dati corretto.

#### **Il percorso dati di default è: C:\bestsoft\crono\dati\medico1** *Per impostare una Rete Locale andare all'Appendice B, Configurazione di una Rete Locale.*

La seconda parte della finestra di **Modifica Utente** è dedicata alle Personalizzazioni delle Intestazioni e Timbri delle stampe.

Sono differenziate rispettivamente per le Ricevute, Certificati di Idoneità e le Stampe generali.

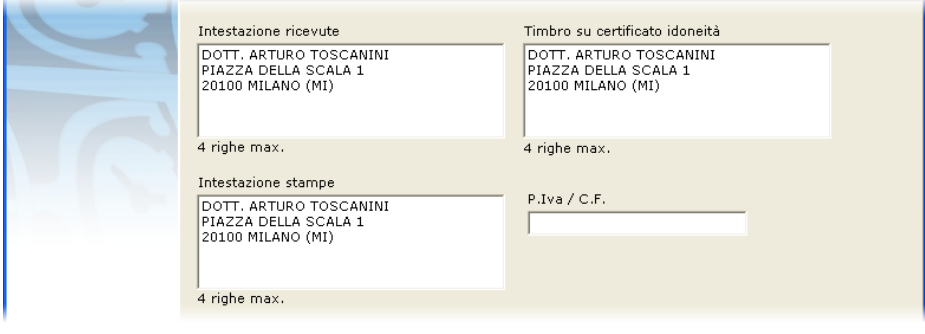

# **VALORI DI DEFAULT (OPZIONI)**

Come spiegato in precedenza in questa sezione vengono impostate le dizioni che verranno riportate nella Visita qualora si decida di inserire una **Visita di Default**.

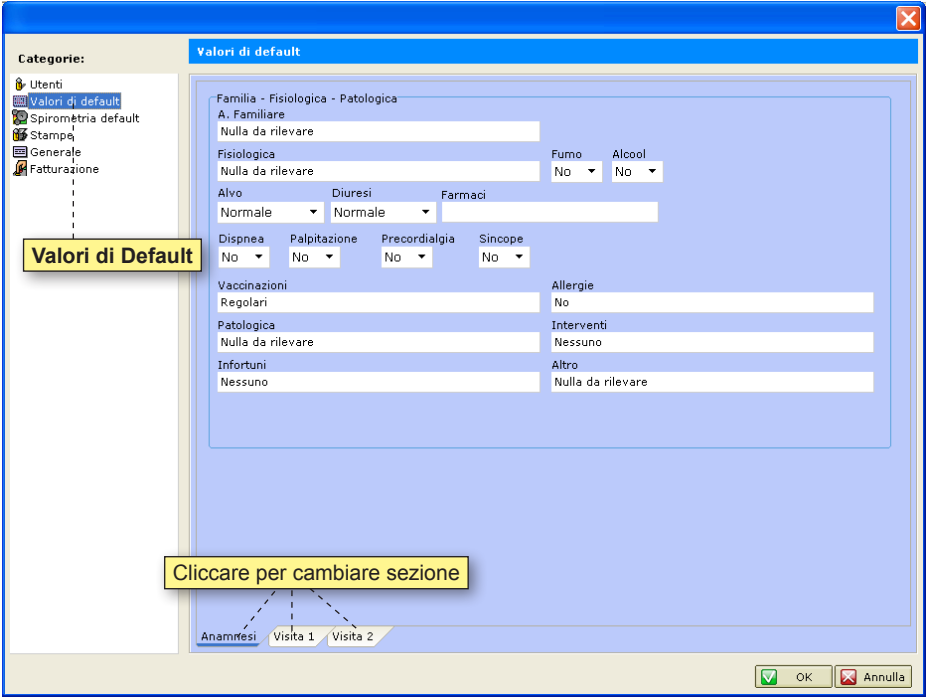

La prima schermata è relativa alle **Anamnesi**; le altre **Visita1** e **Visita2** sono relative alla prima e alla seconda schermata della Visita.

Per modificare qualche dizione entrare all'interno del campo voluto e scrivere ciò che si desidera.

A fine modifica cliccare il bottone **OK**.

# **STAMPE (OPZIONI)**

In questa sezione è possibile impostare le opzioni di default relative alle Stampe, quali il carattere e il corpo che verranno utilizzate nelle tabelle dell'Editor di Testo.

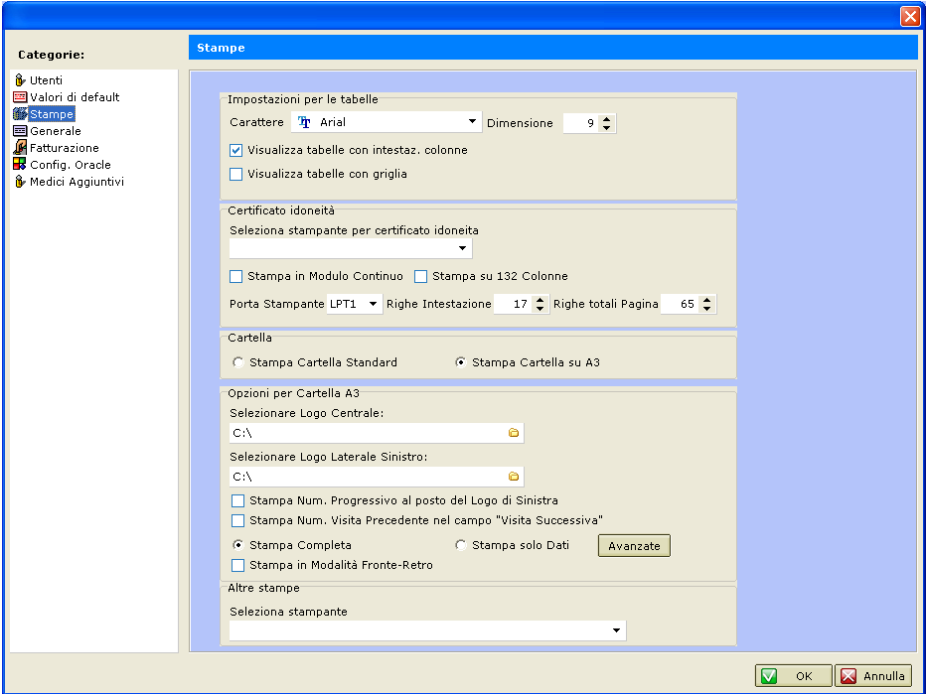

Nella stessa sezione (impostazioni per le tabelle) sono presenti le opzioni per la visualizzazioni delle intestazioni delle colonne e per la visualizzazione della griglia.

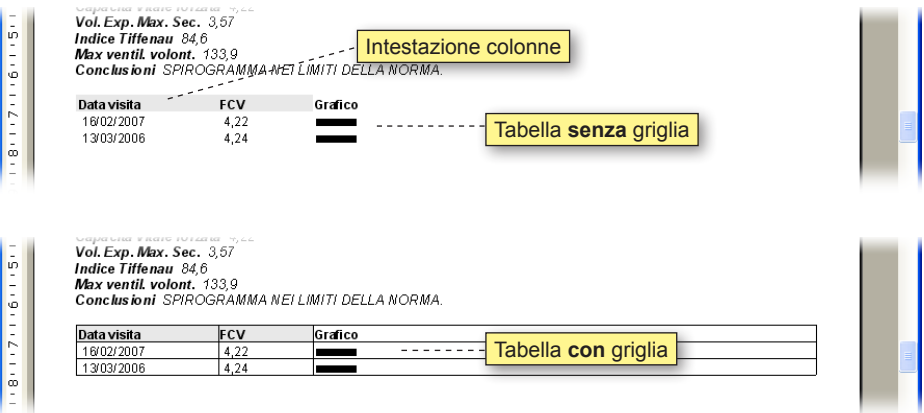

Le opzioni dedicate al *Certificato di Idoneità* riguardano il bottone **Idoneità** dalla schermata Visita, che permette di stampare immediatamente il certificato di Idoneità dell'Atleta.

Impostare in questo riquadro tutte le opzioni che occorrono, quindi *impostare una stampante* ed *indicare se la stampante usa il modulo continuo*. In questo caso è possibile modificare i valori di *margine alto* e *margine sinistro*.

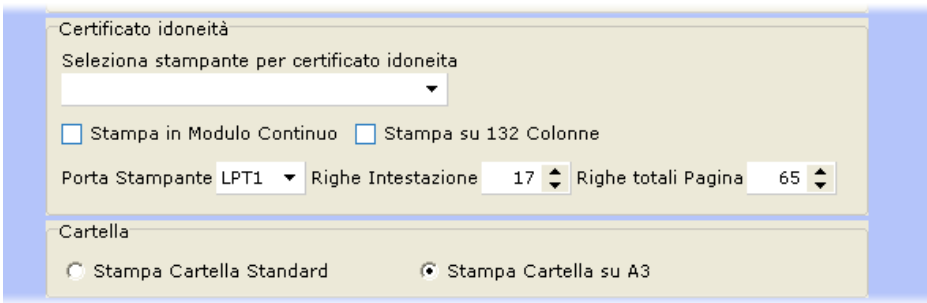

Nella sezione **Altre Stampe** selezionare la stampante generica (può essere la stessa del certificato di idoneità).

Questa stampante viene usata dal Programma nell'Editor di testo e dalle stampe dal Programma, ad esempio la stampa della **Sintesi** o della **Cartella Clinica**.

Altre stampe Seleziona stampante ۰

## **GENERALE (OPZIONI)**

In questa sezione è possibile impostare diverse opzioni utili al funzionamento e alla personalizzazione generale del Programma.

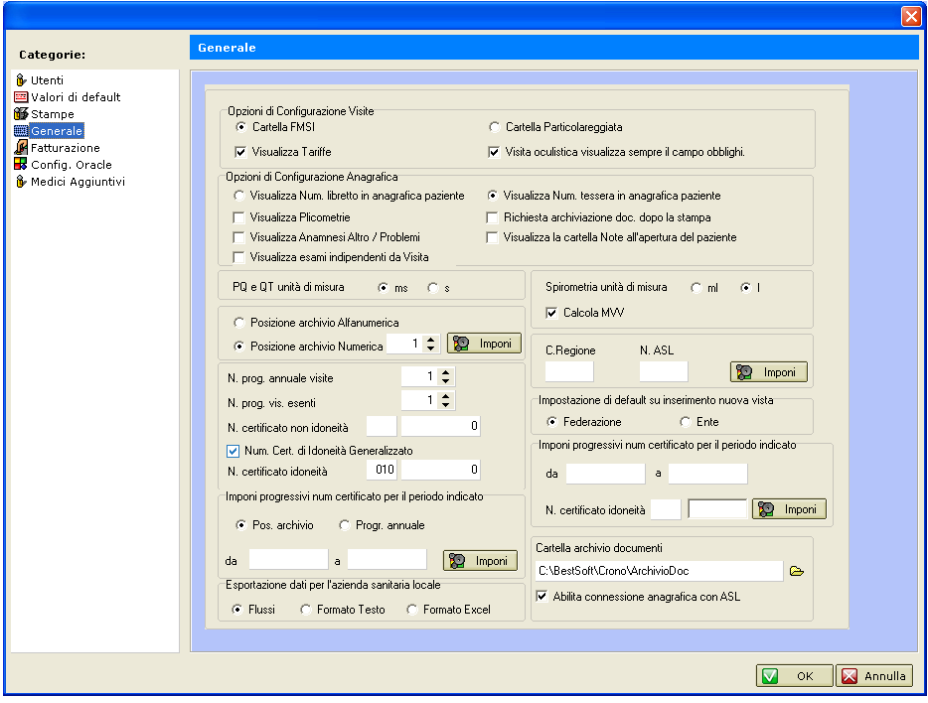

# **FATTURAZIONE (OPZIONI)**

Da questa schermata è possibile impostare le opzioni volute per la Fatturazione, quali l'IVA, l'Aliquota di default e i valori per la Marca da bollo.

Entrare con il mouse nei campi interessati e modificarne i valori, qualora ce ne sia la necessità.

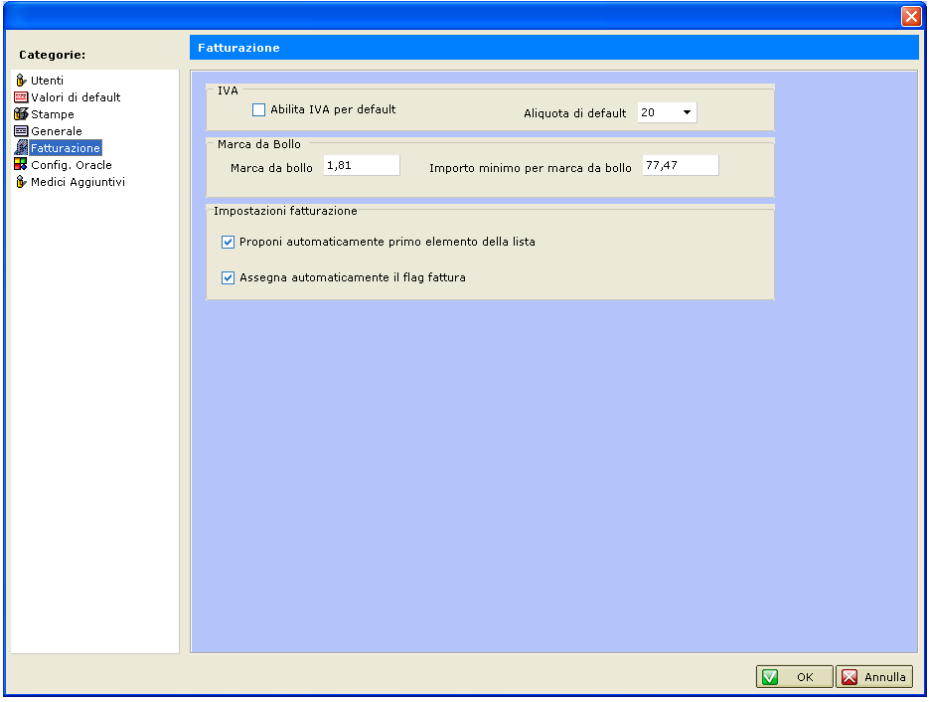

Il parametro **Abilita IVA per default** è di solito lasciato vuoto perché generalmente si è in regime di esenzione.

L'opzione **Assegna automaticamente il flag fattura** fa si che dopo aver inserito una fattura in automatico verrà imposto come **tipo di pagamento: fattura**.

**Come già evidenziato per il programma una ricevuta è una fattura esente IVA.**

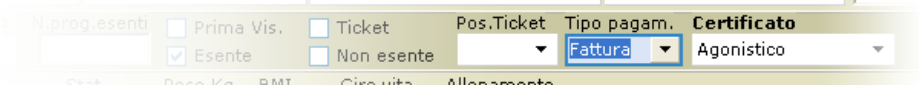

# **ESPORTAZIONE**

Controllare da **Opzioni > Generale** le preferenze riguardo l'esportazione dei Flussi per l'Azienda Sanitaria Locale.

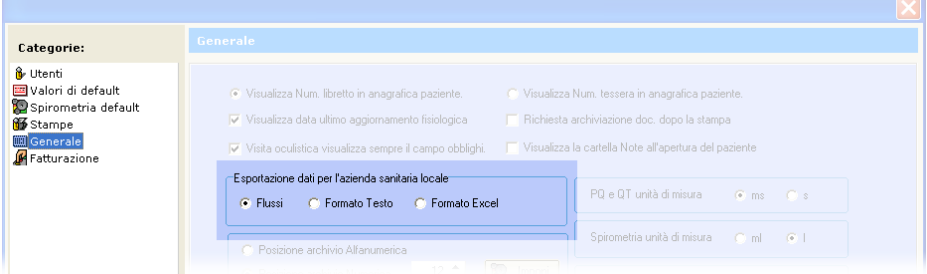

In funzione delle opzioni selezionate in **Generale** ed alla **Regione** di appartenenza è possibile esportare i Flussi che le ASL chiedono periodicamente ai Medici tramite l'apposita funzione in **Strumenti > Esportazione Atleti**

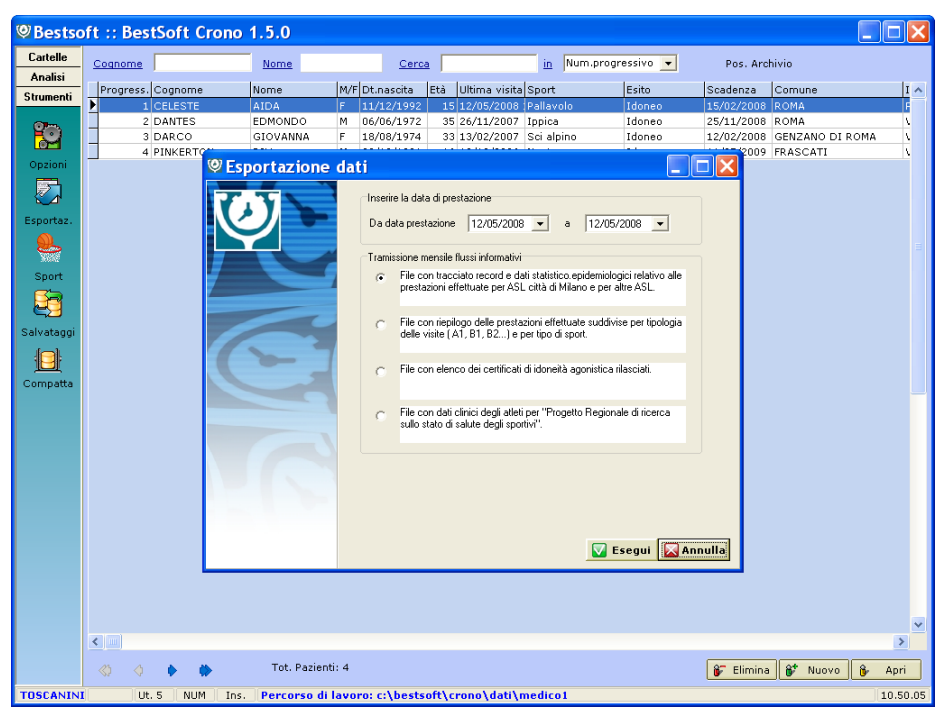

Dalla finestra che compare selezionare una data di inizio e una di fine per indicare lo spazio temporale sulla quale effettuare l'esportazione.

Cliccare il bottone **Esegui**.

# **CODIFICA DEGLI SPORT**

## Cliccare il menu **Strumenti > Sport**

*Viene richiamata la tabella degli Sport con tutti gli esami che il dato Sport richiede.*

Gli Sport sono divisi per categoria **A** e **B**. Per ognuna di queste categorie è presente nella colonna **N** un numeratore, che suddivide ulteriormente i vari sport in base agli esami da effettuare per la visita

*Alcuni Sport nell'elenco presentano il simbolo* **(.)** *all'interno del nome Sport (esempio: "***Biathlon (.)***", è diverso da "***Biathlon***"), e rappresentano gli* **Sport praticati degli Atleti disabili***.*

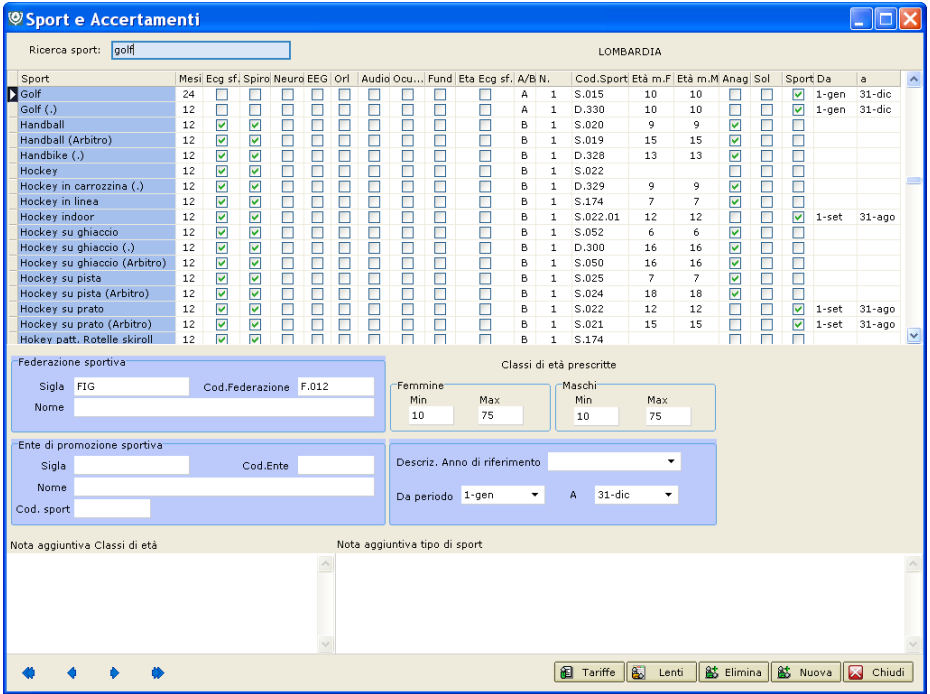

Se si desidera modificare uno o più Sport basta selezionarne uno dall'elenco e togliere o immettere valori o esami previsti per quello Sport.

*Evidenziamo che sono selezionabili solo gli esami che non sono comuni per tutti gli Sport. Gli altri (ECG Basale, Esame Urine, etc.) sono automaticamente associati.*

Confermare con **OK**.

Il bottone **Lenti** è un promemoria dei requisiti minimi inerenti alla capacità visiva che un Atleta deve disporre per praticare un dato sport.

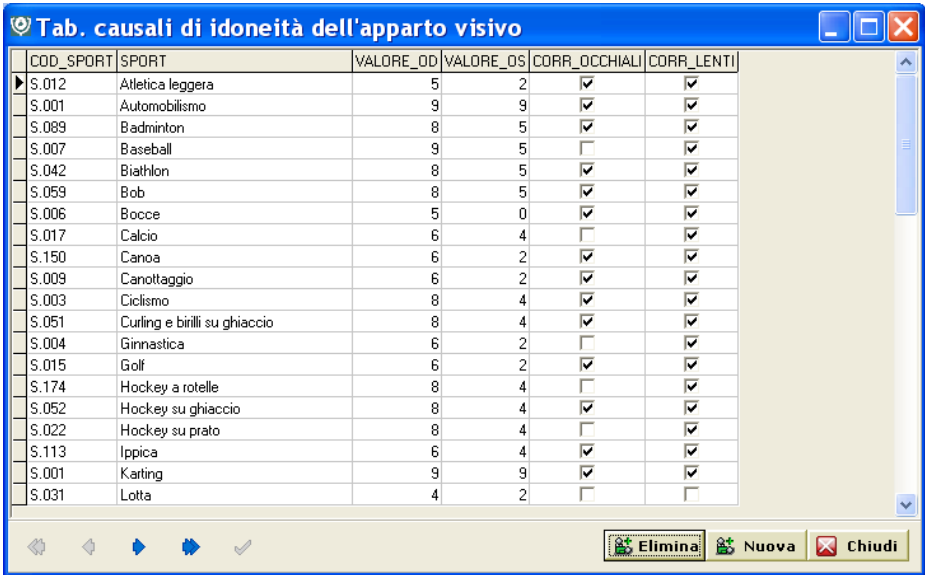

## **E' possibile modificare questa tabella.**

Il bottone **Tariffe a Terrificial de Contract** in cui sono inseriti, a seconda degli sport, le tariffe della visita che servono se si utilizzano i Flussi di rendicontazione.

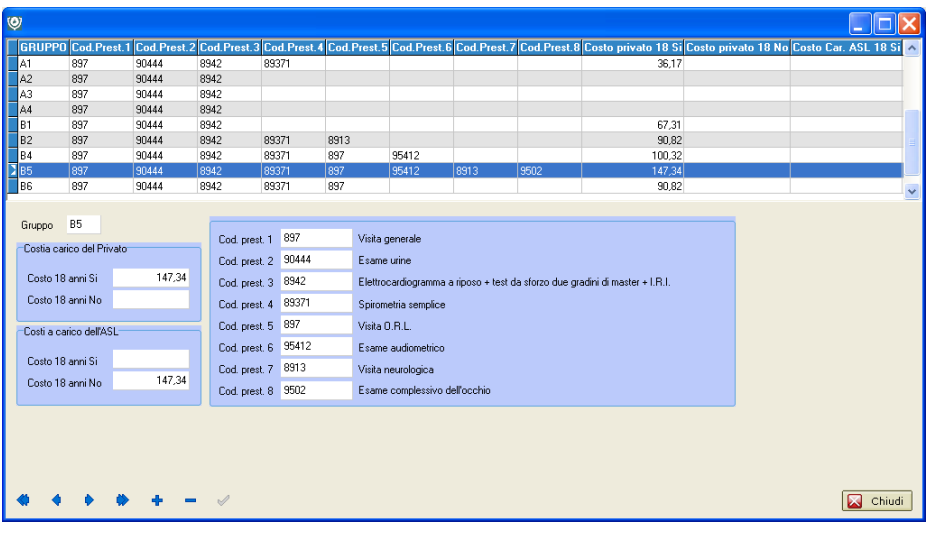

# **SALVATAGGI**

# Cliccare il menu **Strumenti > Salvataggi** Selezionare **Salvataggio dei dati**.

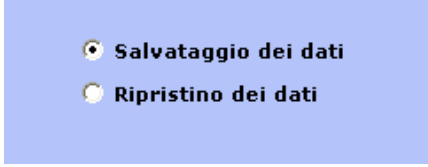

Successivamente selezionare l'archivio che si vuole salvare e il supporto sulla quale si vuole salvare.

In questo esempio verrà effettuato un Backup del **Medico 1** sul **Disco Locale C**:

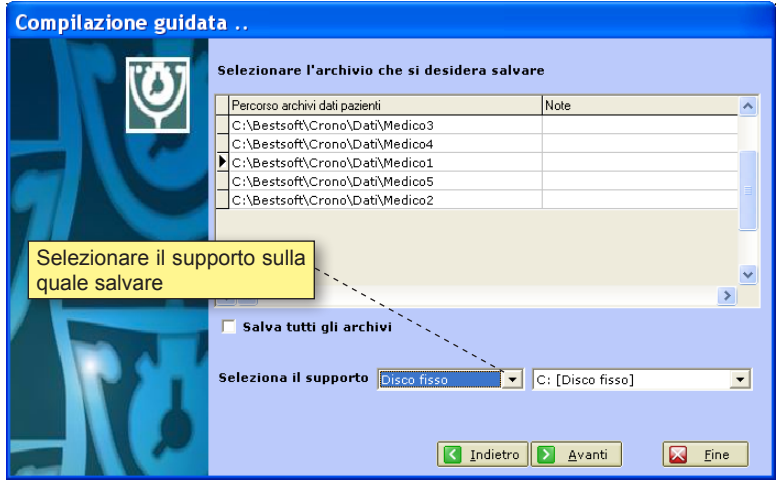

Cliccare il bottone **Avanti** per iniziare il salvataggio.

Cliccare **Fine** alla conclusione della procedura.

Per ripristinare un backup precedentemente salvato al posto di salvataggio dei dati selezionare la voce Ripristino dei dati.

## **ATTENZIONE:**

## **L'OPERAZIONE DI RIPRISTINO DEI DATI SOVRAPPONE E QUINDI CANCELLA SENZA POSSIBILITÀ DI RECUPERO I DATI ATTUALMENTE PRESENTI.**

**APPENDICE A EDITORE DI TESTO**

# **CREARE UN DOCUMENTO**

Per Creare un Nuovo Documento cliccare il menu **Stampe**.

Cliccare il bottone **Nuovo**.

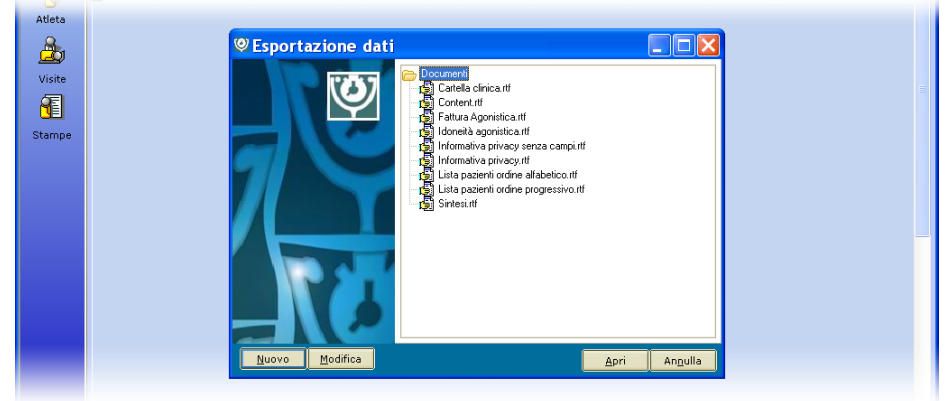

Il testo del documento si scrive come in qualsiasi altro Word-Processor.

Come spiegato precedentemente è possibile, al fine di rendere più facile e veloce il lavoro, utilizzare i **Campi Personalizzabili** come potente strumento di versatilità e creare quindi un Nuovo Documento valido per ogni Atleta e non solo per il singolo. Per inserire un Campo in un qualsiasi punto del documento dove lampeggia il cursore:

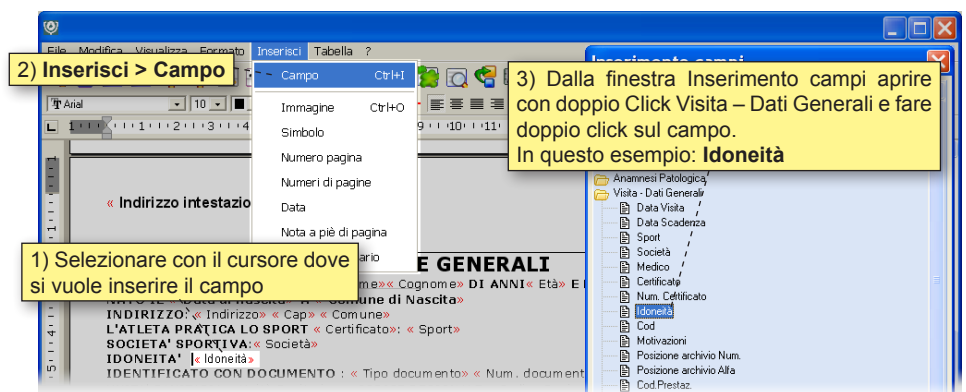

Per salvare il lavoro appena creato utilizzare il bottone **Salva**, se si cerca di uscire senza salvare il programma avverte con messaggio.
### **STAMPA SINTESI**

Andare in Stampe, selezionare il documento **Sintesi.rtf** e cliccare **Modifica**. *Si apre un documento apparentemente vuoto.*

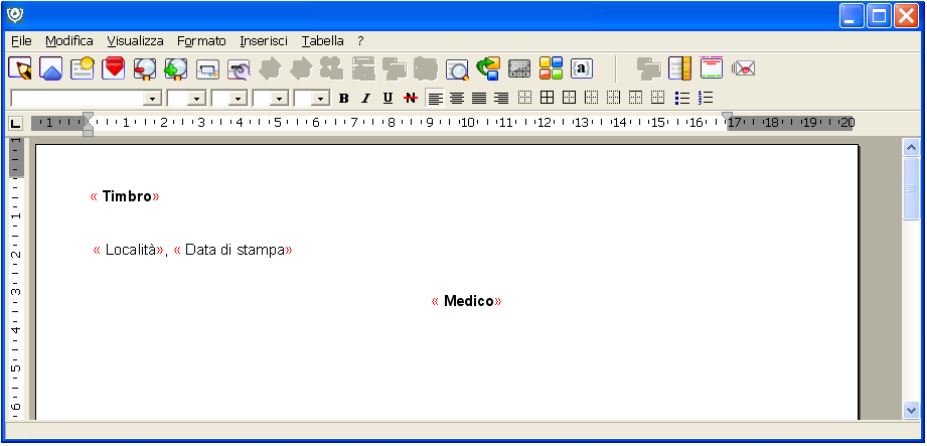

Questo modello serve per personalizzare come si vuole l'intestazione e la fine del documento prodotto cliccando il bottone **Stampa Sintesi**.

*Modificare il documento, ad esempio inserendo sotto al timbro la scritta "Sintesi della visita:"*

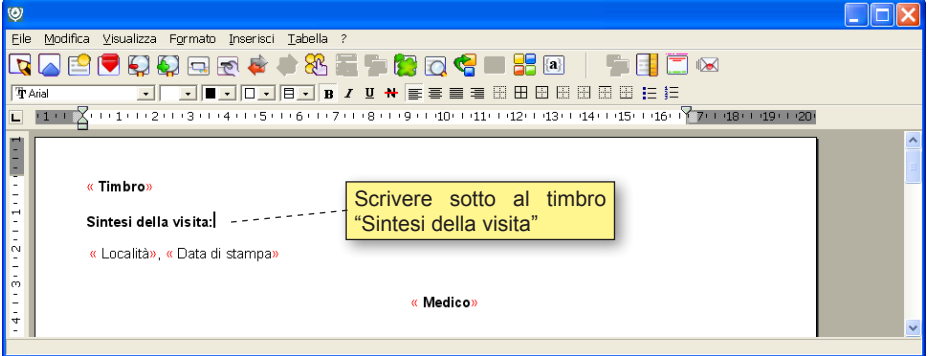

Salvare il documento da **File > Salva**. Oppure cliccare l'apposita icona.

Chiudere l'Editor di testo.

Andare in Visite, cliccare **Sintesi** per aprire la Sintesi di una Visita.

Stampare cliccando il bottone **Stampa Sintesi**.

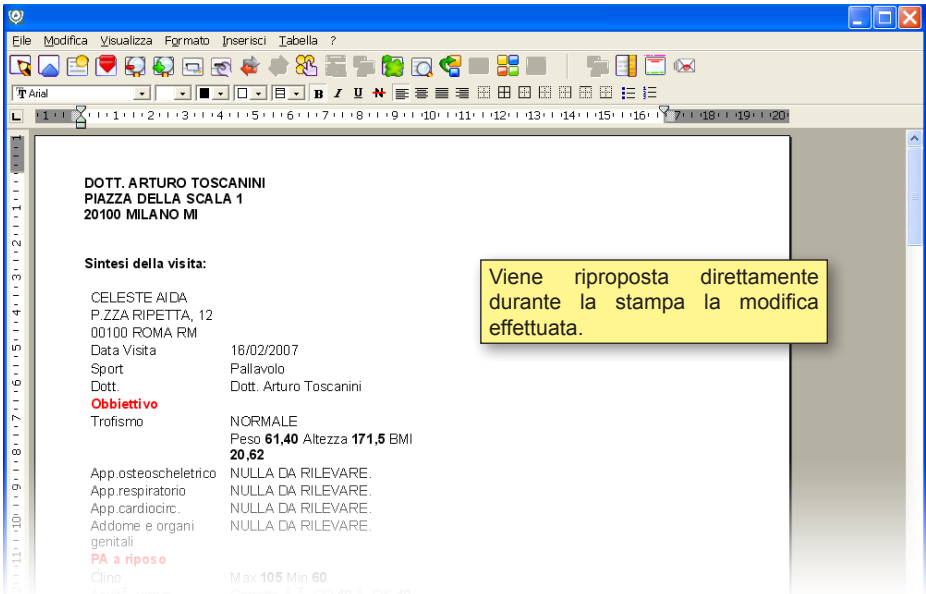

## **APPENDICE B CONFIGURAZIONE DI UNA RETE LO-CALE**

E' possibile configurare CRONO per il suo utilizzo in una rete locale tra 2 o più computer.

La rete è composta da un computer principale, detto Server e da uno o più computer secondari, detti Client. Per prima cosa occorre quindi definire quale computer fungerà da Server e che quindi conterrà i dati degli Atleti. Tutti gli altri pc andranno a leggere i dati da quello.

Il programma deve essere correttamente installato su tutti i computer della rete.

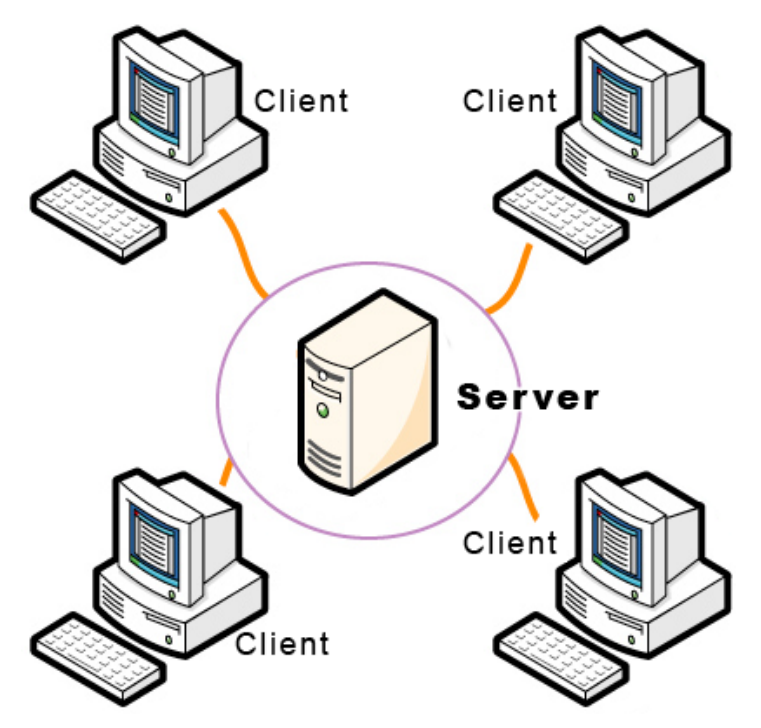

Esempio di configurazione di una rete locale tra 2 pc (es: SEGRETARIA/MEDICO) con installato Windows XP.

*Dato che normalmente queste operazioni vengono eseguite dal tecnico che installa la rete si riepilogano brevemente.*

Le operazioni da compiere sono le seguenti:

### **A) CONFIGURAZIONE SERVER**

- Condividere in rete il Disco Fisso dove è installato CRONO (di solito è il disco C:). Per fare questo aprire Risorse del Computer, cliccare con il tasto destro del mouse sull'icona relativa al Disco Locale e selezionare **Condivisione e protezione**.

- Spuntare la casella **Condividi la cartella in rete**
- **Assegnare un nome alla condivisione**, ad esempio "Disco Server"
- Spuntare la voce **Consenti agli utenti di rete di modificare i file**.

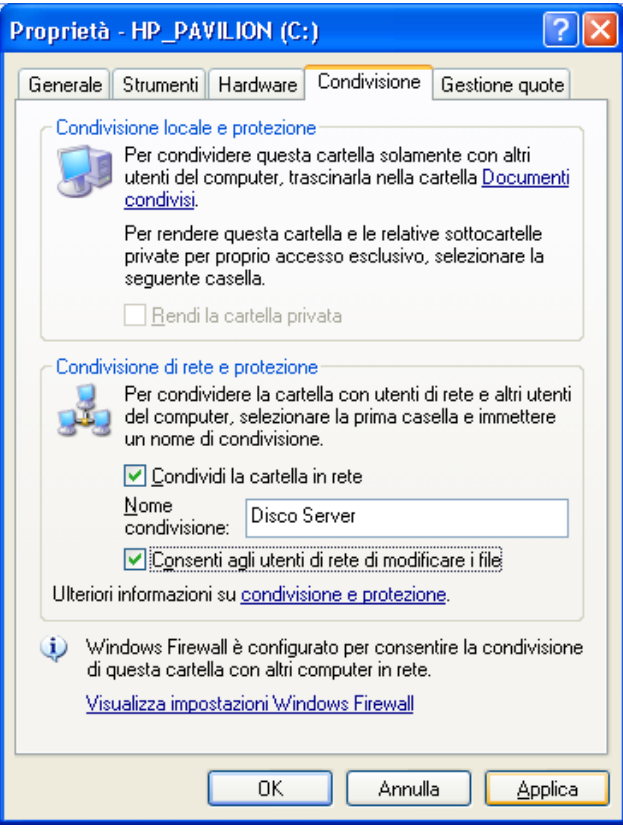

### **B) CONFIGURAZIONE CLIENT**

- Aprire **Risorse di rete** e selezionare il Menu **Strumenti > Connetti unità di rete**

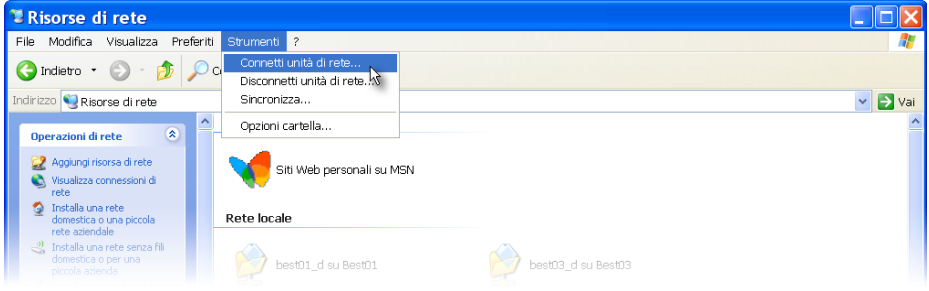

- Selezionare una lettera per l'**unità di rete**, ad esempio **Z**: ed inserire il percorso del server, ad esempio \\server\\Disco Server, dove Server è il nome del computer che fa da Server e Disco Server è il nome della condivisione impostato precedentemente.

- Spuntare la casella **Riconnetti all'avvio**.
- Cliccare sul bottone **Fine**.

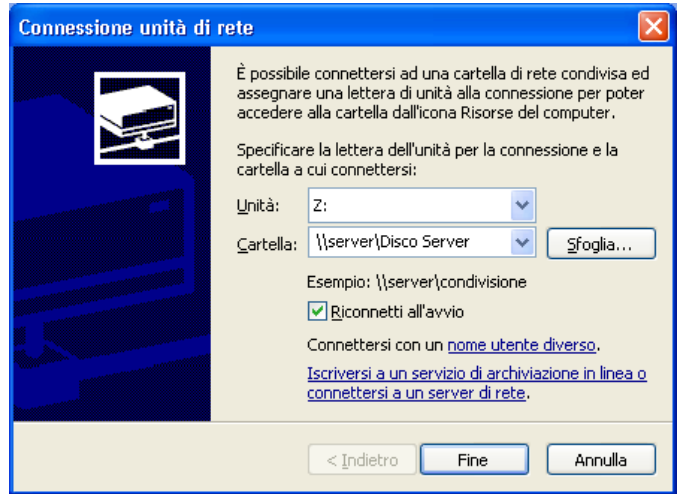

Una volta condiviso il Disco Locale del Server e connesso quest'ultimo come Unità di Rete dal Client, bisogna configurare il Client in modo da fargli leggere i dati dal Server.

### Aprire **CRONO > Strumenti > Opzioni > Utenti**

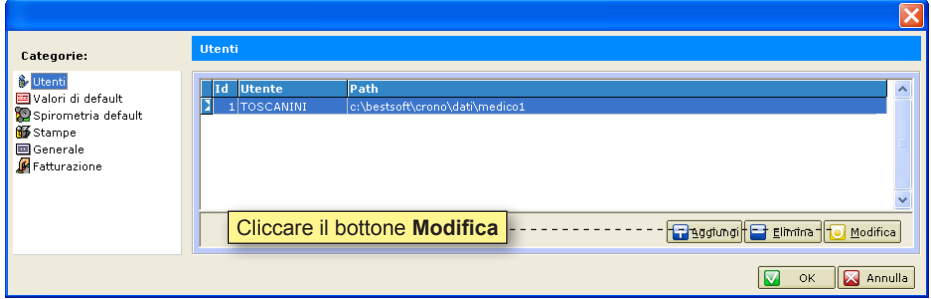

**Cliccare il bottone Modifica o cliccare due volte sul Percorso Dati esistente per aprire la schermata degli Utenti in Dettaglio.**

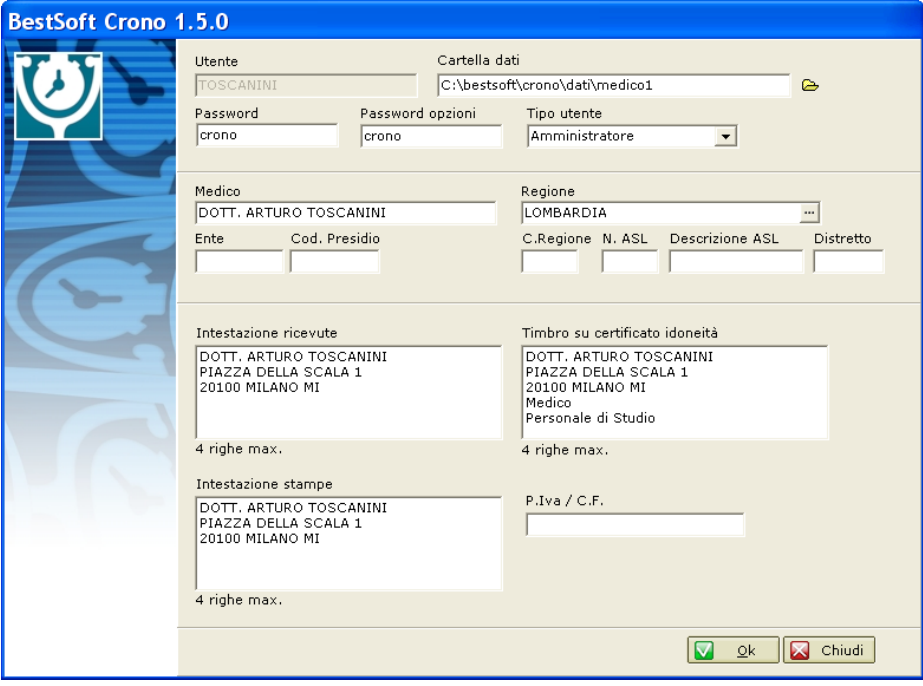

In questa finestra vengono configurate tutte quelle opzioni che caratterizzano l'Utente, quali il Nome, la Password, il codice medico, il Timbro e così via.

E' possibile aggiungere un Nuovo Utente come è spiegato nella sezione **Strumenti > Opzioni > Utenti**.

#### **Specificare il Percorso dati del Client:**

Questa finestra serve a modificare il percorso in base a come è chiamata l'Unità di Rete che rappresenta il Disco Locale del Server (*nell'esempio Z*).

Per farlo cliccare sula **Cartellina**, (evidenziata in figura).

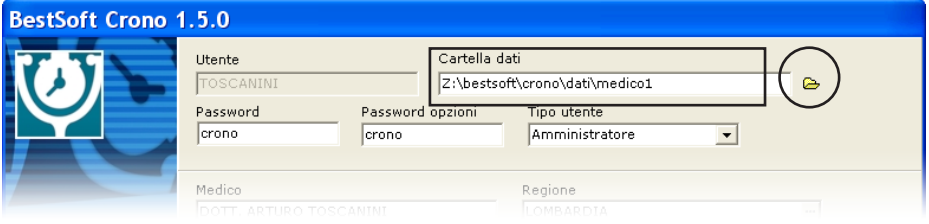

Dalla finestra che appare scegliere **Risorse del Computer > Server Z > bestsoft > crono > dati > medico 1** e cliccare **OK**.

*E'altresì possibile cambiare il percorso dati del Client manualmente andando a cambiare semplicemente la "C:…" del percorso iniziale con una "Z:…", come nell'esempio.*

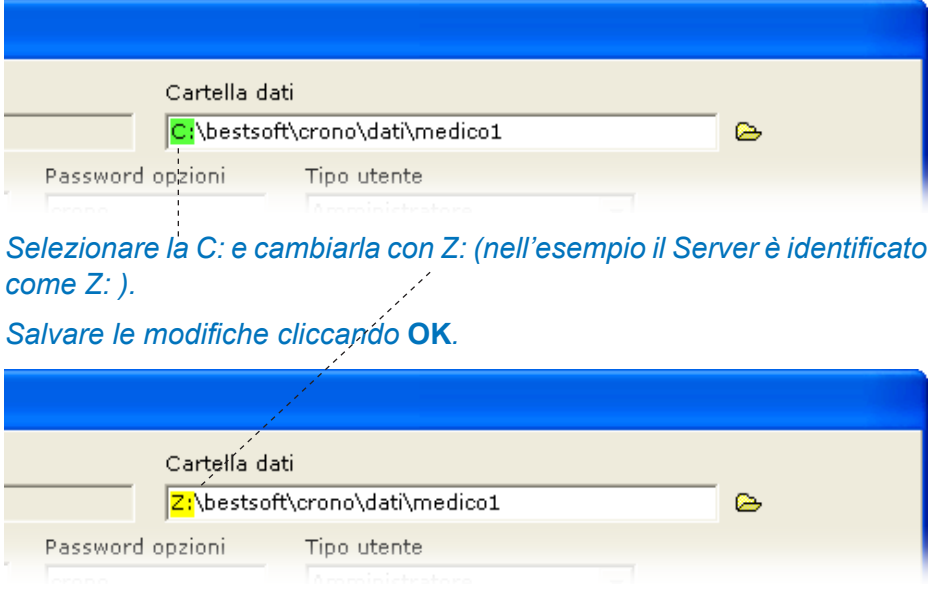

# **APPENDICE C**

### **CRONO ANAGRAFICA SPORTIVI ON-LINE:**

Anagrafica sportivi On-Line è destinato a quei medici sportivi che sentono la necessità di verificare sporadicamente se un Atleta che richiede la visita di idoneità la abbia già richiesta ad un altro centro e sia da questo stato sospeso o giudicato NON IDONEO.

Evidenziamo che questa funzione non sostituisce nel modo più assoluto quanto a proposito è stato approntato in alcune regioni come la Toscana, ma lo completa e diventa un utile strumento ove non è ancora stato fatto ancora nulla.

Il programma è stato appositamente studiato per fare in modo che il data base possa essere anche conservato presso altri server, ad esempio repository ASL, in modo che possa essere inserito in progetti obbiettivi aziendali.

L'Atleta per essere inviato in Anagrafica Sportivi On-Line deve aver prestato il proprio consenso.

Tra BestSoft e il Cliente viene inoltre firmato il contratto di riservatezza sul trattamento dei dati.

E' stata inoltre effettuata la relativa denuncia al Garante della Privacy.

Esiste anche una versione WEB di CRONO Anagrafica sportivi On-Line che consente l'inserimento e la ricerca manuale dei dati relativi alle visite di idoneità.

E' possibile utilizzare le funzioni di CRONO Anagrafica sportivi On-Line anche all'interno di altri programmi di gestione delle visite di idoneità, che non siano CRONO. In questo caso vengono forniti alla software-house appositi moduli di Add-On e le relative specifiche tecniche.

### **CONFIGURAZIONE:**

Configura è la funzione che serve ad identificare l'indirizzo IP dove è situato il repository delle Anagrafiche Sportivi, che come già anticipato, può anche essere presso una struttura aziendale ASL.

Per aprire la finestra di configurazione andare nel menu **A.S. Online** e cliccare **Opzioni**.

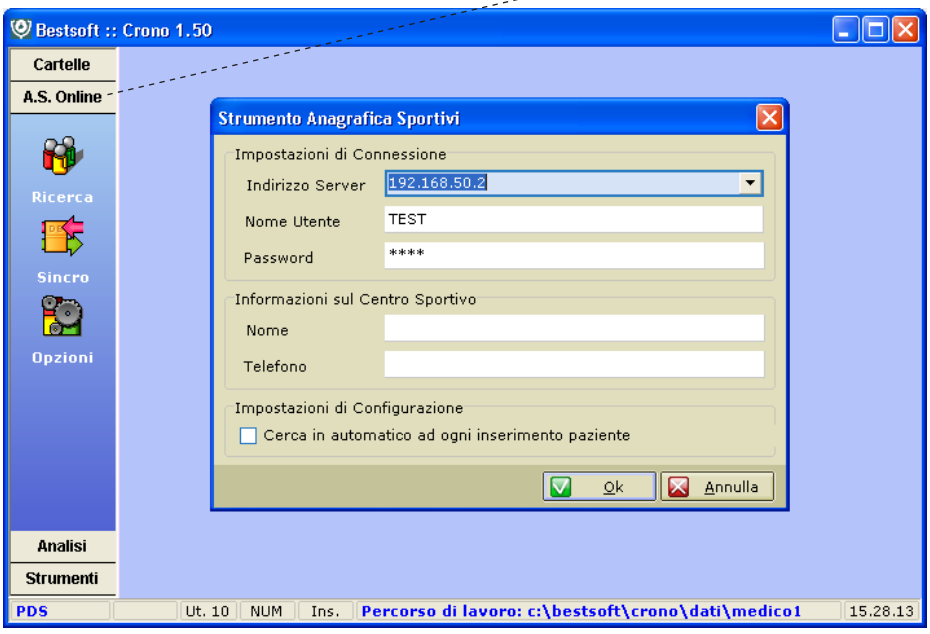

Oltre l'indirizzo viene anche richieso di indicare il Telefono del proprio centro ed una persona di Riferimento da contattare nel caso in cui un altro Ambulatorio/Istituto abbia necessità di avere ulteriori informazioni relative alla Cartella Clinica dell'Atleta cercato, che non possono essere trasferite via Internet.

### **RICERCA:**

Ad ogni inserimento di un nuovo Atleta il programma effettua la ricerca in automatico (se è biffata la relativa opzione) oppure per cercare manualmente un Atleta in archivio si clicca il bottone **Ricerca** del Menu **A.S. ONLINE**.

Se lo trova viene visualizzata la seguente schermata, con in evidenza in rosso se la data di scadenza è anteriore agli 11 mesi, se è NON IDONEO o se è SOSPESO.

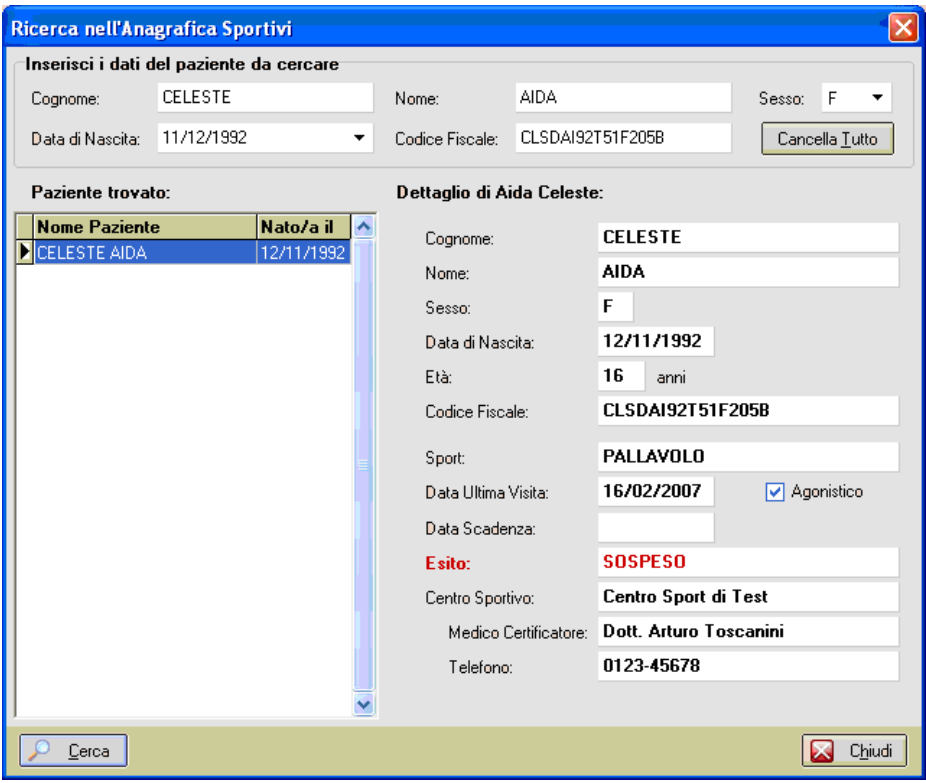

Evidenziamo che se la visita non è ancora scaduta, il programma lo segnala ma in questo caso non viene visualizzato il Centro che la ha eseguita.

*Segnaliamo che in una sperimentazione in atto in una provincia Lombarda ci è stato chiesto di non visualizzare mai il cognome e il nome dell'Atleta e che, anche in caso di esito Sospeso o Non idoneo, non venga indicato il Centro, ma che i riferimenti dello stesso possano essere eventualmente richiesti direttamente al responsabile del SMS dell'ASL*

### **SINCRONIZZAZIONE:**

La funzione di Sincronizzazione esegue in automatico la funzione di Esportazione delle Anagrafiche degli Sportivi.

L'Esportazione invia in automatico le Anagrafiche Sportivi al Server. Per funzionare è necessario aver attivato Internet. I dati viaggiano criptpati e attraverso una VPN (Virtual Private Network) e quindi in modo protetto.

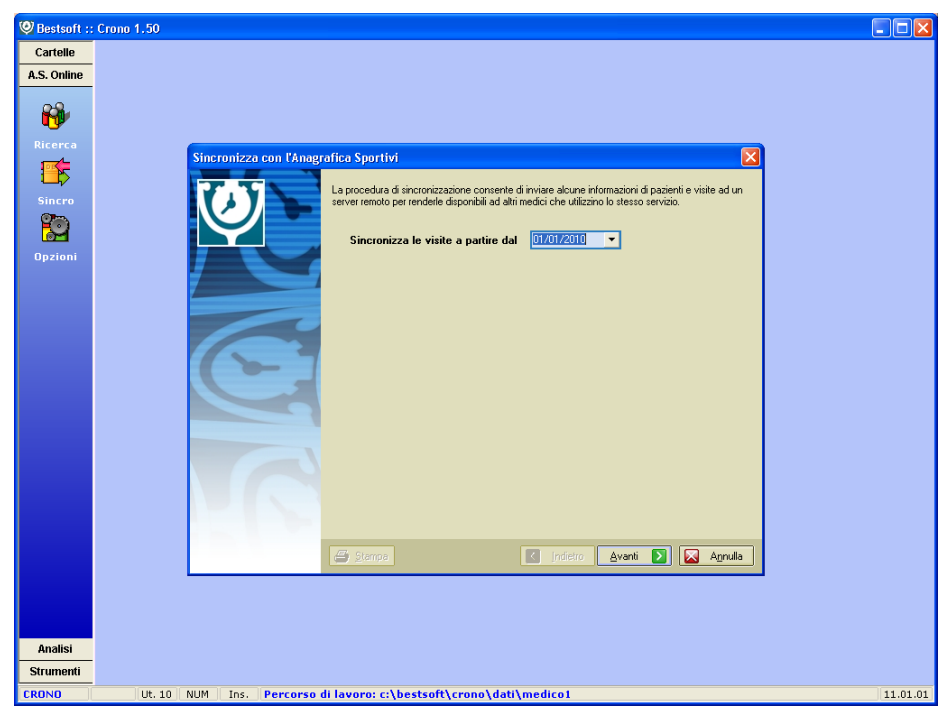

L'Importazione consente di importare in CRONO i dati dell'Anagrafica Sportivi contenuti in un Programma diverso da CRONO in uso nell'Ambulatorio/Istituto.

### **NON INVIO ATLETI:**

Nel caso in cui si desideri non inviare in automatico l'anagrafica di un Atleta, deselezionare il **campo A.S.** nella schermata Visita.

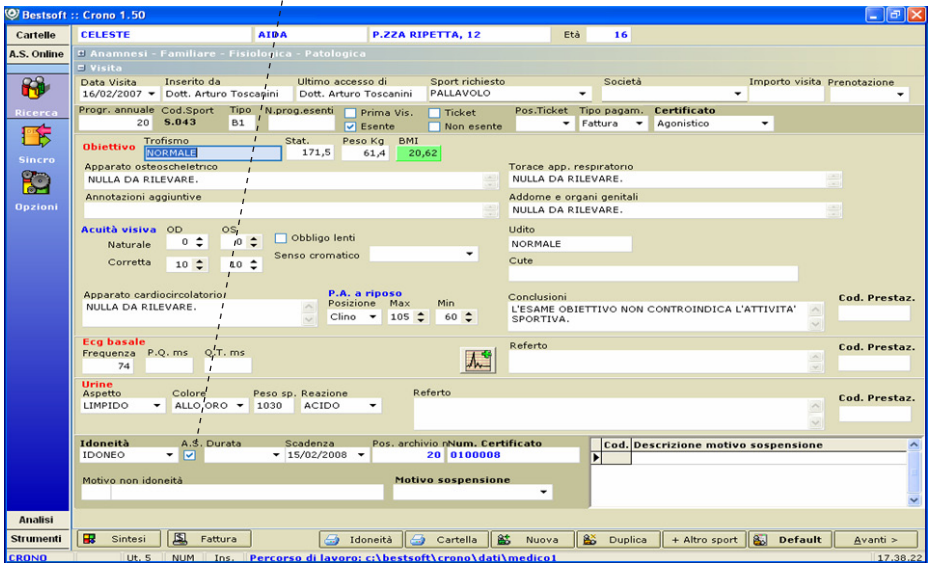

Questa possibilità è stata prevista poichè esistono casi di sospensioni per motivi lievi (es. mestruazioni impreviste) che il Medico decide non siano da inviare.

Quando il medico dedice che anche questa sospensione abbia valenza, per inviarla basta riselezionare il campo A. S. nella schermata Visita.